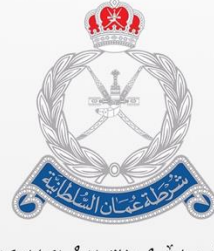

ۺۣٞٞڔ۠*ڹڟ*ةٚ عُم۠ڵڷۯٳڶۺٞٛڶػڶٳڹؽۣٙة<br>الٳڎؘٳڒةٳ**ڶػ**ٳ۠مٞٮٚة *ڶ*ڵڿٙڡٵڔڬ

**بيان - نظام إدارة الجمارك المتكامل دليل المستخدم – البيان الجمركي**

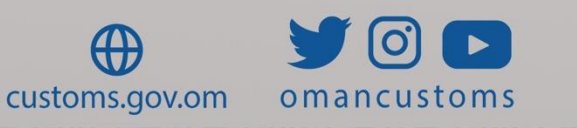

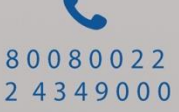

## **الفصل 1** نبذة عن هذا الدليل

يهدف دليل المستتتتتتذادإ هذا حلا ختتتتتتاإل الااتا ا اا ا المذعلقة **بالبيان الجمركي**. الغاض الجمهتر

#### **الغرض**

مســاعدة موظف ا**لبيان الجمرك***ي* **عل**ى أداء المهام المرتبطة بما يلي:

 بحث طلب البيةن الحا حنشة طلب بيةن حا حنشة بيةن ماكي بحث بيةن ماكي حنشة طلب تعديل حنشة طلب اسذيااد أ تصديا مؤقت البحث عن طلب اسذيااد أ تصديا مؤقت حنشة طلب حلغة البحث عن طلب حلغة حنشة طلب نقص بحث طلبة النقص

. إنشاء طلب تجزئة بوليصة

- بحث طلب تجزئة البتليصة **الجمهور المستهدف**
	- . موظف البيان الجمركي

اصاالحة التثيقة

يرجي الرجوع إلى هذا القسم من وقت لآخر لكي تتعرف على الوسائل البصرية المساعدة المستخدم في أنحاء هذا الدليل. **التنقل** مساعدة المستخدم على الوصول إلى الشاشات، أو الصفحات، أو النو افذ **األزرار، والحقول، والعناصر األخرى لنظام بيان** تم تظليل كل عناصر نظام بيان بالنص الغامق. **االرتباط التشعبي** تحتوي كافة الموضوعات الواردة في محتوى هذا الدليل على ارتباطات تشعبية. اضغط على الارتباط التشعبي لعرض الموضوع المشار إليه. **وسائل الشرح** يوجد نوعان من وسائل الشرح هما: التلميحات والتحذيرات. **@** يقدم التلميح معرفة من المفيد استخدامها والتي تساعد المستخدم على إكمال مهمته أو الإجراء الذي يقوم به. يشير التحذير إلى معلومات قد تؤثر على المستخدم.

#### **2الفصل مقدمة**

تسعى **الإدارة العامة للجمارك – شرطة عُمان السلطانية** دومًا إلى الاستفادة من التطور الحاصل في مجال تكنولوجيا المعلومات بهدف زيادة كفاءة وفعالية الإجراءات الجمركية الحالية، ورفع القدرات الفنية للعاملين بالإدارة لتحقيق أعلى معدلات الأداء الممكنة، خاصة في مجال تيسير وسر عة الإفراج عن البضائع، بالإضافة إلى مواكبة الممارسات العالمية في مجال التجارة الدولية، و مساير ة النطور النكنو لوجي من خلال تو فير النقنيات الحديثة لضبط المنافذ وتشديد الر قابة عليها، فضلًا عن تحقيق الربط الإلكتر و ني بين الجهات ذات الصلة، بما بحقق النكامل و الننسيق فيما بينها.

وسعيًا منها لتحقيق هذه الغايات، يأتي **نظام بيان** (النافذة الوطنية لسلطنة عمانا) لتحقيق أثر إيجابي على أداء منظو مة التجار ة، و يساهم في دفع تر تيب السلطنة على مؤشر "أداء الخدمات اللوجستية" وغير ه من مؤشر ات التجارة الدولية، حيث يُعد نظام بيان نقطة موحدة لنبادل المعلومات والمستندات من جميع الأطراف المشاركة في النجارة والنقل، تقوم بنوفير آليات لتسهيل إجراءات التجارة الخار جية، وتوحيد الفواتير وتطبيق نظام المدفو عات الرقمية، وتوحيد النماذج اللازمة للإفراج عن البضائع، وتطوير مؤشرات مراقبة الأداء ونظم المر اقبة و الإنذار المبكر ، بحيث تكون السلطنة بأكملها منطقة لوجستية متكاملة تعمل من خالل منصة رقمية قتمية.

ويحقق نظام بيان العديد من المزايا:

- تقليل ز من الأفر اج الجمر كي
- تقليل عدد المستندات المر فقة بالبيان الجمر كي
- تقليل المخاطر ٍ من خلال بر امج قياس المخاطر
- توفير إمكانية النعامل الكتر ونيًا مع الجمار ك من خلال الإنتر نت

م تحقيق التكامل بين كافة المو اقع الجمر كية على مستوى السلطنة وبذلك، يعتبر نظام بيان مشروعًا تحويليًا يهدف للتجهيز المتزامن للوثائق، والإجراءات، والتطبيقات من خلال الاستفادة من التكنولوجيا التي توفر أدوات اضافيه لدعم جهود الإدارة كما أن غالبيه الدول تهدف إلى أن تكون النافذة الوطنية لديها جزءً من الجهود الرامية لتحسين تقديم الخدمات العامة لاسيما وأن التعاون الجماعي بين جميع الجهات أمر لا بد منه لتعزيز القدرة التنافسية الاقتصادية والتنوع الاقتصادي.

وبالإضافة إلى ذلك، يساهم نظام بيان في تعزيز الدور الوطني المنوط لرجال الجمارك حماة الوطن في العمل على تأمين المنافذ والحدود والحفاظ على أمن واستقرار الوطن ومنع دخول المخدرات والأسلحة والمفرقعات وكل ما يمس صحة المواطن وإيقاف جميع الممارسات الضارة وغير المشروعة والحفاظ على حقوق الخز انة العامة للدولة.

# **الفصل 3 بيان جمركي الصالحية: مخلص جمركي** تتيح هذه الوحدة **لموظف البيان الجمركي** القيام بالمهام التالية: .**1**بحث طلب البيان الحر

## اتبع الخطوات التالية.

#### .1سجل الدختل حلا النظةإ ثم انذقل حلا **بيان** ، فذظها الصفحة النالية.

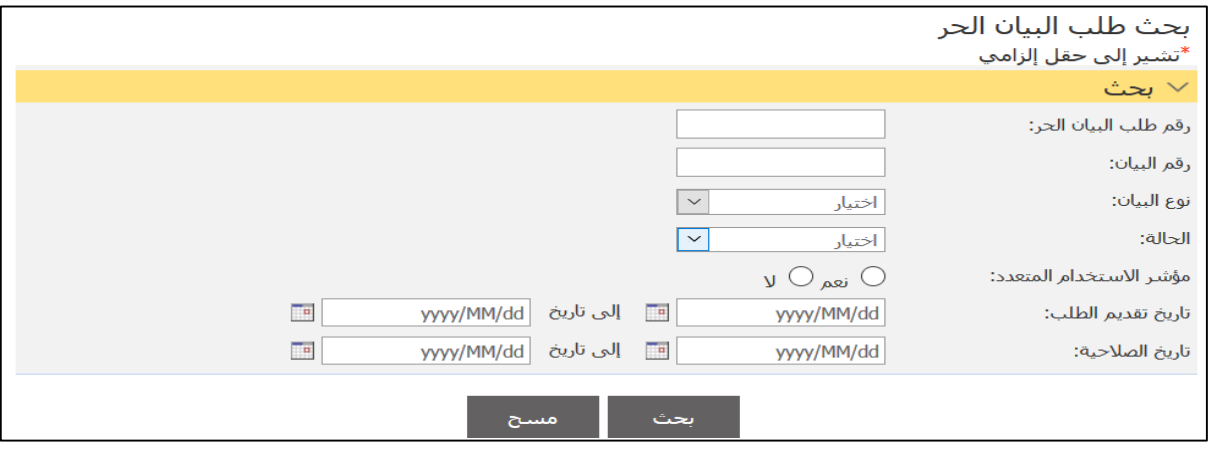

2. أدخل معايير البحث ذات العلاقة ثم اضغط على **بحث**.

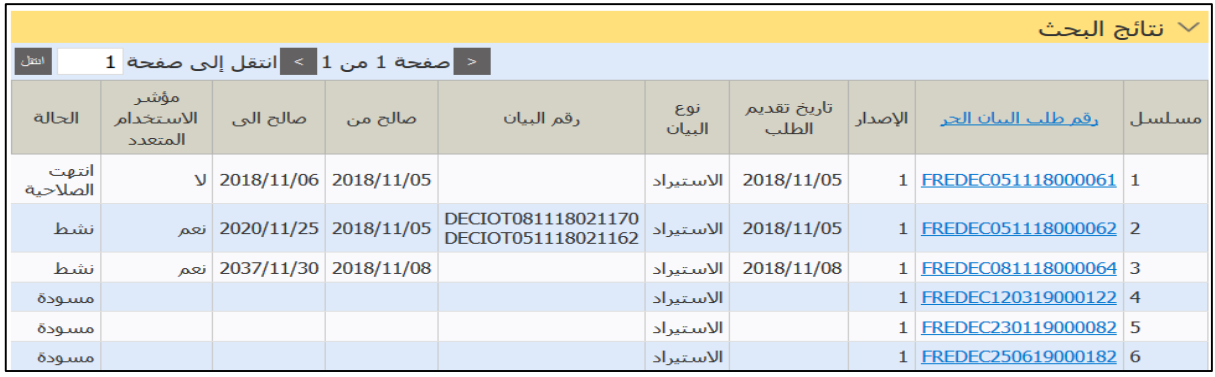

## 3.اضغط على رابط **رقم طلب البيان الحر** لعرض التفاصيل.

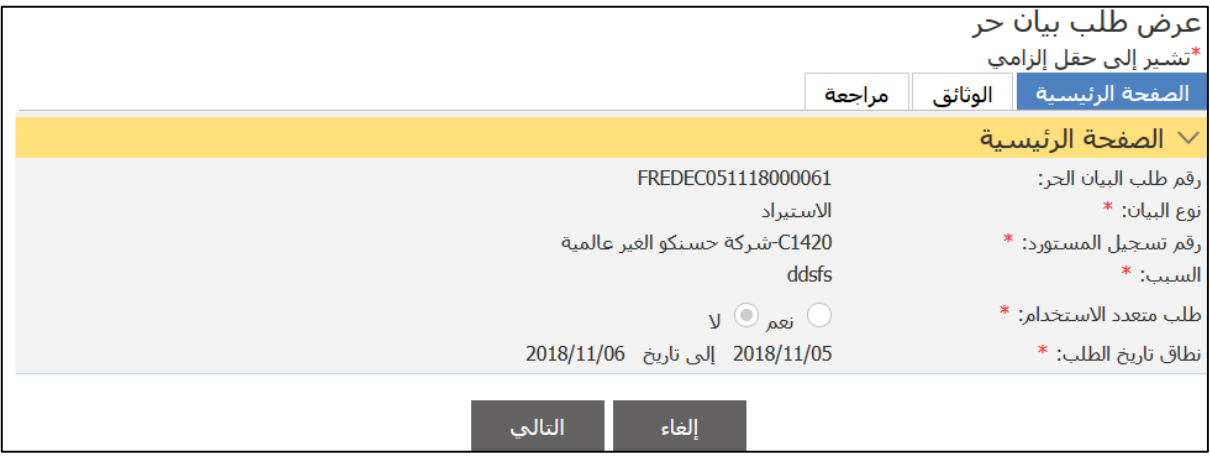

4. اضغط على علامات النبويب ذات العلاقة أو اضغط على إ**لغاء** للعودة إلى نتائج البحث.

.**2**إنشاء طلب بيان حر

اتبع الخطوات التالية. .1سجل الدختل حلا النظةإ ثم انذقل حلا **بيان جمركي** ، فذظها الصفحة الذةلية.

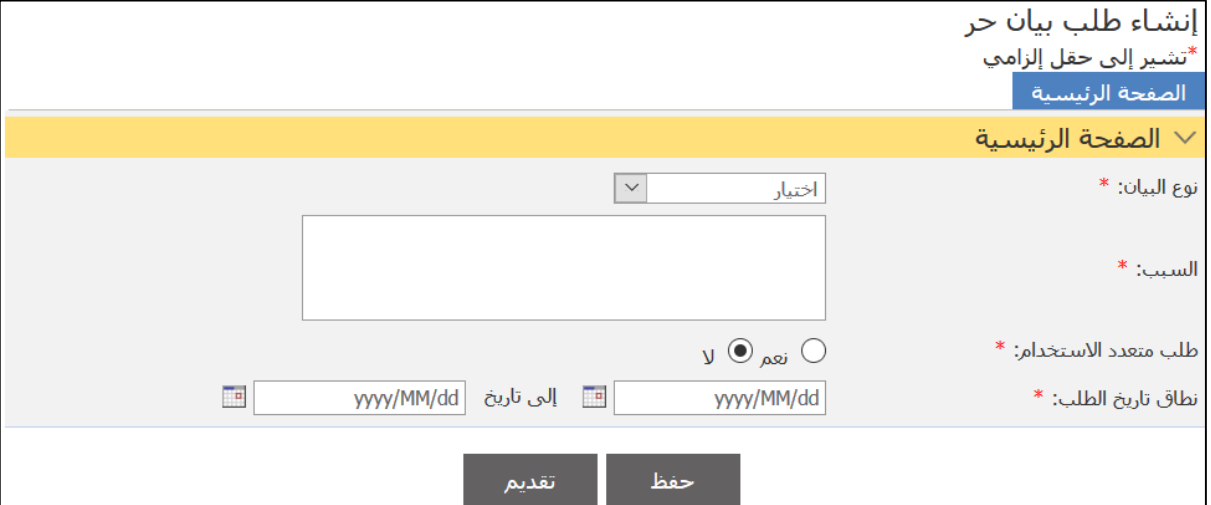

# 2. أدخل التفاصيل ذات العلاقة ثم اضغط على **حفظ**.

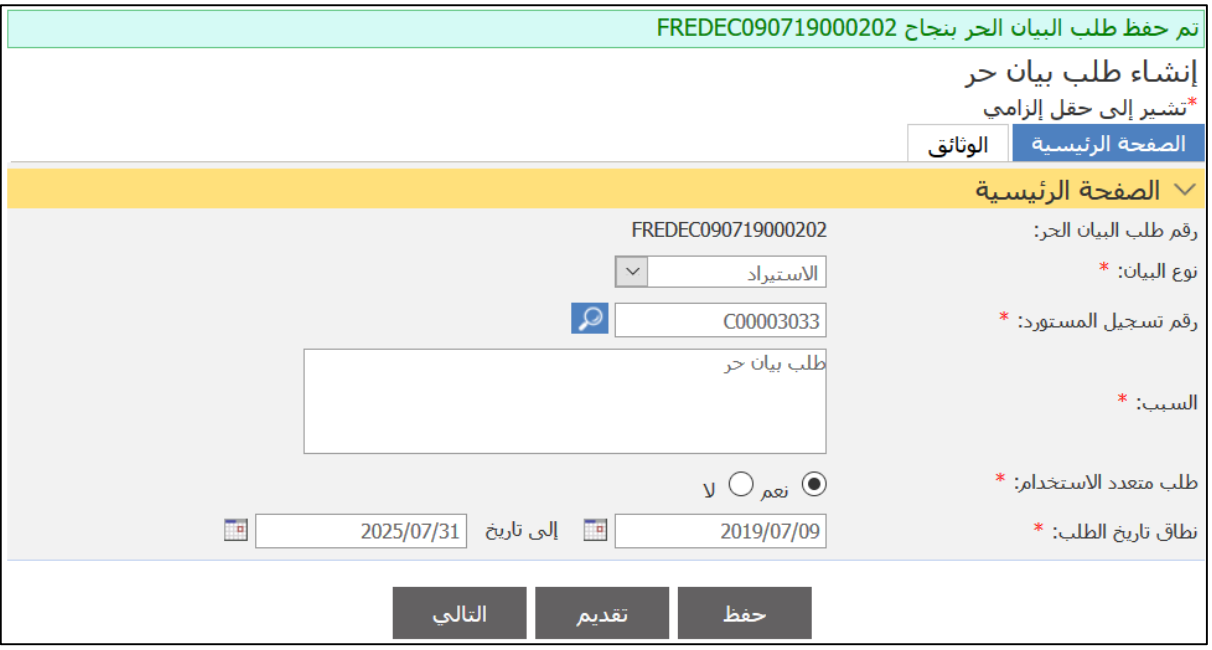

## 3.اضغط على علامة التبويب ا**لوثائق**.

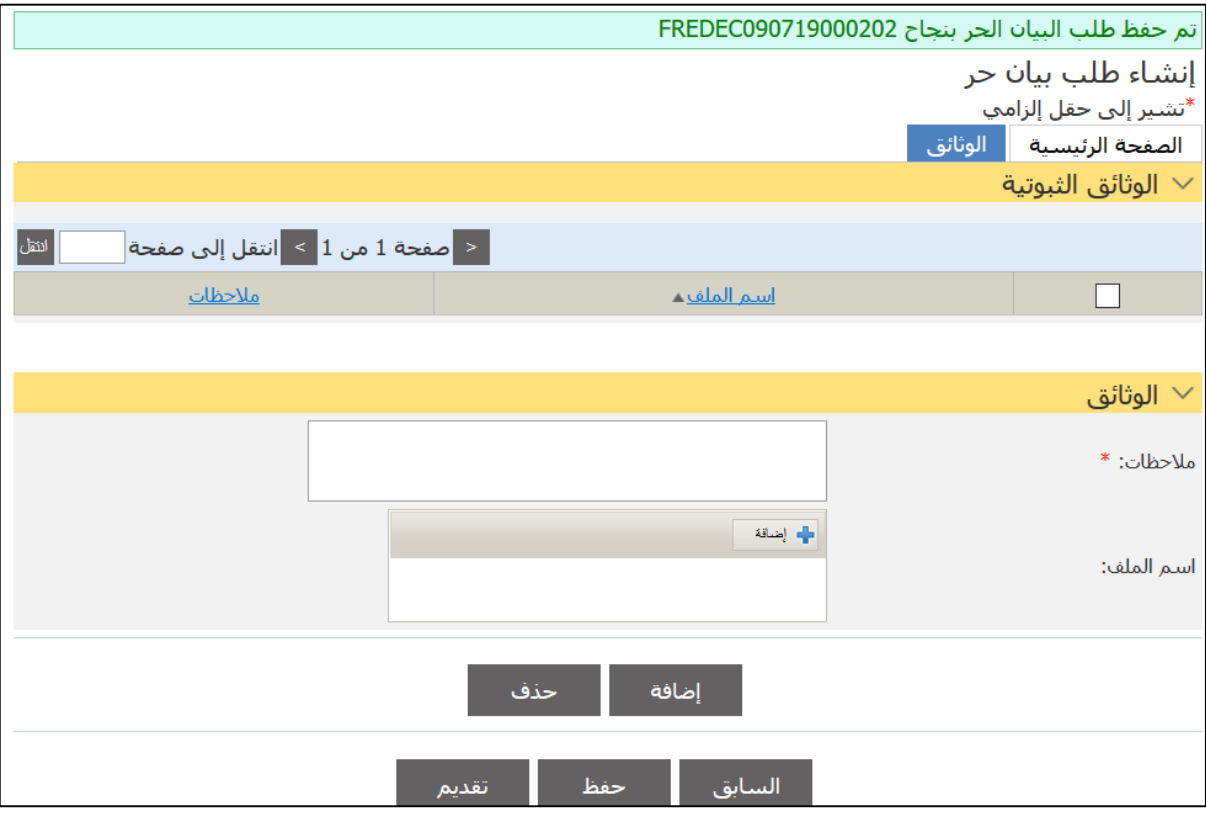

# 4.قم بإضافة الوثائق ذات العلاقة ثم اضغط على إ**ضافة**.

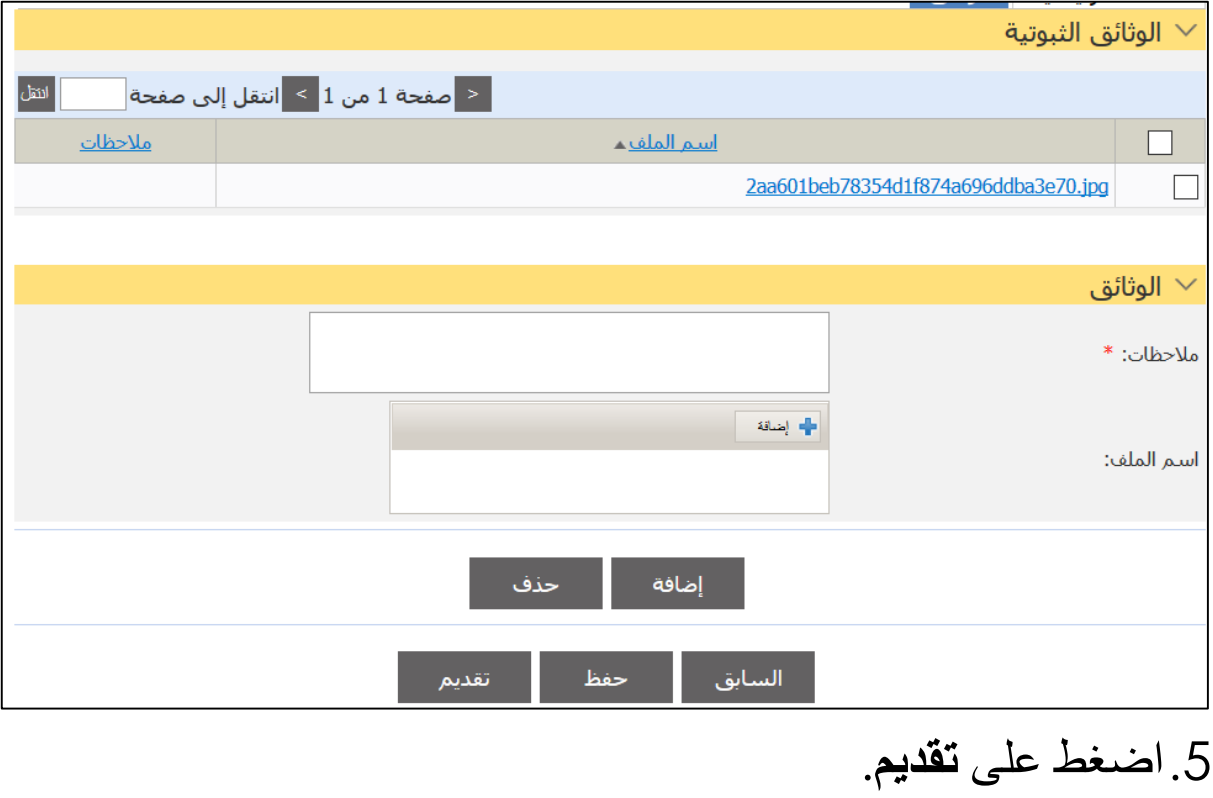

تم تقديم طلب البيان الحر بنجاح FREDEC090719000203

.**3**إنشاء **3.1 بيان استيراد**

اتبع الخطوات التالية. .1سجل الدختل حلا النظةإ ثم انذقل حلا **بيان جمركي** ، فذظها الصفحة التالية.

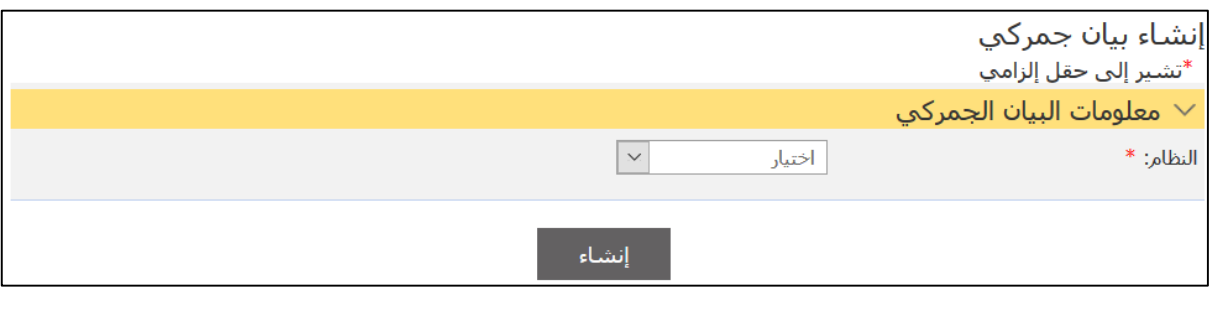

#### **إنشاء بيان جمركي**

**@** األنظمة المذةحة: - اسذيااد - تصديا - عبتر - مسةفنه

## 2.اختر النظام من القائمة المنسدلة.

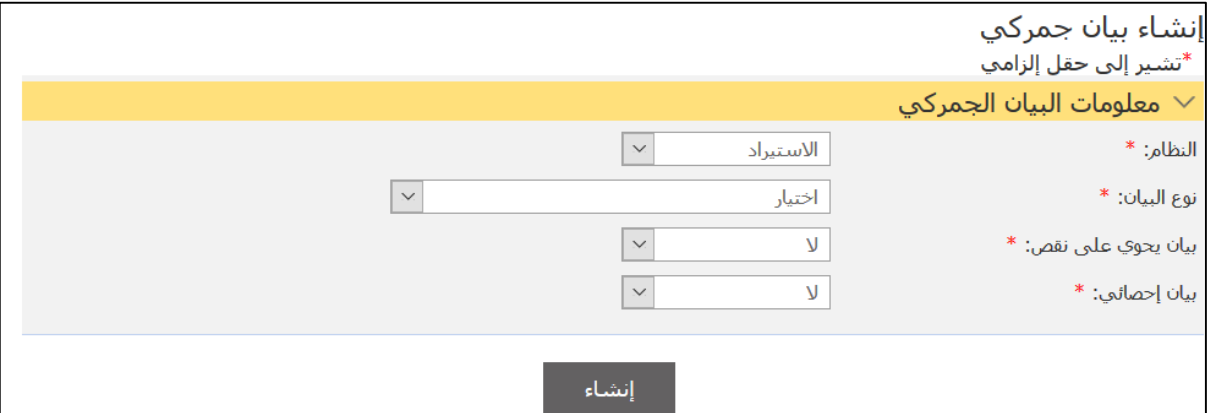

# 3.اختر نوع البيان من القائمة المنسدلة ثم اضغط على إ**نشاء**.

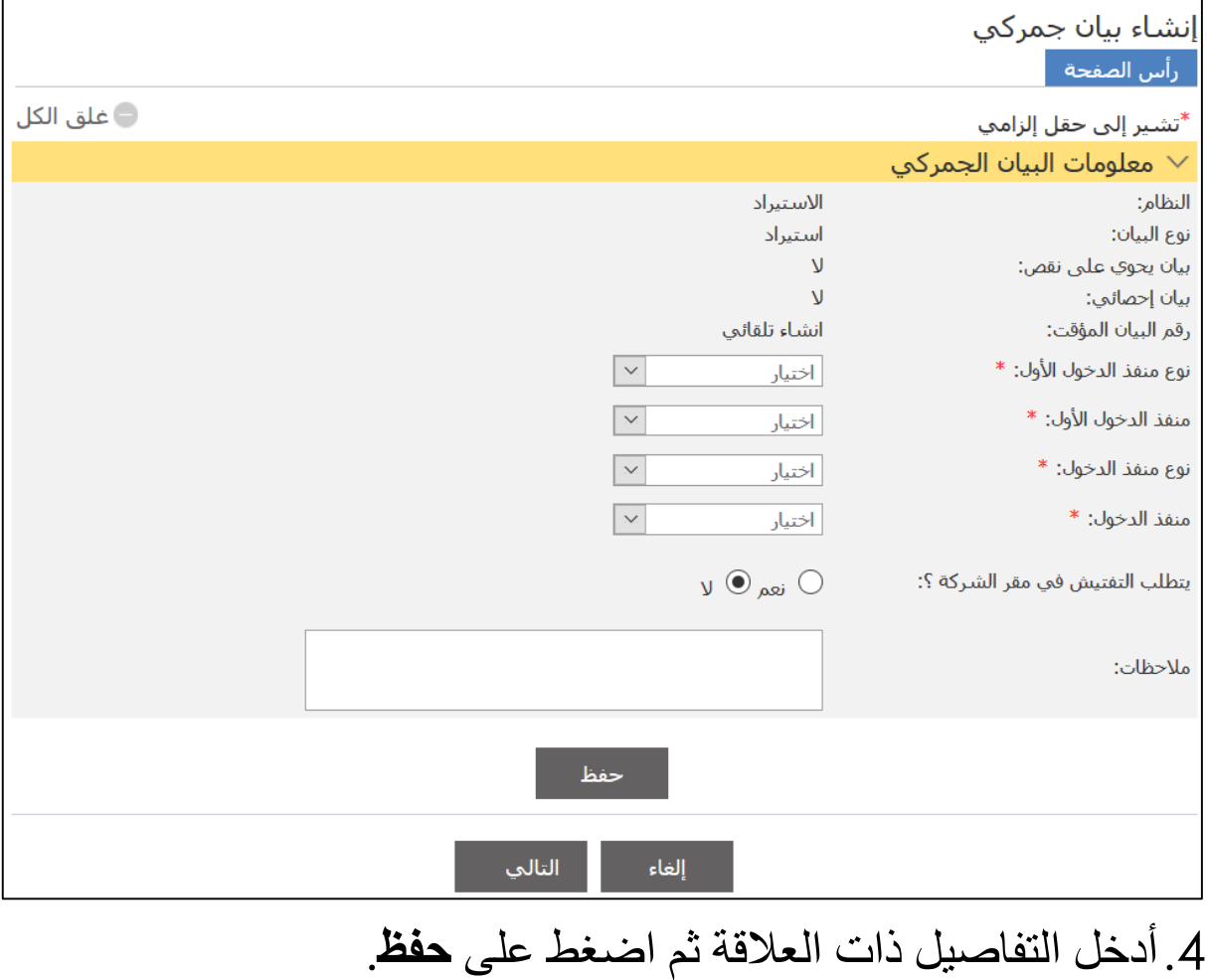

- إذا كان لديك وثيقة نقل فاختر وثيقة النقل موجودة وإلا فاختر **بيا***ن س***احل***ي.* 

**@**

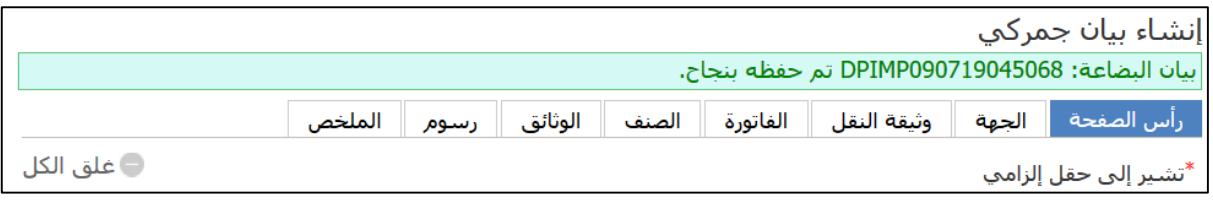

## 5.اضغط على علام التبويب ا**لجهة**.

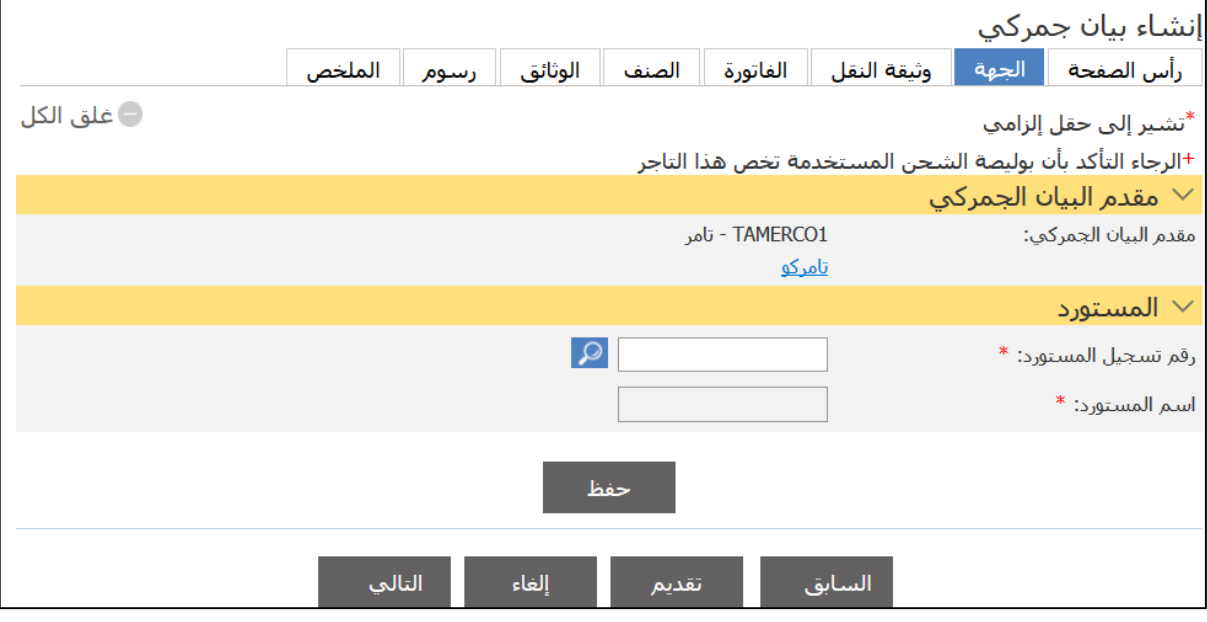

# .6أدخل الذفةصيل ذا العالقة ثم اضغط علا **حفظ**.

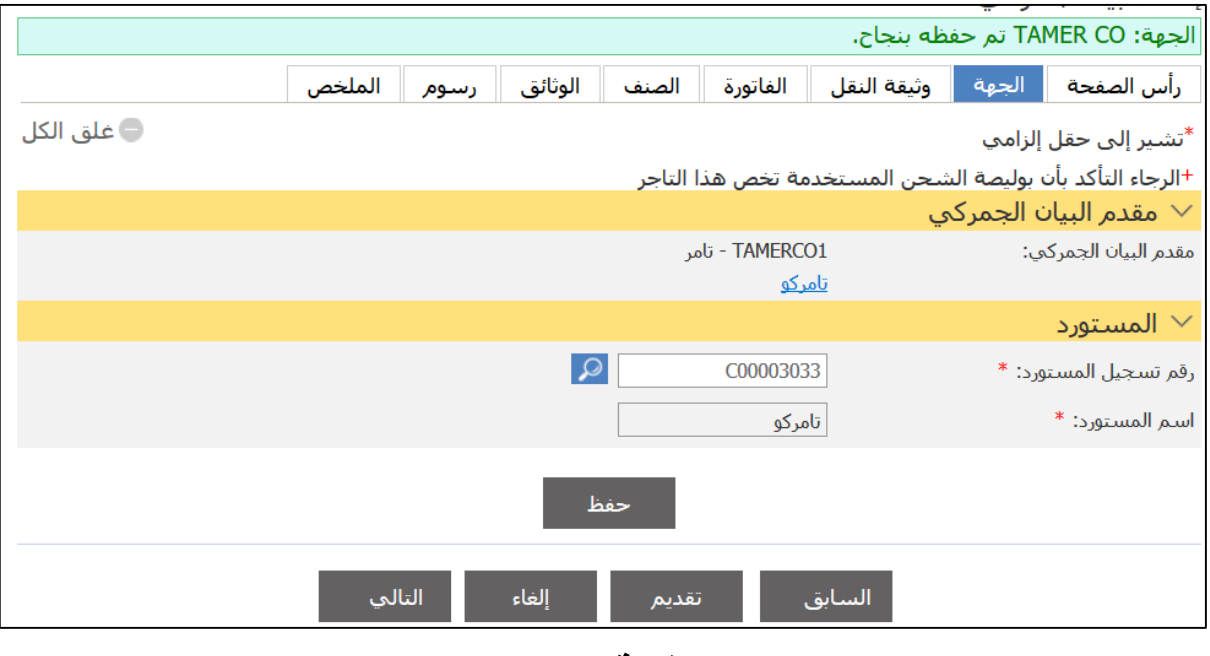

.7اضغط علا عالمة الذبتيب **وثيقة النقل**.

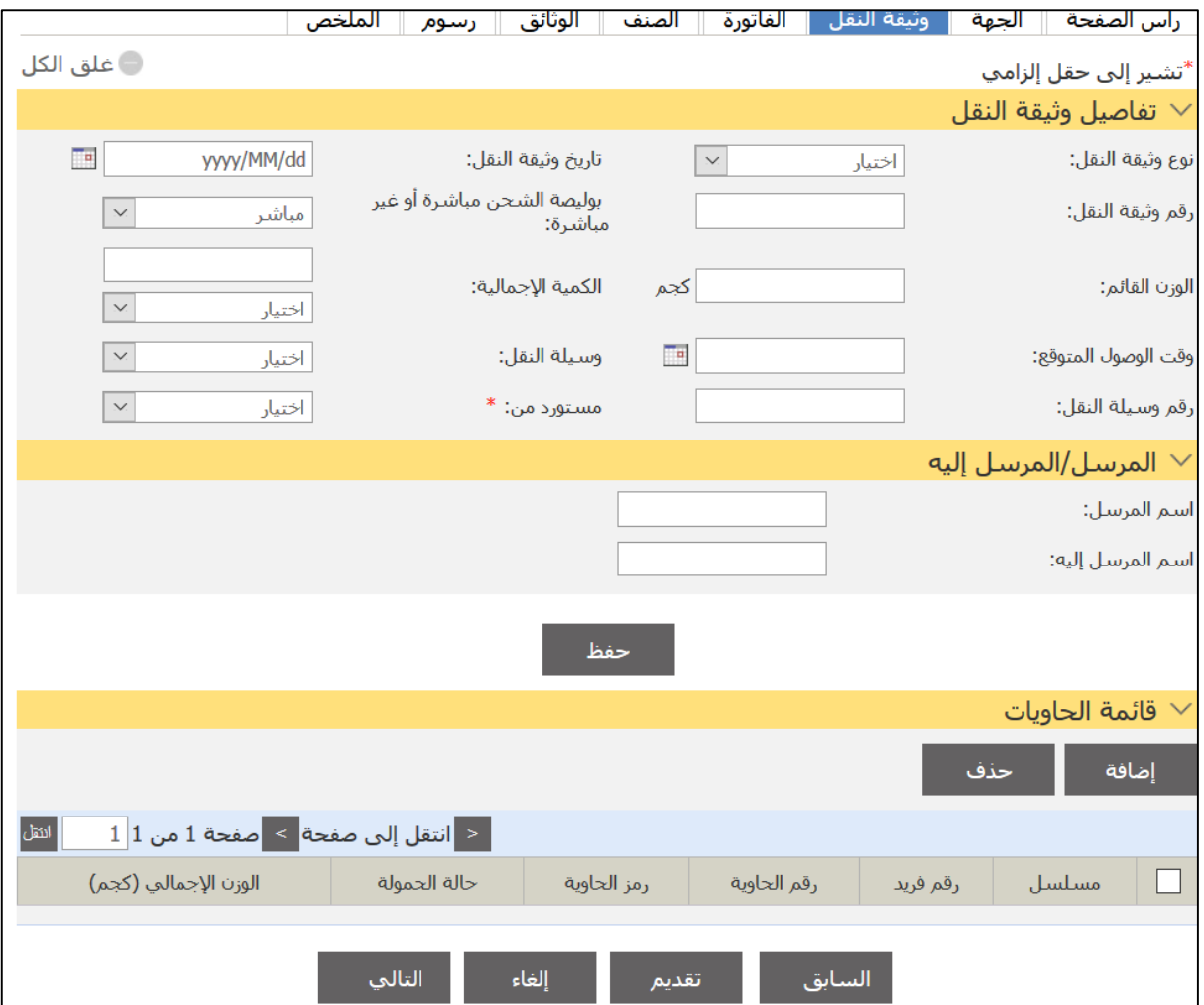

# 8. أدخل التفاصيل ذات العلاقة ثم اضغط على **حفظ**.

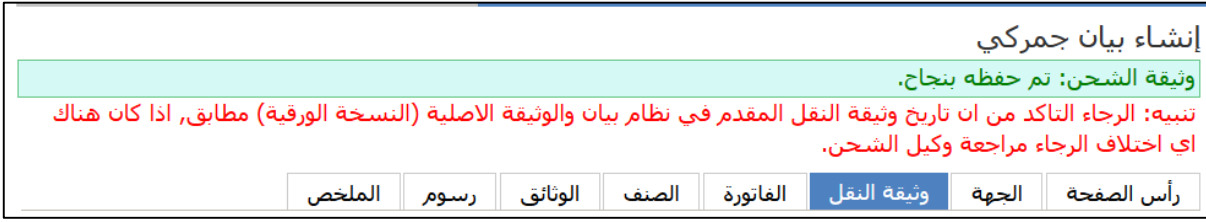

# 9. اضغط على علامة التبويب ا**لفاتورة**.

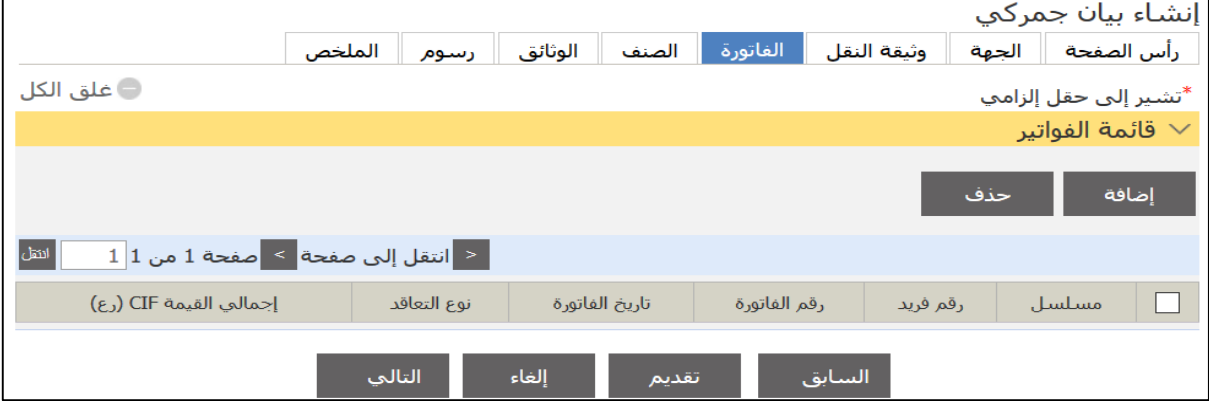

## .11 اضغط علا **إضافة**.

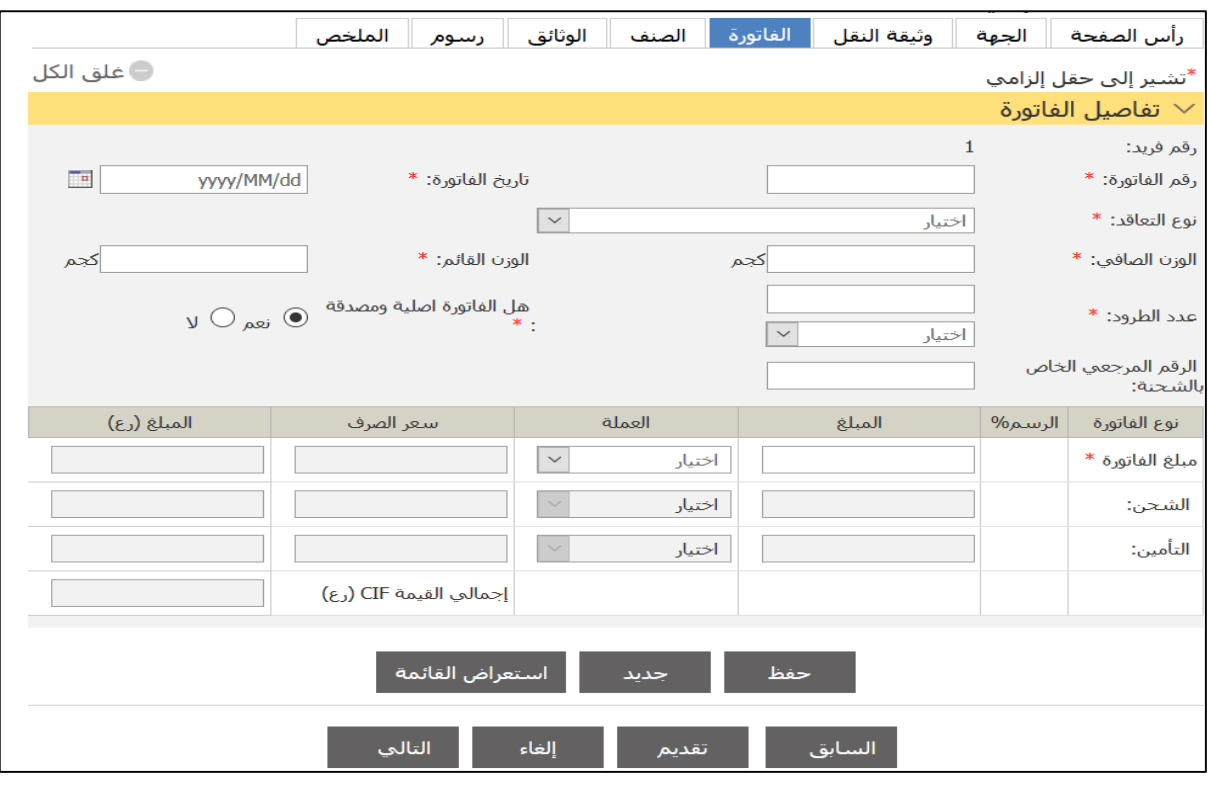

# .11 أدخل الذفةصيل ذا العالقة ثم اضغط علا **حفظ**.

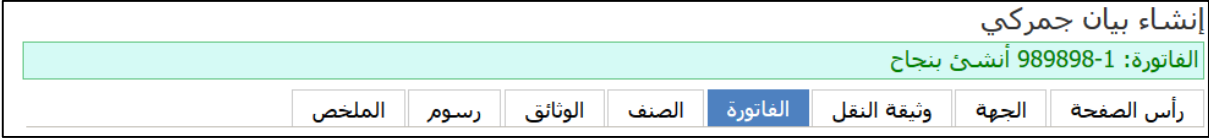

## 12. اضغط على علامة التبويب ا**لصنف**.

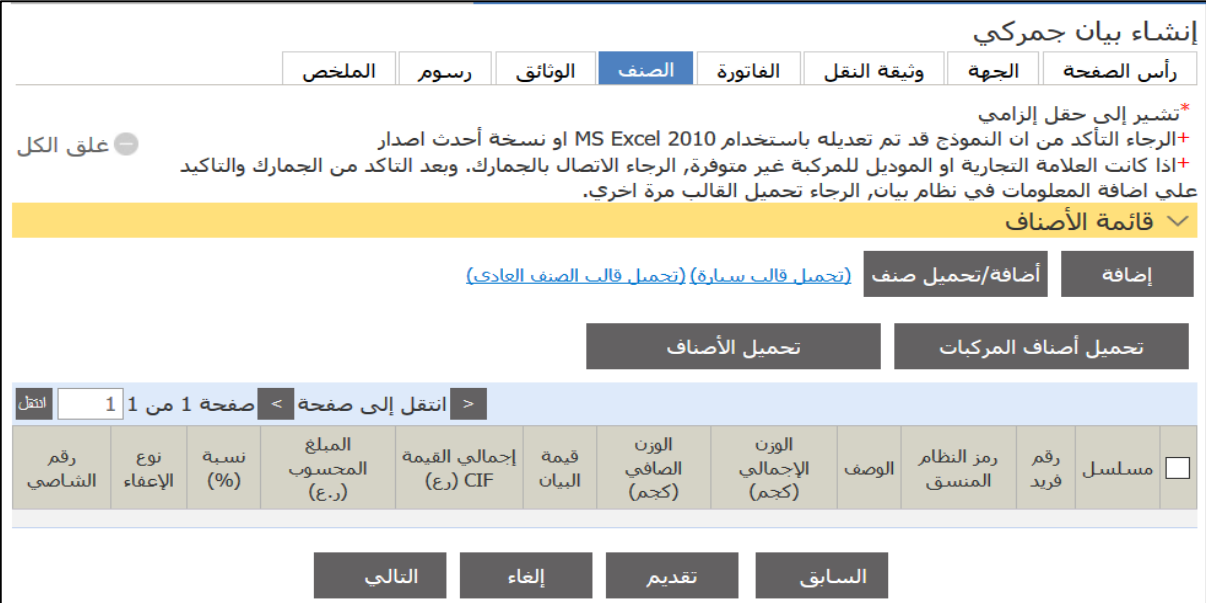

# .13 اضغط علا **إضافة**.

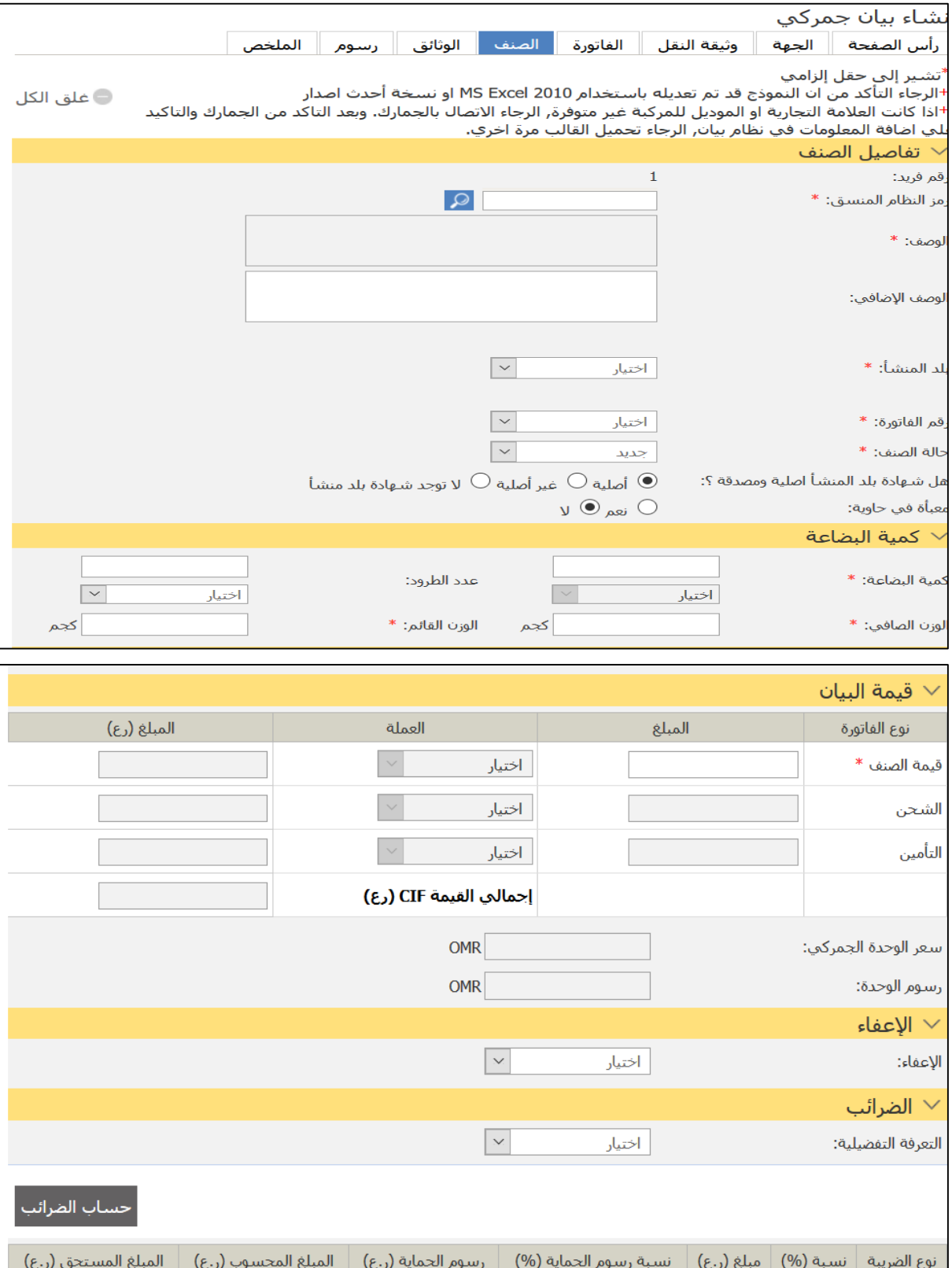

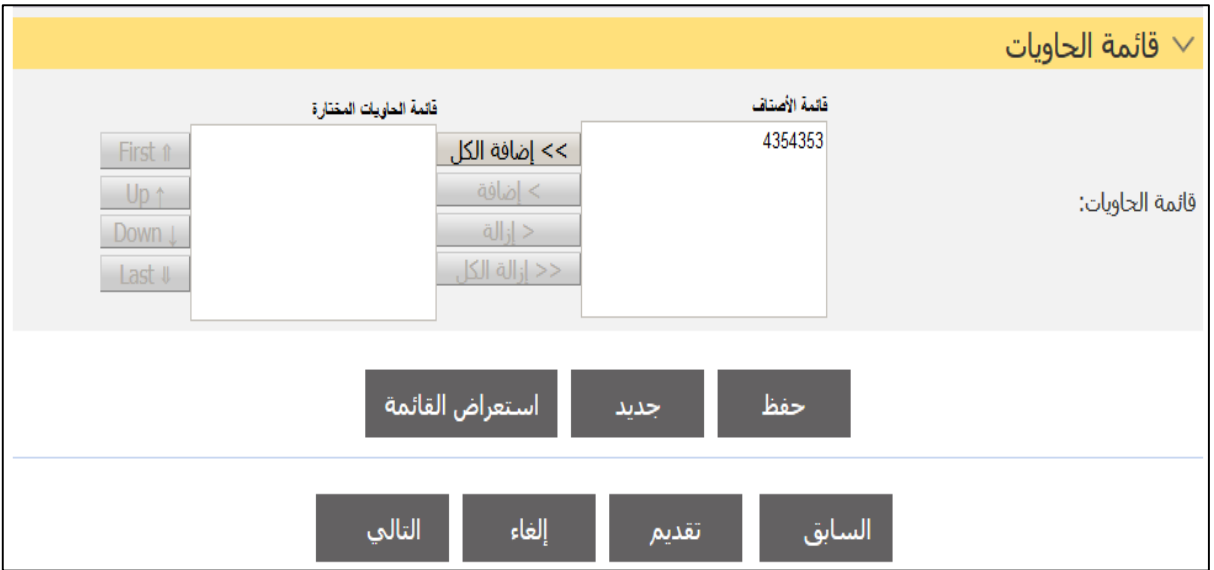

4 [ . أدخل التفاصيل ذات العلاقة ثم اضغط على **حفظ**.

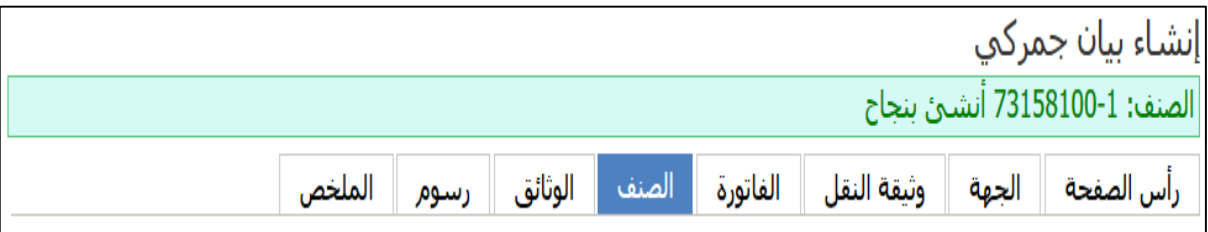

.15 اضغط علا عالمة الذبتيب **الوثائق**.

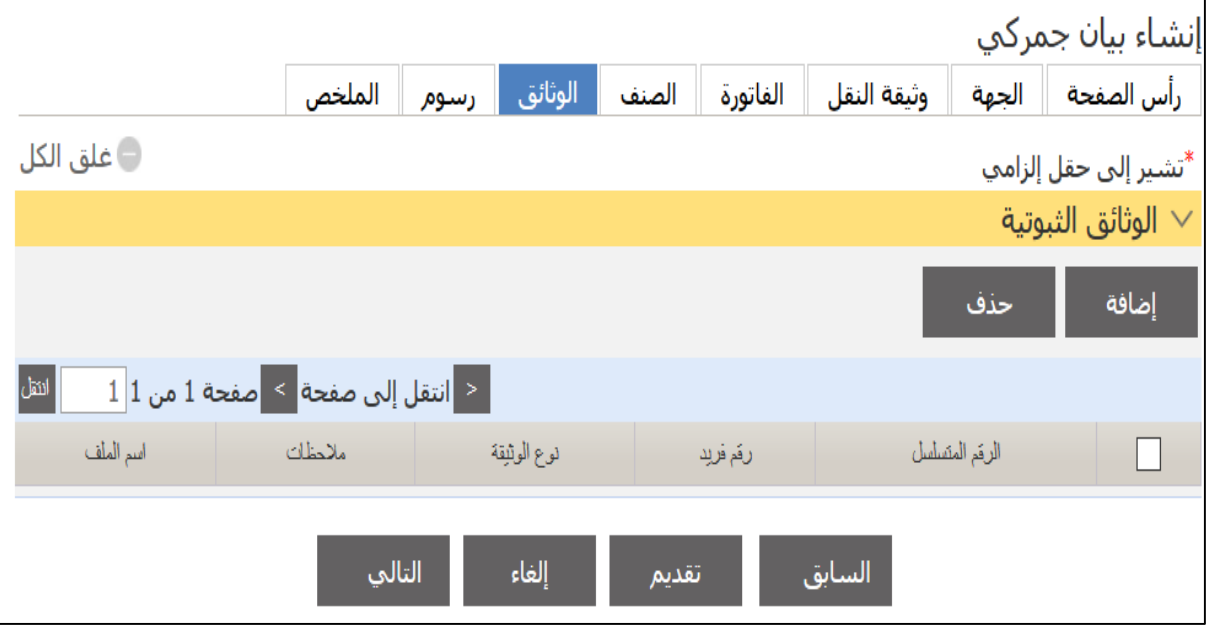

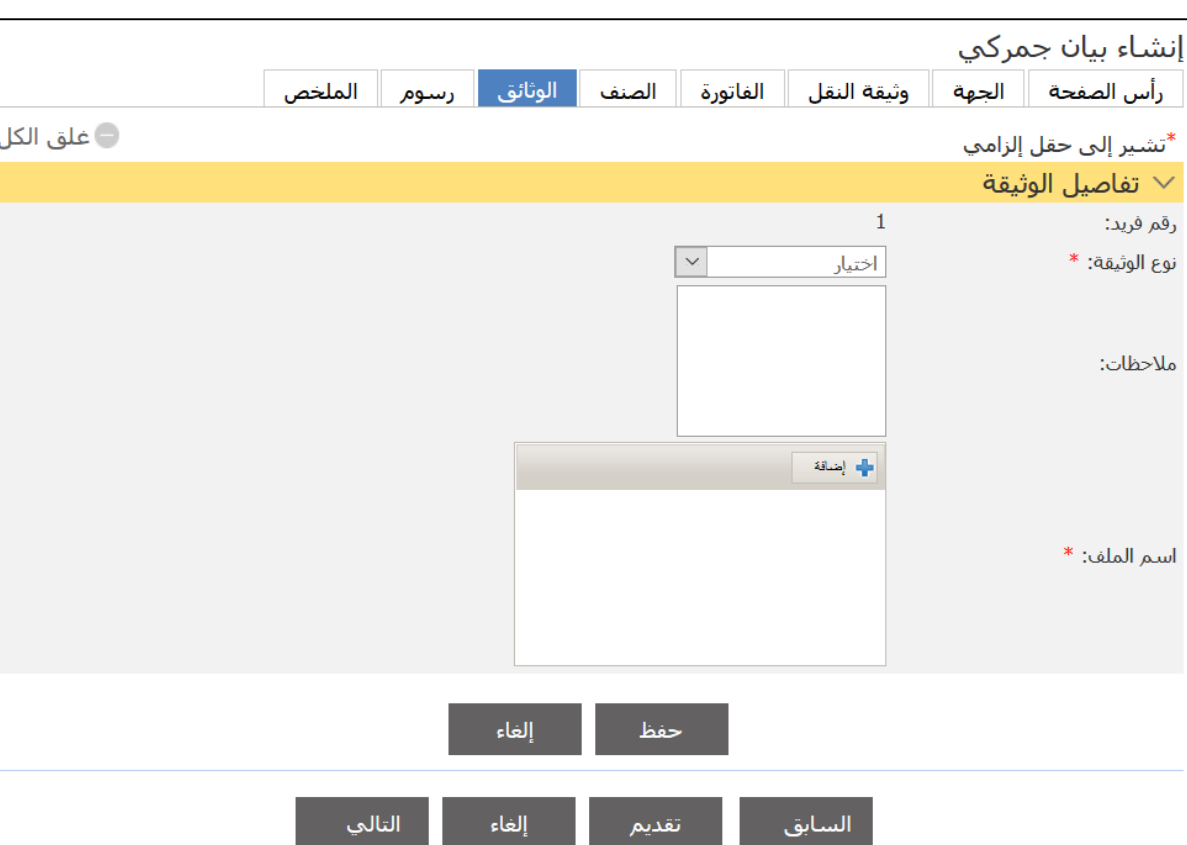

# .16 اضغط علا **إضافة**.

# .17 قم بذحميل التثةئق ثم اضغط علا **حفظ**.

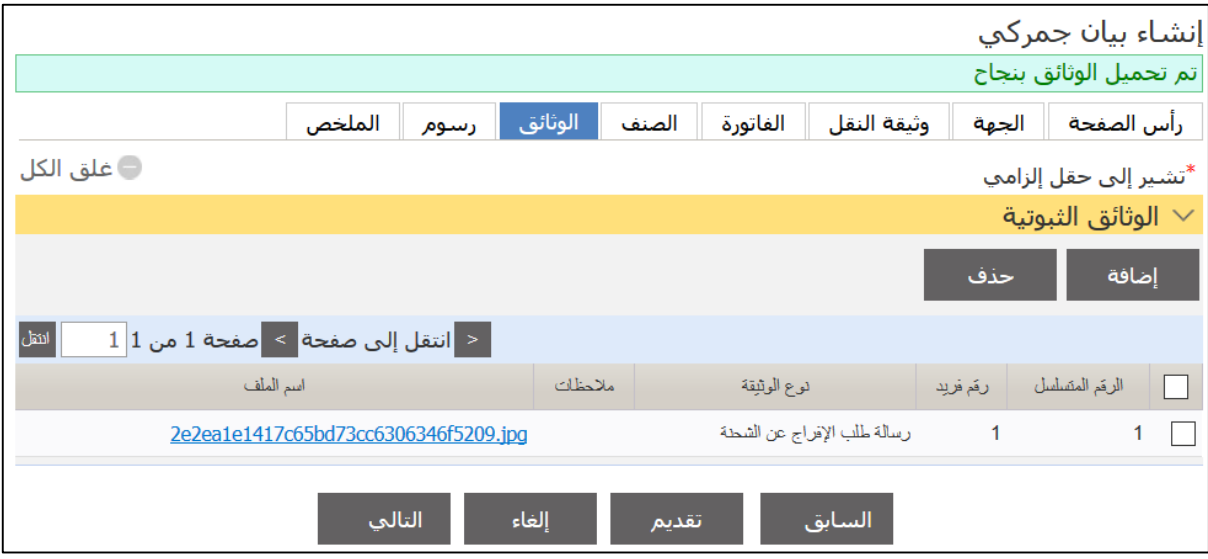

#### إنشاء بيان جمركي .<br>رأس الصفحة | الجهة | وثيقة النقل | الفاتورة | الصنف | الوثائق | رسـوم | الملخص **فلق الكل** \*تشير إلى حقل إلزامي الرسوم  $\vee$ إضافة حذف المبلغ الإجمالي (ر.ع)  $\Box$ ملاحظات العدد المبلغ(ر.ع) نوع الرسوم الرقم المتسلسل رقم فريد التالي إلغاء تقديم السابق

### .19 اضغط علا **إضافة**.

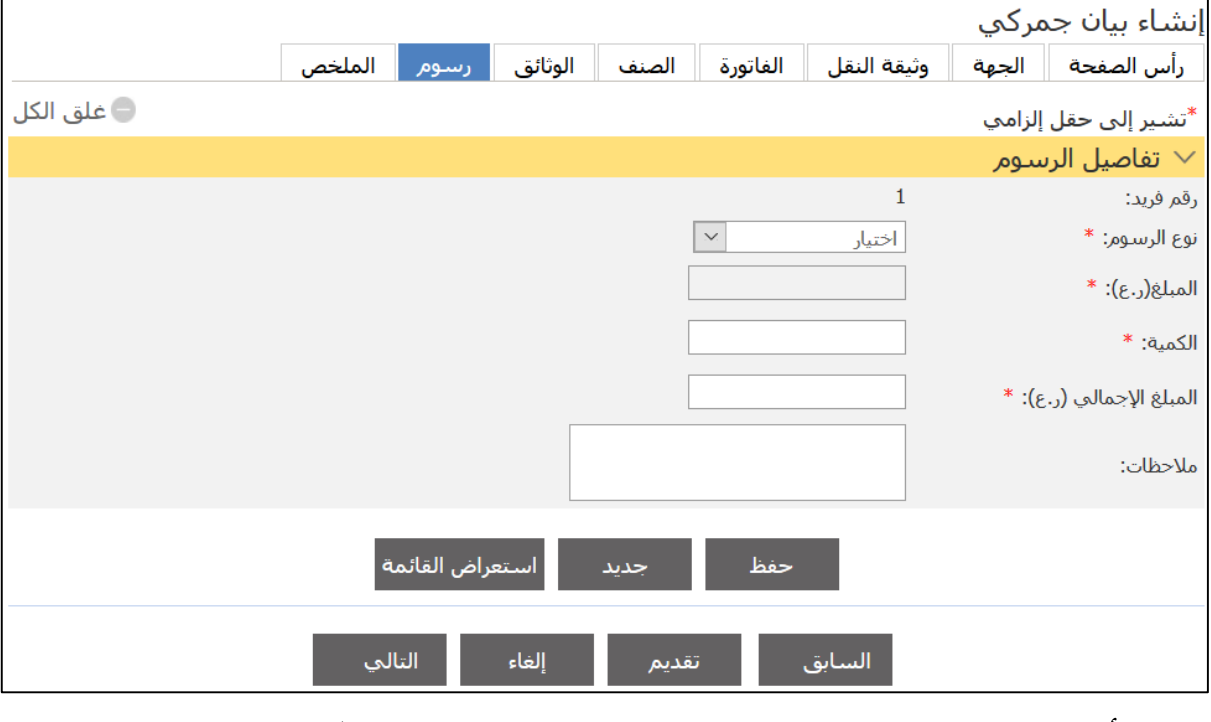

# .21 أدخل الذفةصيل ذا العالقة ثم اضغط علا **حفظ**.

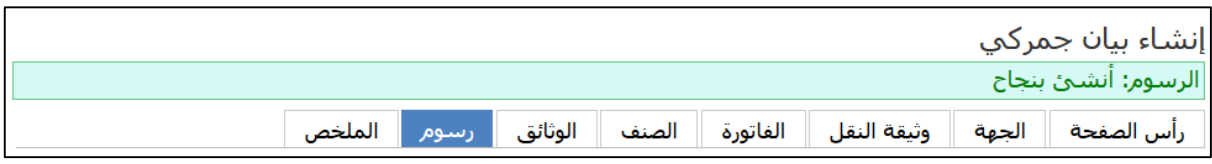

## .18 اضغط علا عالمة الذبتيب **رسوم**.

#### .21 اضغط علا عالمة الذبتيب **الملخص**.

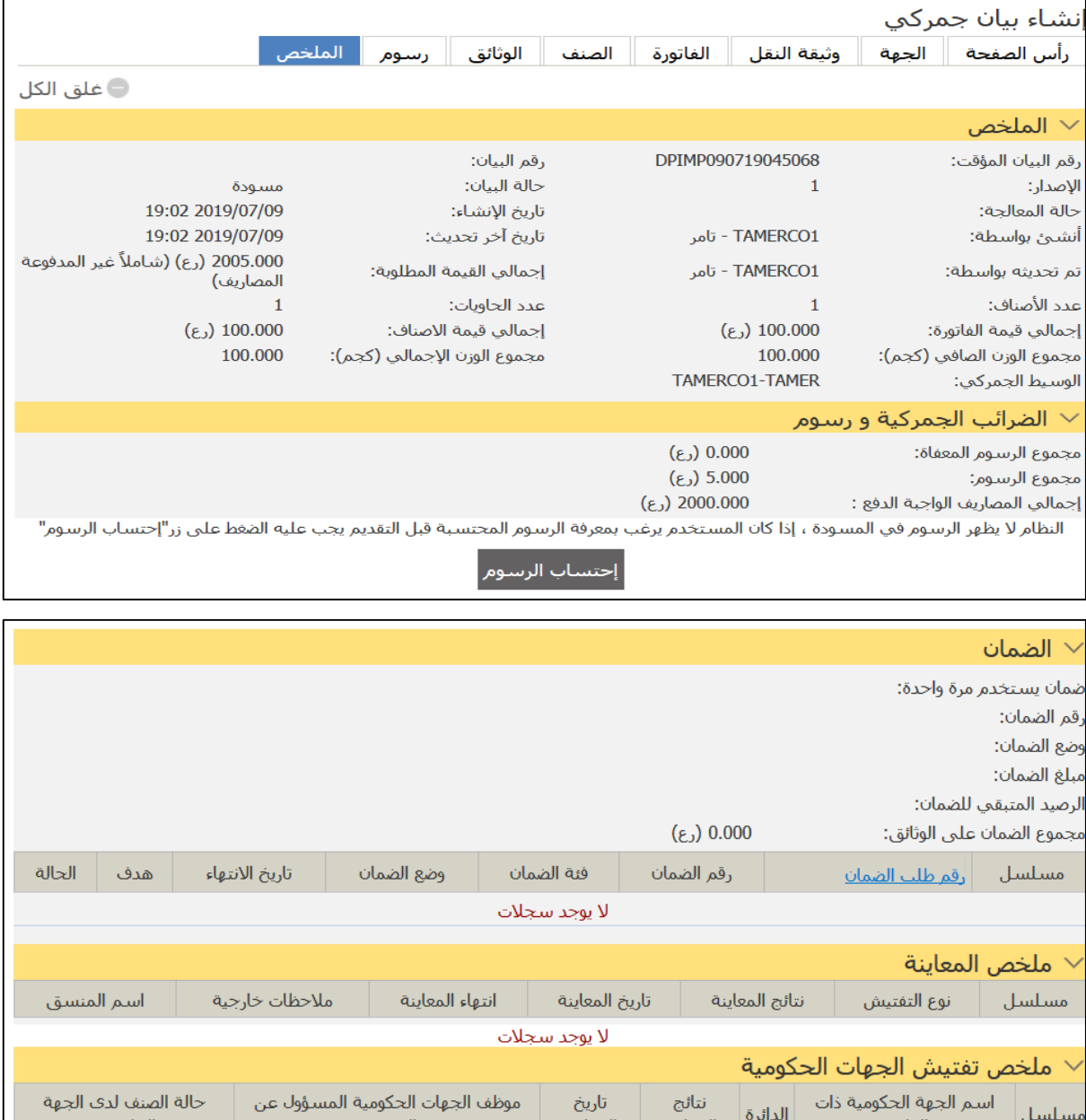

التفتيش المعاينة المعاينة العلاقة الحكومية لا يوجد سجلات طلب نقل الملكية ذو العلاقة  $\sim$ المستورد المطلوب التحويل إليه المستورد الحالبي الإصدار رقم طلب التحويل مسلسل لا يوجد سجلات <mark>↑ نتائج الموافقة من الجهات ذات العلاقة</mark>  $\boxed{1}$ انتقل إلى صفحة $\boxed{2}$ صفحة 1 من 1  $\boxed{2}$  $\frac{1}{2}$ انتقل الحالة إجمالي القيمة CIF (رع) الوزن الصافي (كجم) الوزن الإجمالي (كجم) الوصف رمز النظام المنسق مسلسل لا يوجد سجلات السابق إلغاء تقديم

#### هل تريد تقديم البيان؟

المعلومات المقدمة غير صحيحة

ملاحظة: النظام سيحسب سعر صرف العملة بتاريخ تقديم البيان رقم الاصدار 1, لكن بالنسبة لبيان التصدير الاحصائي مع مقاصة النظام سيحسب سعر صرف العملة بتاريخ تقديم بيان الاستيراد. رسوم الخدمات والاستخدام سيتم احتسابها عند تقديم البيان.

نعم <mark>∥</mark> لا ∣

# 23. اضغط داخل المربع <u>\*</u> أنّم اضغط على **نع**م.

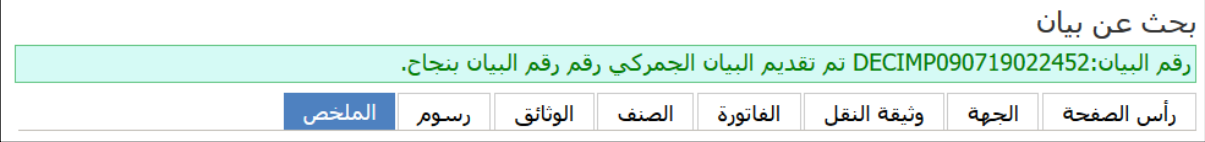

## 24. انتقل إلى أسفل الصفحة.

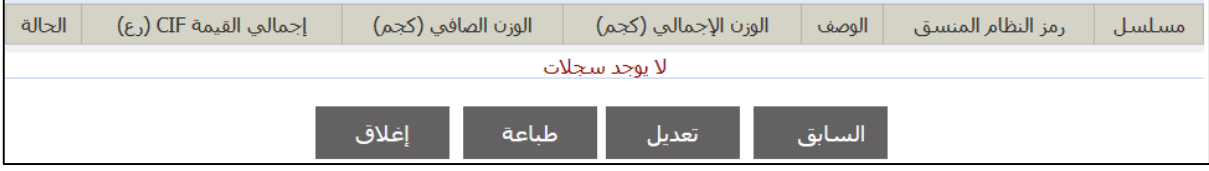

#### 25. اضغط على **طباعة** لطباعة البيان أو إ**غلاق** للعودة إلى صفحة البحث.

## **3.1.1 بيان إعادة استيراد** اتبع الخطوات التالية. .1سجل الدختل حلا النظةإ ثم انذقل حلا **بيان جمركي** ، فذظها الصفحة التالية.

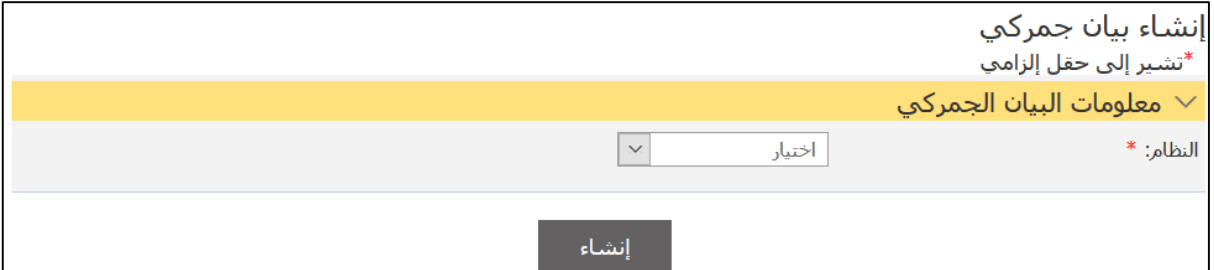

.2اخذا النظةإ **استيراد** من القةئمة المنسدلة.

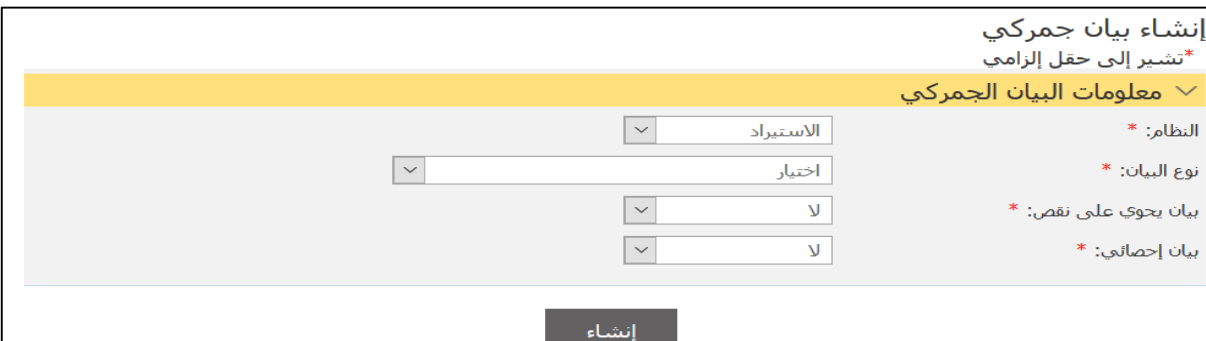

3. اختر نوع البيان إ**عادة استيراد** من القائمة المنسدلة ثم اضغط علا **إنشاء**.

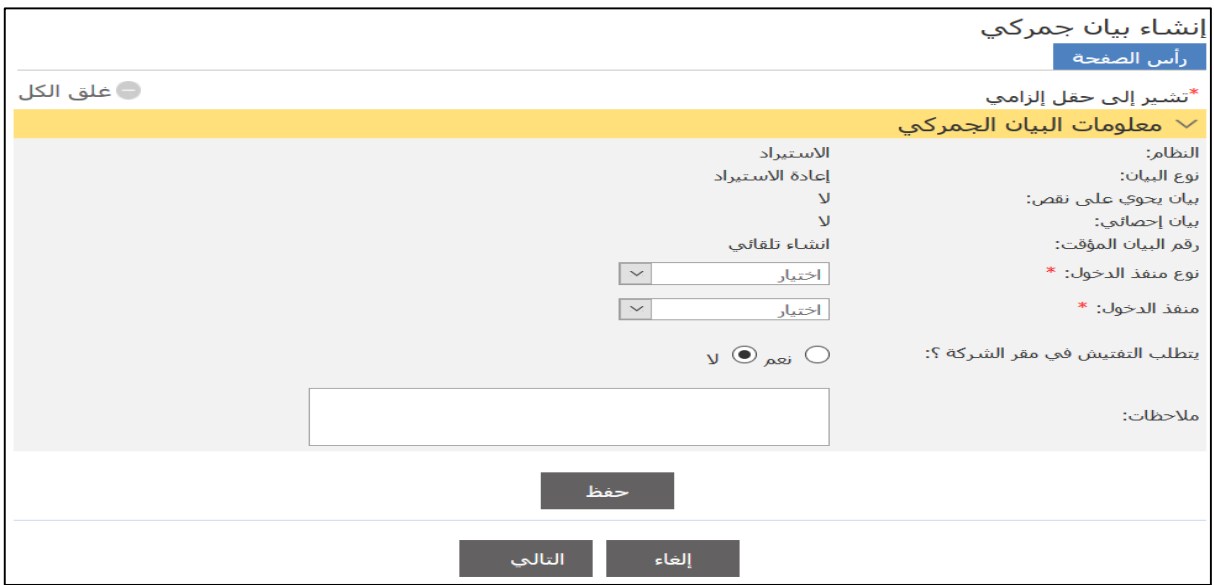

4. أدخل التفاصيل ذات العلاقة ثم اضغط على **حفظ**.

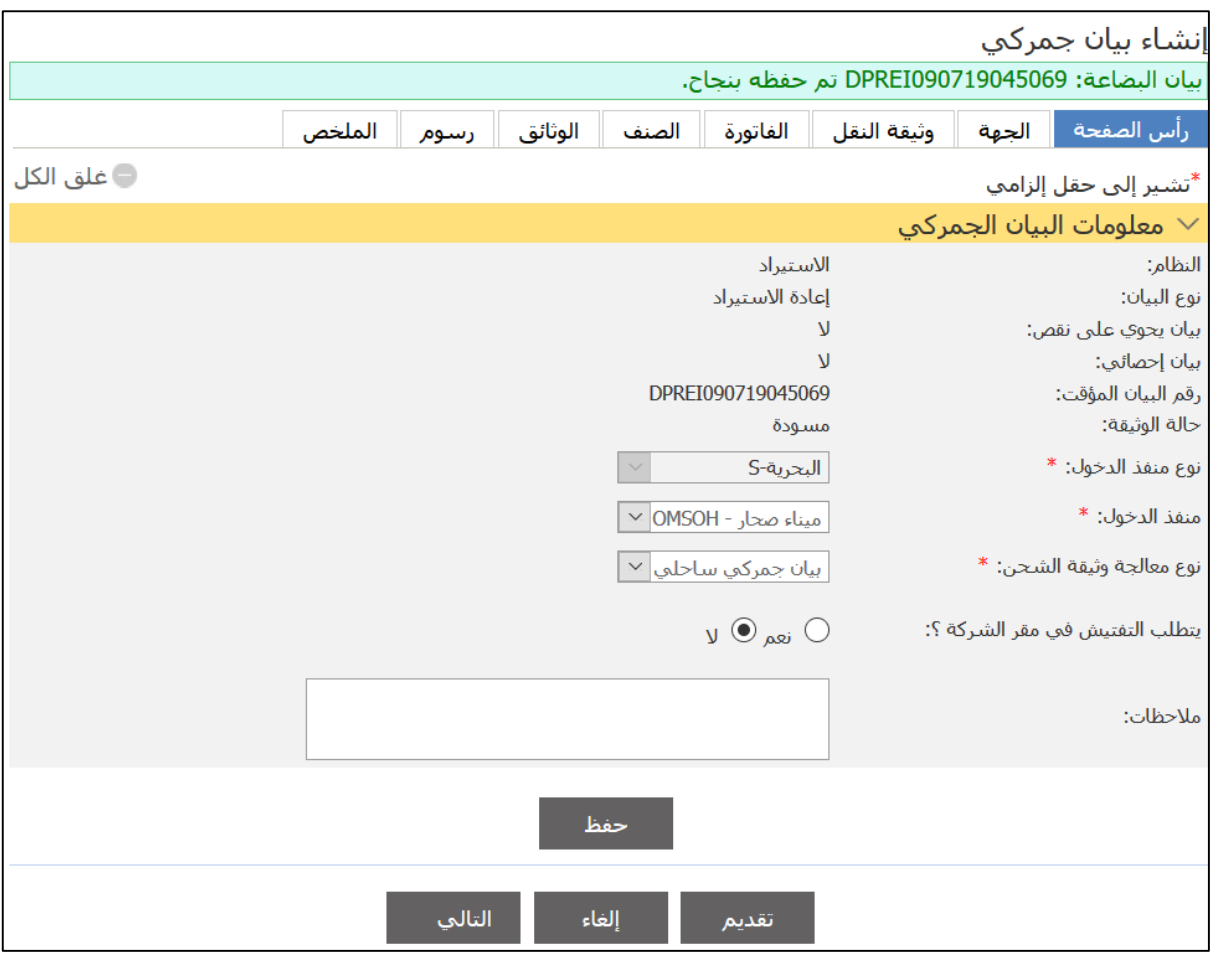

#### 5.استكمل باقي معلومات علامات النبويب ذات العلاقة ثم انتقل إلى عالمة الذبتيب **الصنف**.

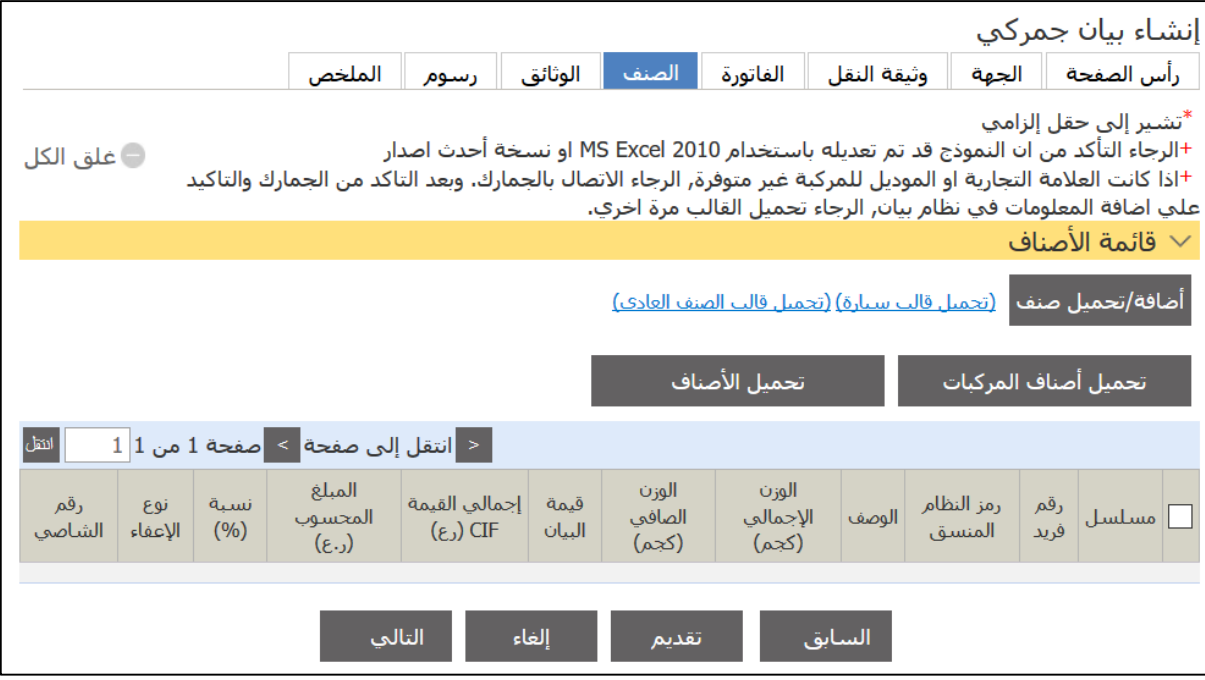

#### .6اضغط علا زر **إضافة تحميل صنف**.

الرجاء اختيار "نعم" اذا كانت الاصناف سـيتم تحميلـها من نظام بيان, الرجاء اختيار "لا" ,<br>اذا كان البيان الجمركـي تم خارج نظام بيان أنعم الأ

#### .7اضغط علا **نعم**.

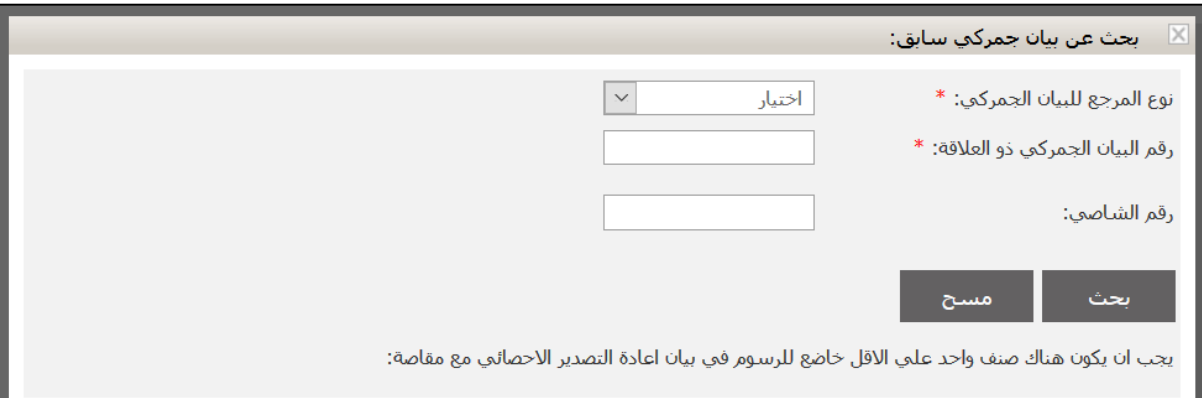

# 8. اختر نوع المرجع للبيان الجمركي من القائمة المنسدلة.

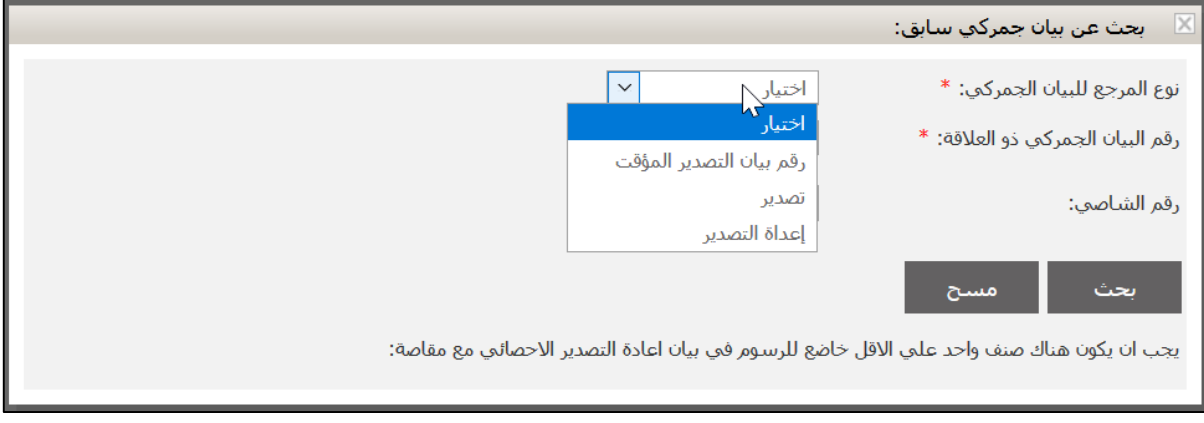

9.اختر نوع المرجع ثم أدخل رقم البيان الجمركي ذو العلاقة واضغط على **بحث** ثم اضغط على رابط البيان واضغط على **حفظ** وتابع في تقديم البيان

## **3.1.2 بيان استيراد أخرى** اتبع الخطوات التالية. .1سجل الدختل حلا النظةإ ثم انذقل حلا **بيان جمركي** ، فذظها الصفحة التالية.

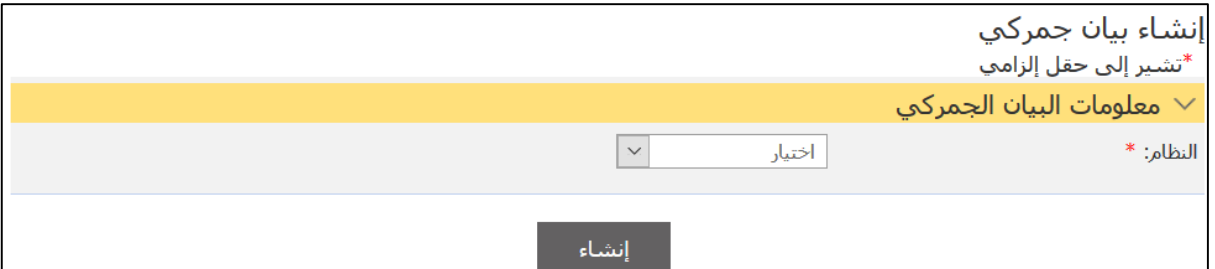

.2اخذا النظةإ **استيراد** من القةئمة المنسدلة.

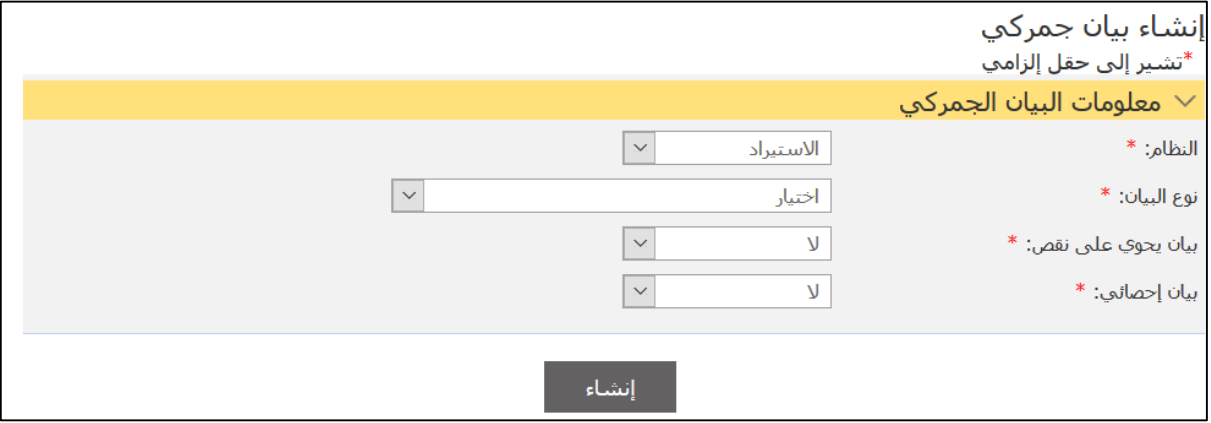

3. اخترنوع البيان ا**ستيراد أخر**ى من القائمة المنسدلة ثم اضغط على **إنشاء**.

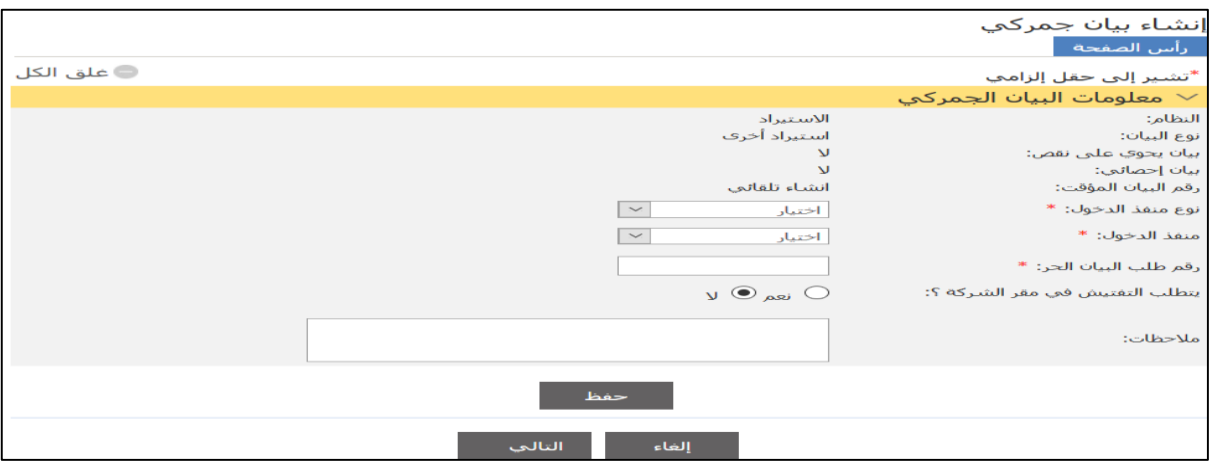

4. أدخل التفاصيل ذات العلاقة ثم اضغط على **حفظ** ثم تابع في إجراءات تقديم البيان الجمركي.

# **3.1.3 بيان استيراد بقصد إعادة التصدير** اتبع الخطوات التالية. .1سجل الدختل حلا النظةإ ثم انذقل حلا **بيان جمركي** ، فذظها الصفحة التالية.

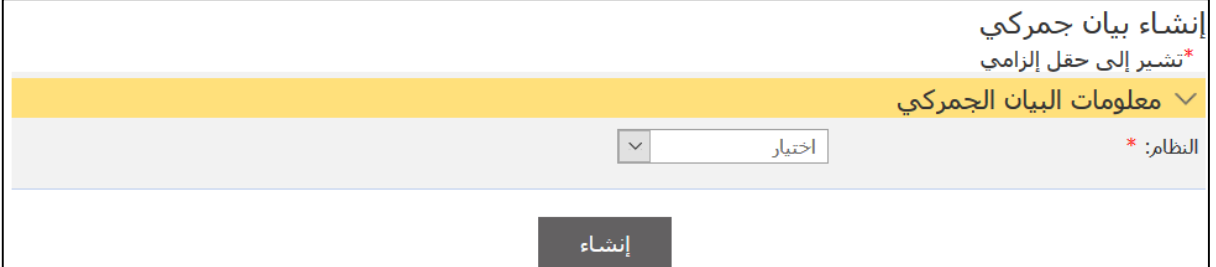

.2اخذا النظةإ **استيراد** من القةئمة المنسدلة.

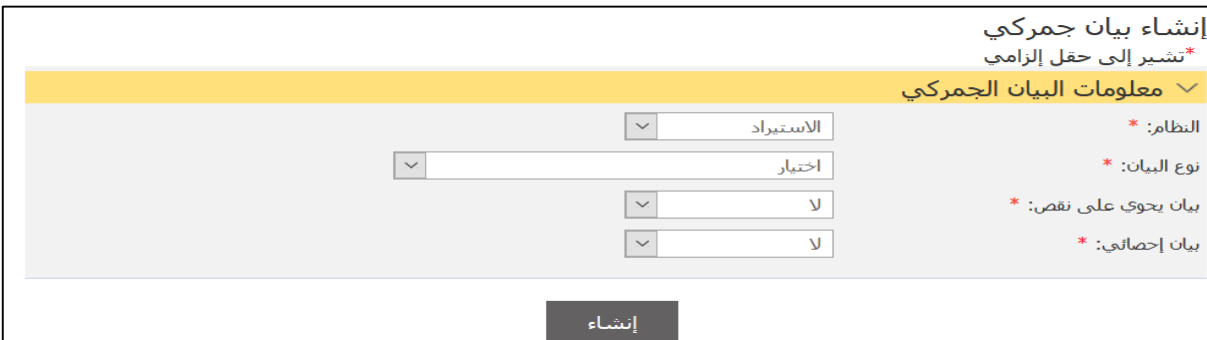

#### 3. اختر نوع البيا*ن إعادة استير*اد من القائمة المنسدلة ثم اضغط علا **إنشاء**.

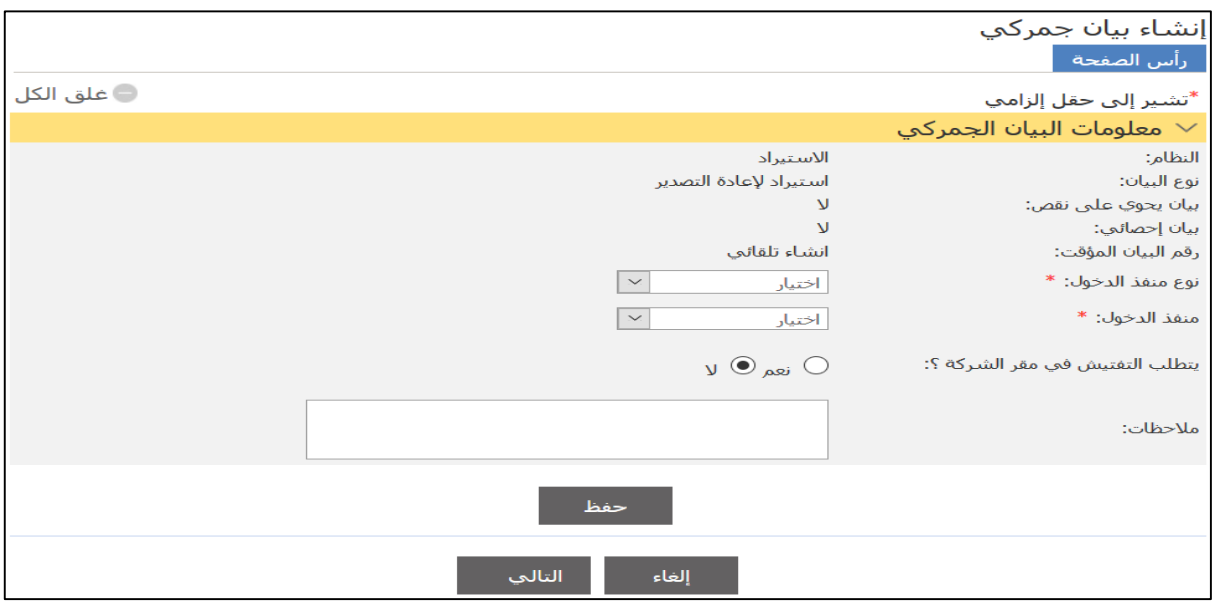

4. أدخل التفاصيل ذات العلاقة ثم اضغط على **حفظ**.

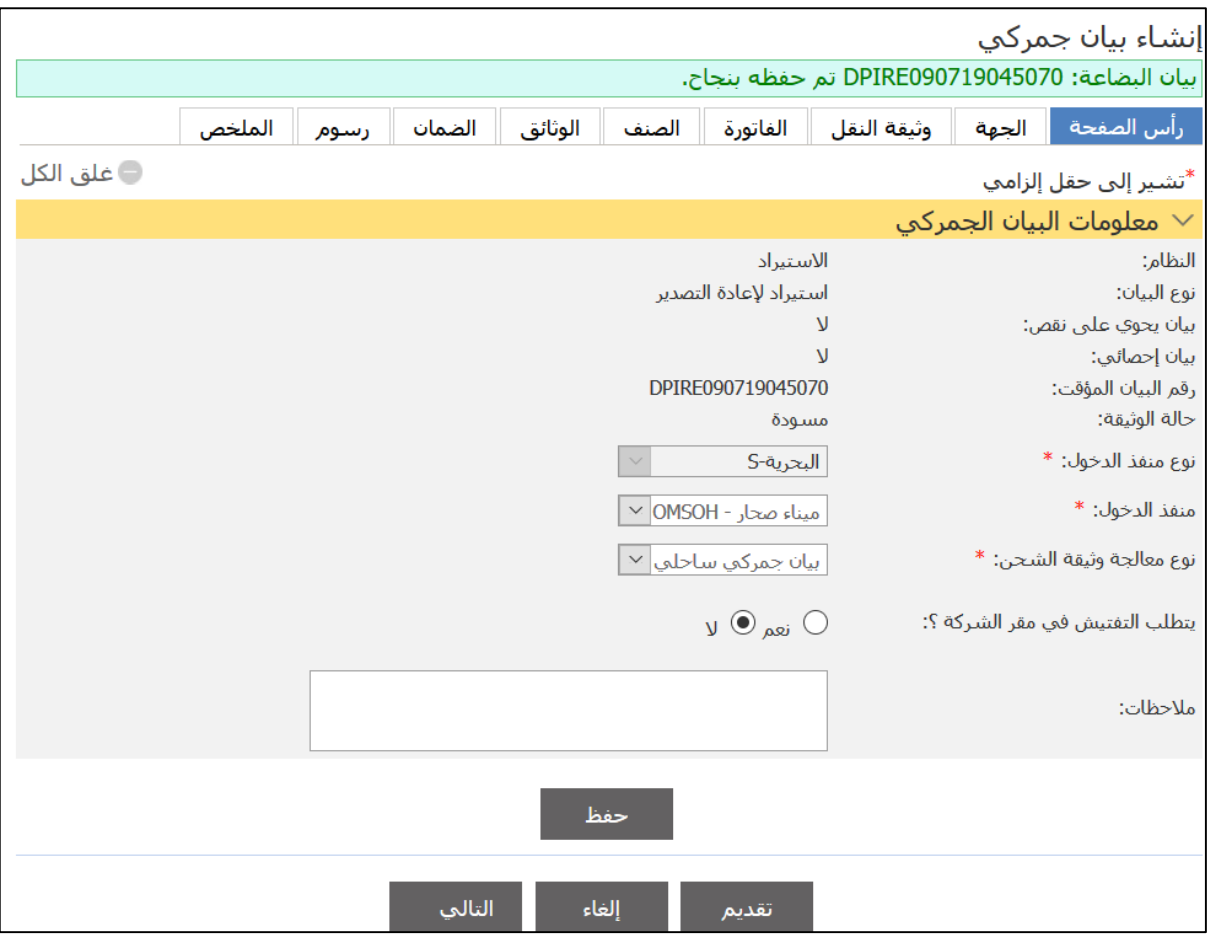

5. استكمل باقي معلومات علامات التبويب ذات العلاقة ثم انتقل إلى عالمة الذبتيب **الضمان**.

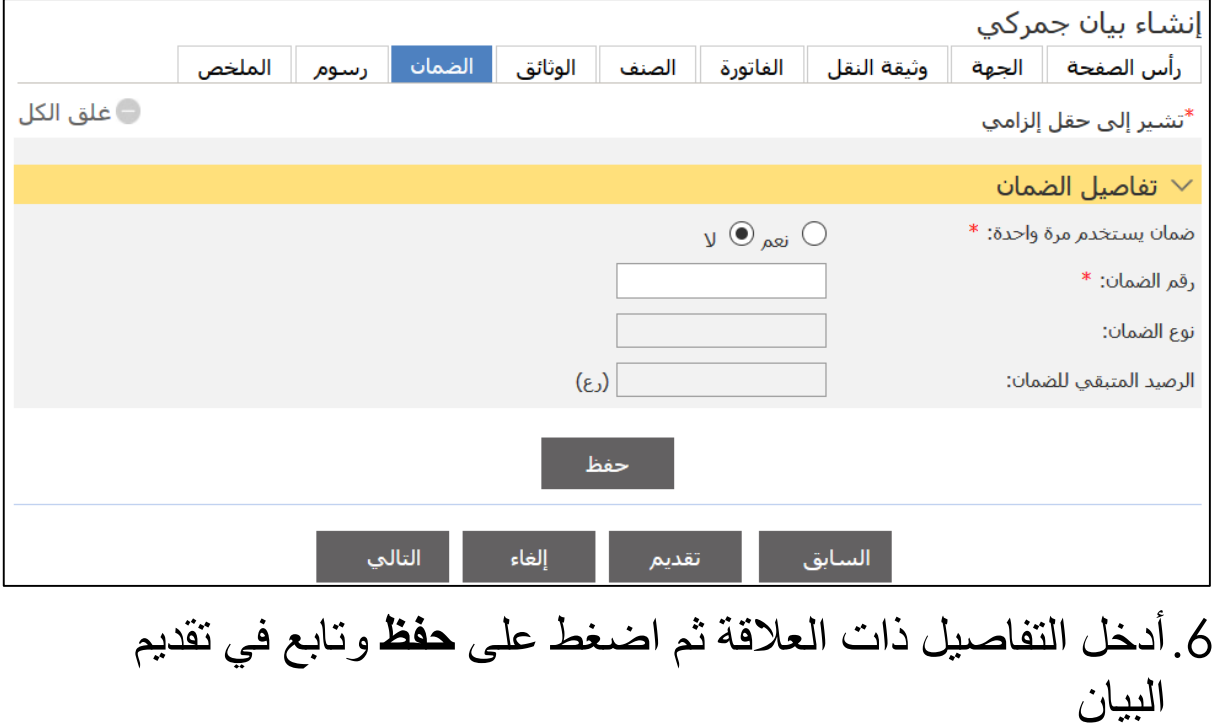

## **3.1.3 بيان استيراد مؤقت** اتبع الخطوات التالية. .1سجل الدختل حلا النظةإ ثم انذقل حلا **بيان جمركي** ، فذظها الصفحة التالية.

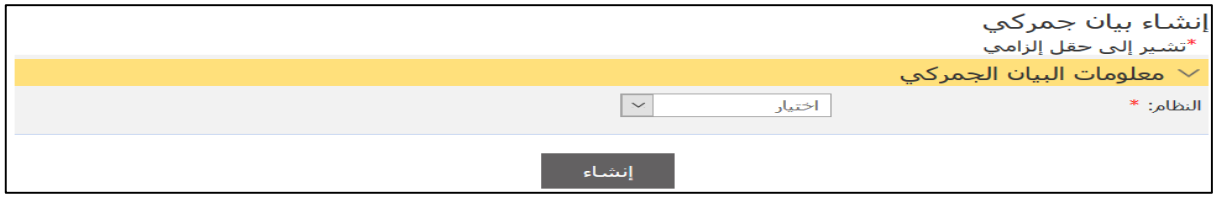

#### .2اخذا النظةإ **استيراد** من القةئمة المنسدلة.

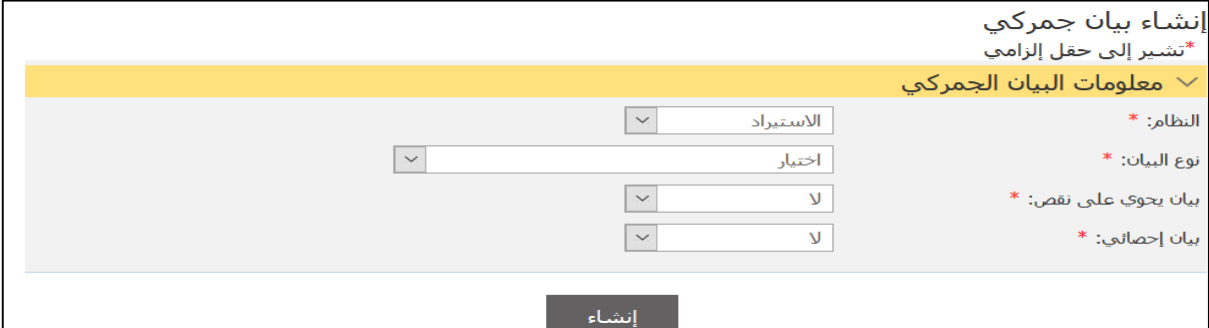

## 3. اختر نوع البيان ا**ستيراد مؤقت** من القائمة المنسدلة ثم اضغط علا **إنشاء**.

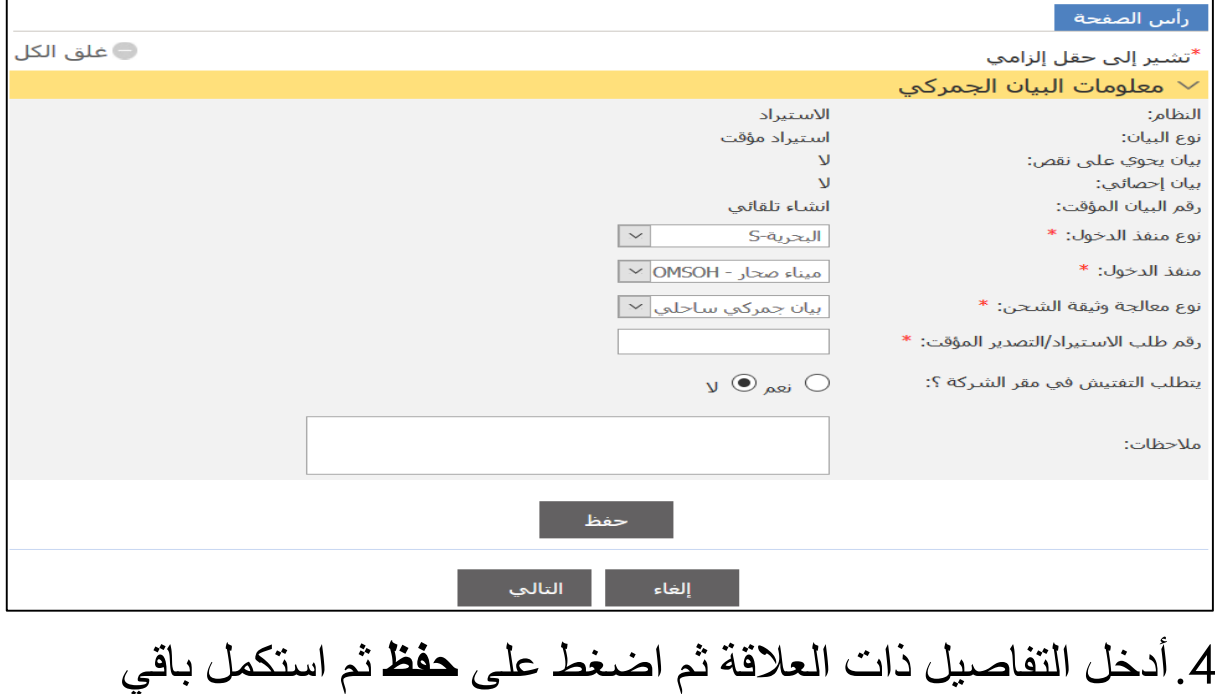

المعلومات وتابع في إجر اءات تقديم البيان.

# **3.1.3 استيراد من المستودع الجمركي للسوق المحلي** اتبع الخطوات التالية. .1سجل الدختل حلا النظةإ ثم انذقل حلا **بيان جمركي** ، فذظها الصفحة التالية.

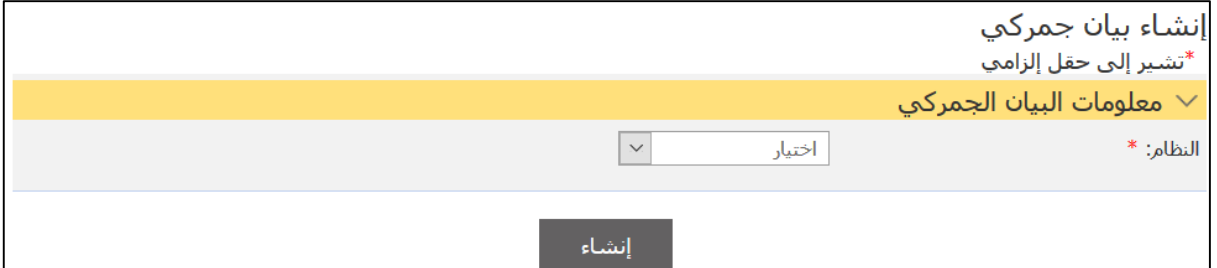

.2اخذا النظةإ **استيراد** من القةئمة المنسدلة.

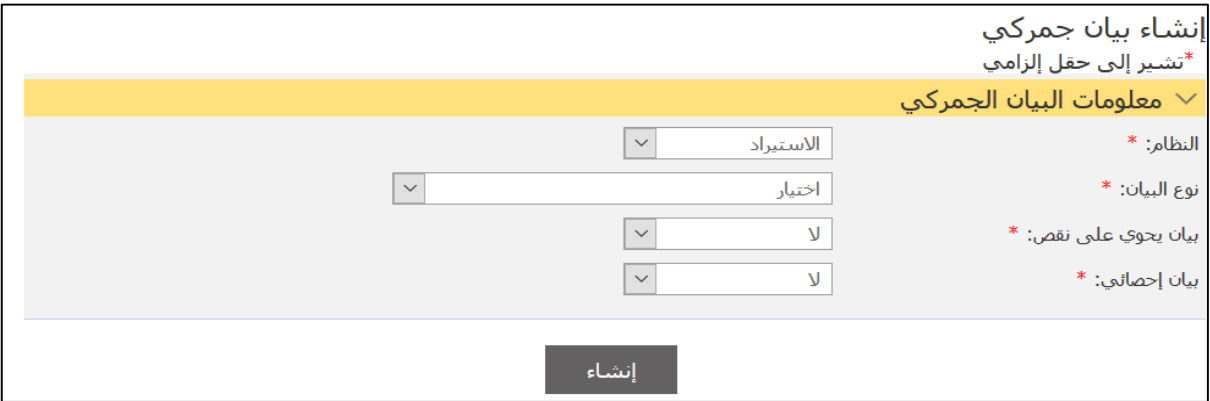

3. اختر نو ع البيان من القائمة المنسدلة ثم اضغط على إ**نشاء**.

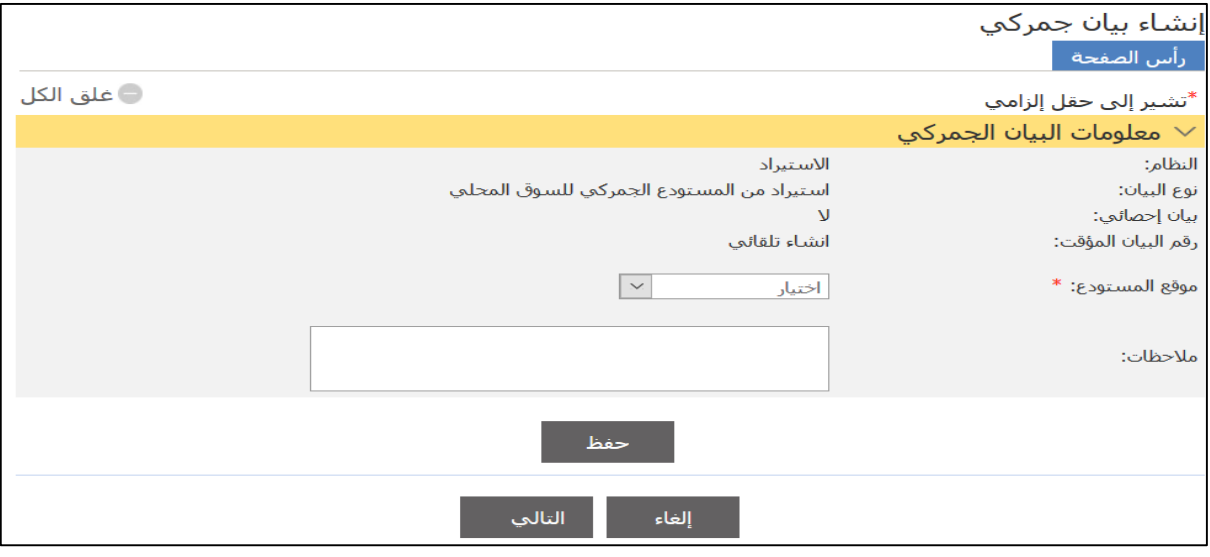

4. أدخل التفاصيل ذات العلاقة ثم اضغط على **حفظ**.

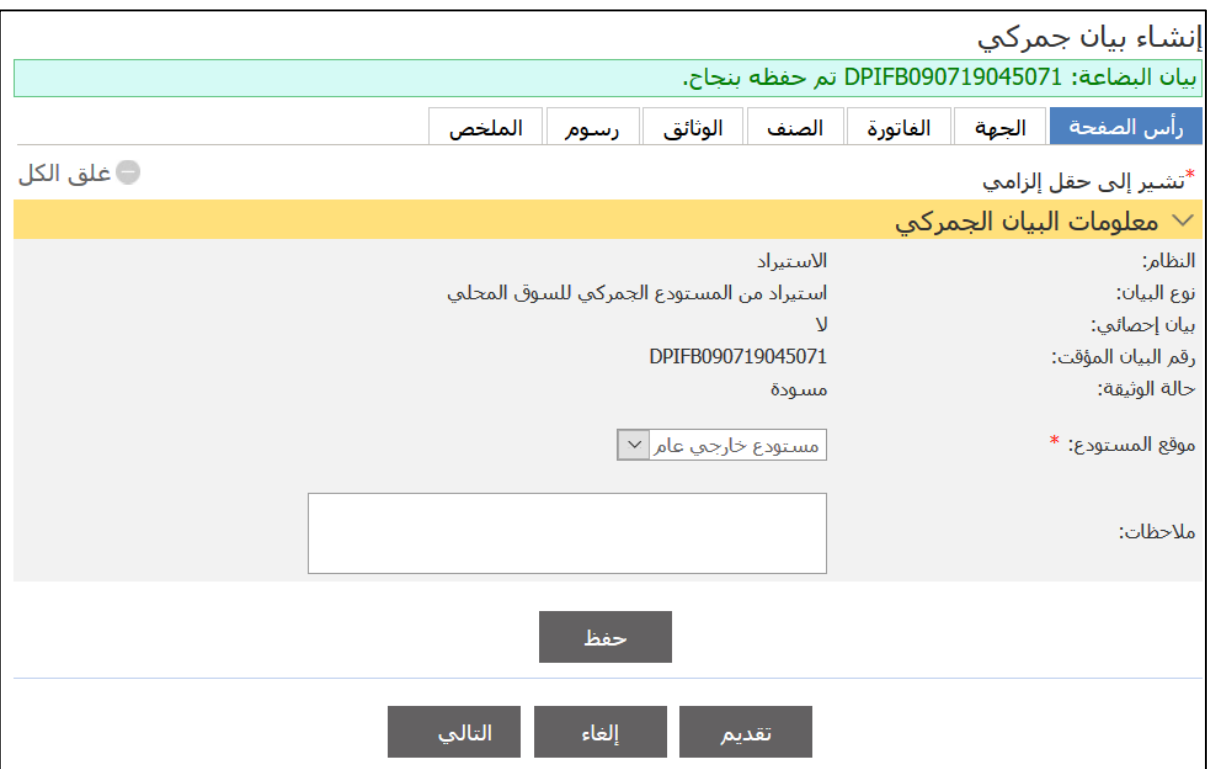

5.استكمل تفاصيل علامات التبويب ثم انتقل إلى علامة التبويب ا**لصنف** وقم بتحميل الصنف من خلال إدخال رقم بيان المستودع ثم استكمل باقي التفاصيل وتابع لتقديم البيان.

# **3.1.3 استيراد من المنطقة الحرة للسوق المحلي** اتبع الخطوات التالية. .1سجل الدختل حلا النظةإ ثم انذقل حلا **بيان جمركي** ، فذظها الصفحة التالية.

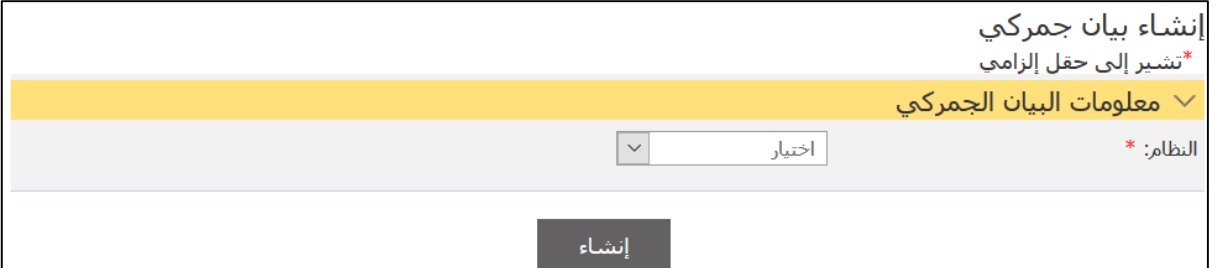

.2اخذا النظةإ **استيراد** من القةئمة المنسدلة.

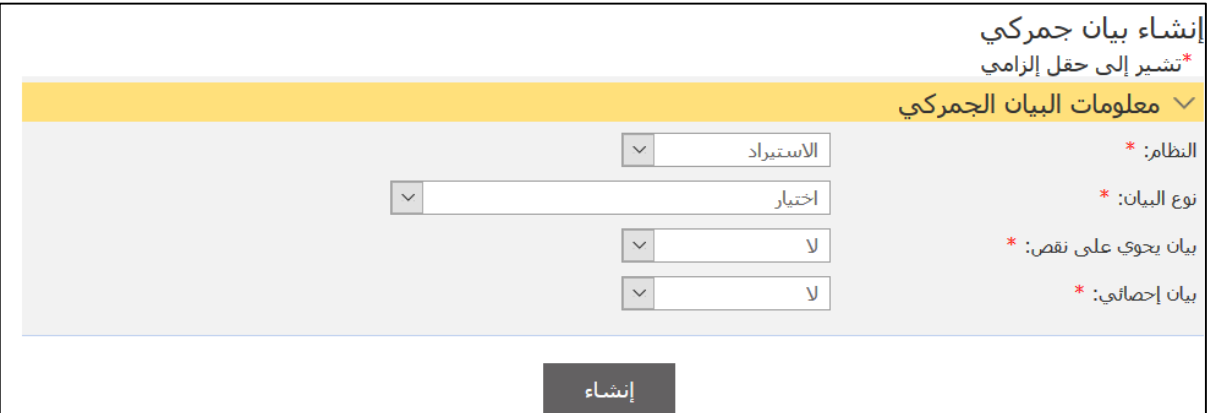

3.اختر نوع البيان من القائمة المنسدلة ثم اضغط على إ**نشاء**.

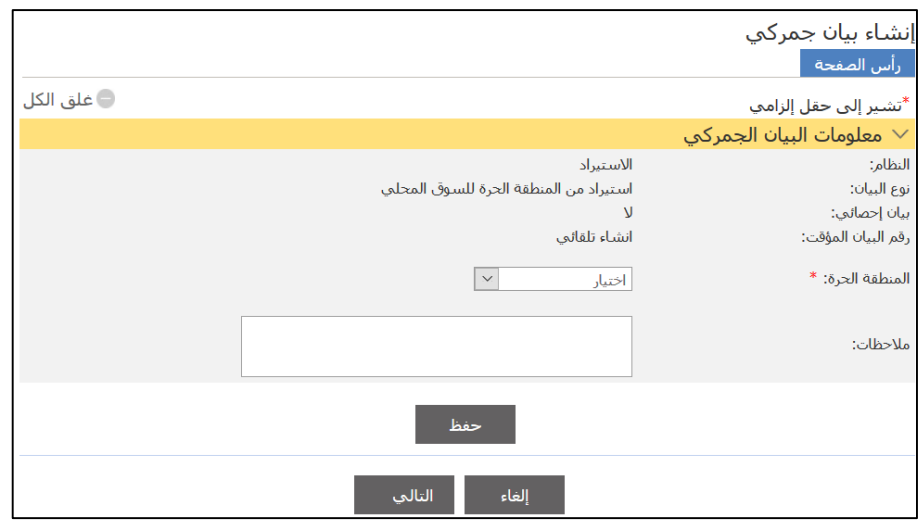

4. أدخل التفاصيل ذات العلاقة ثم اضغط على **حفظ**.

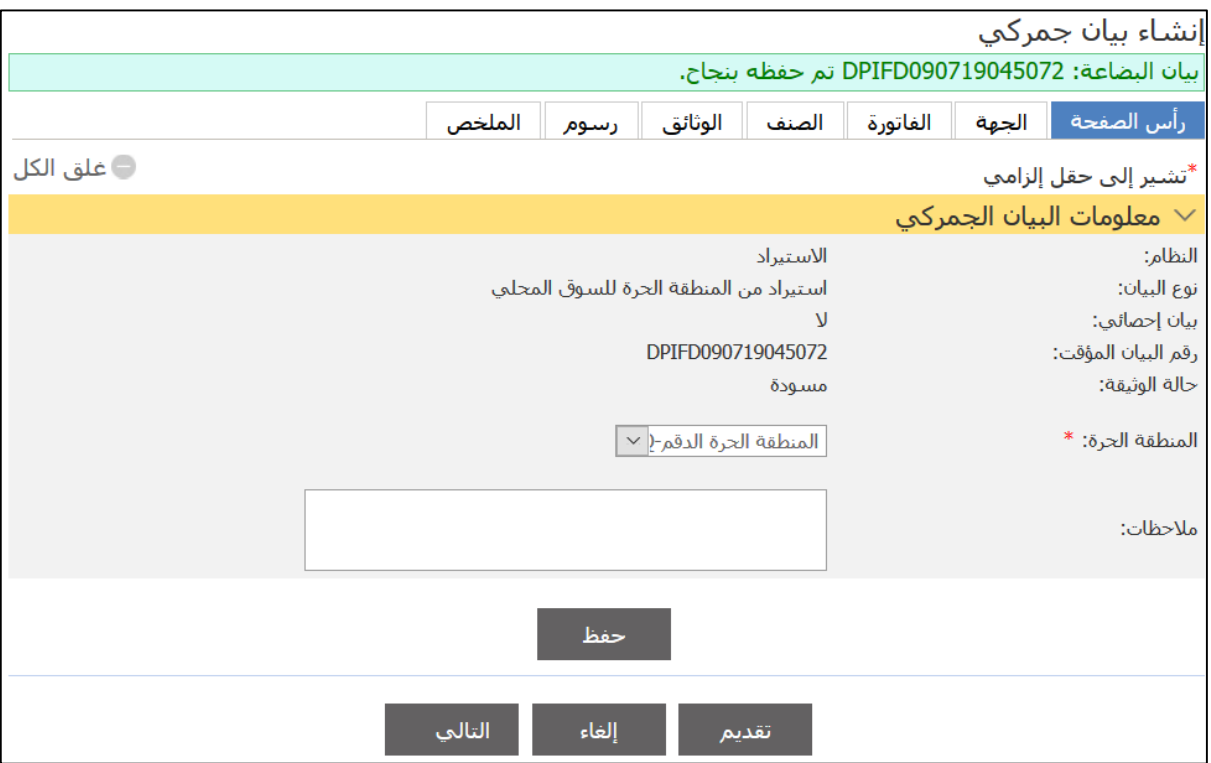

5.استكمل تفاصيل علامات التبويب ثم انتقل إلى علامة التبويب ا**لصنف** وقم بتحميل الصنف ثم استكمل باقي التفاصيل وتابع لتقديم البيان.

## **3.1.3 استيراد من مخازن السوق الحرة إلى السوق المحلي** اتبع الخطوات التالية. .1سجل الدختل حلا النظةإ ثم انذقل حلا **بيان جمركي** ، فذظها الصفحة التالية.

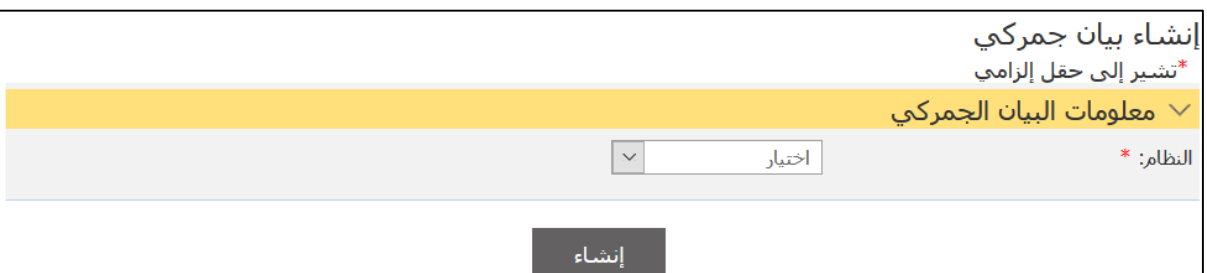

#### .2اخذا النظةإ **استيراد** من القةئمة المنسدلة.

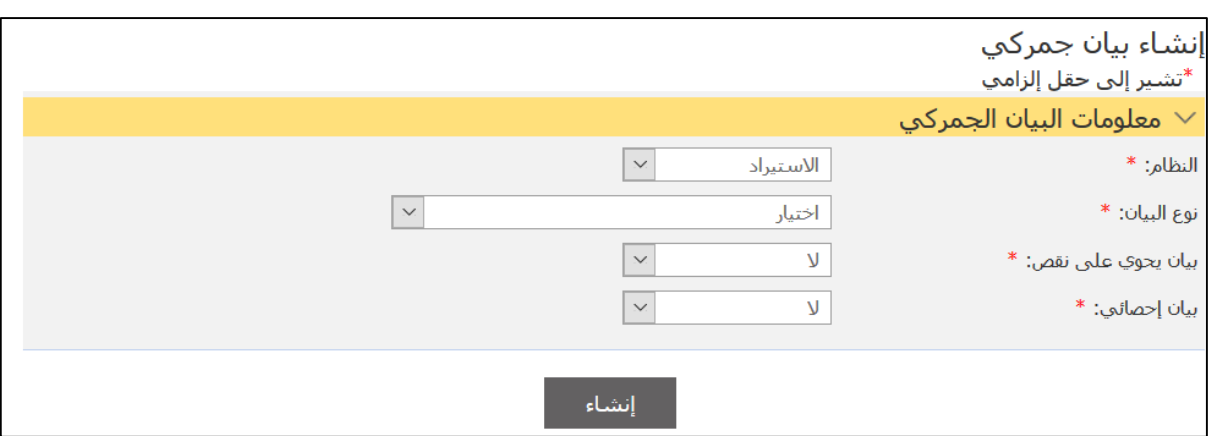

## 3.اختر نوع البيان من القائمة المنسدلة ثم اضغط على إ**نشاء**.

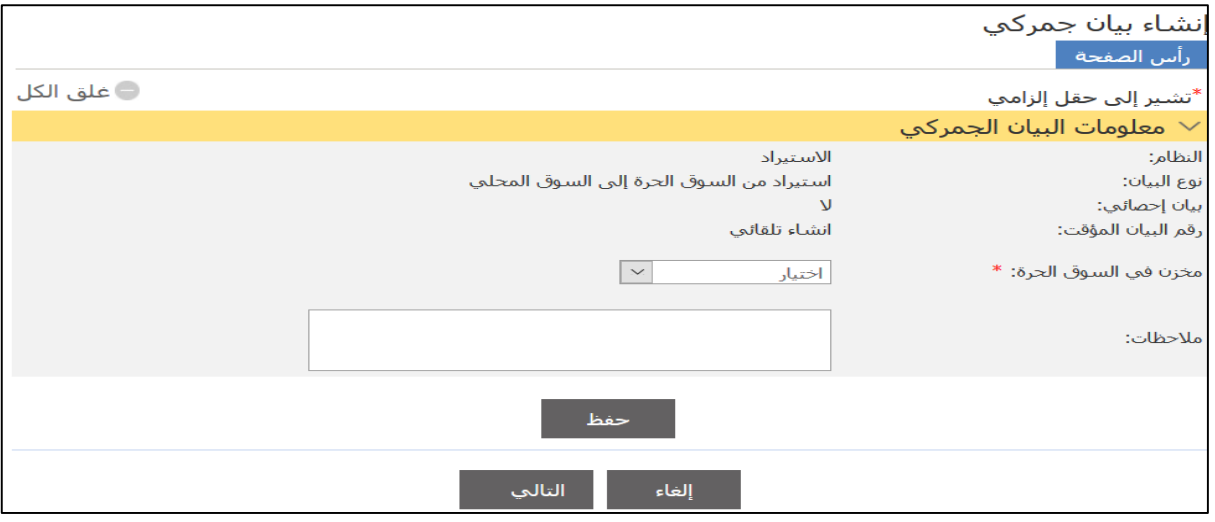

4. أدخل التفاصيل ذات العلاقة ثم اضغط على **حفظ**.

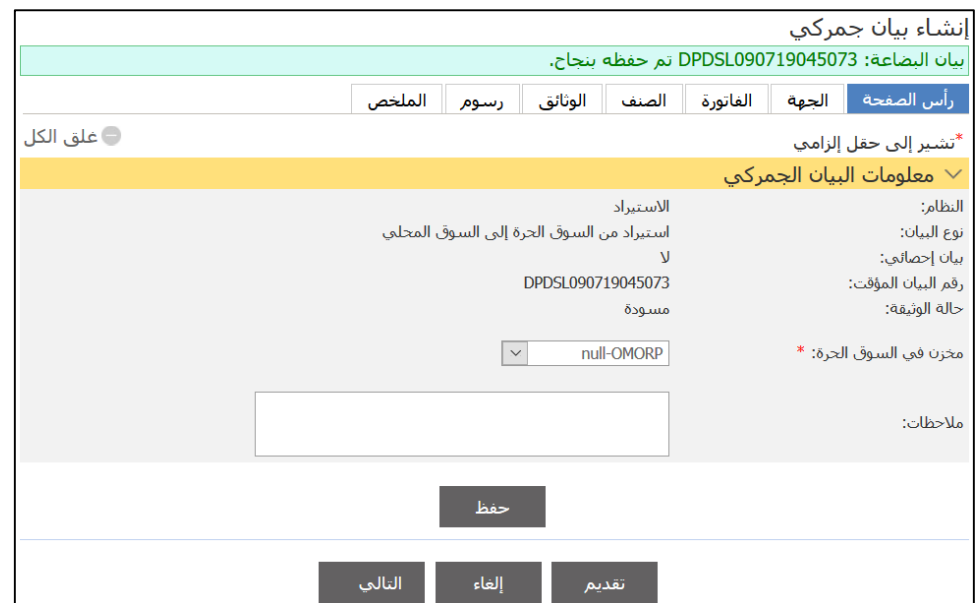

5.استكمل تفاصيل علامات التبويب ثم انتقل إلى علامة التبويب ا**لصنف** وقم بتحميل الصنف ثم استكمل باقي التفاصيل وتابع لتقديم البيان.

# **3.1.3 استيراد من مخزن في السوق الحرة** اتبع الخطوات التالية. .1سجل الدختل حلا النظةإ ثم انذقل حلا **بيان جمركي** ، فذظها الصفحة التالية.

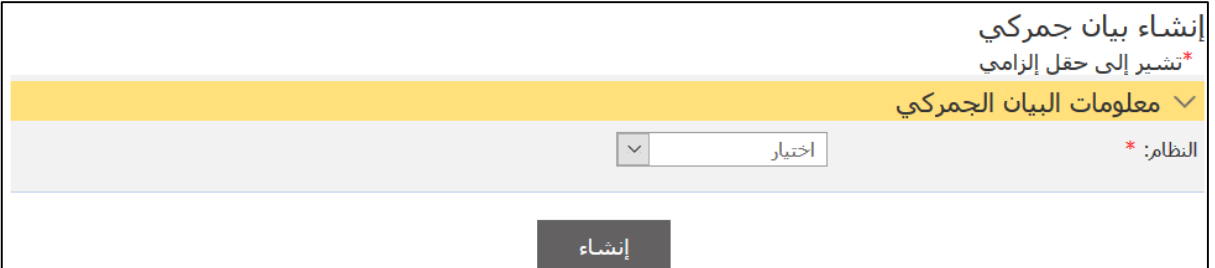

.2اخذا النظةإ **استيراد** من القةئمة المنسدلة.

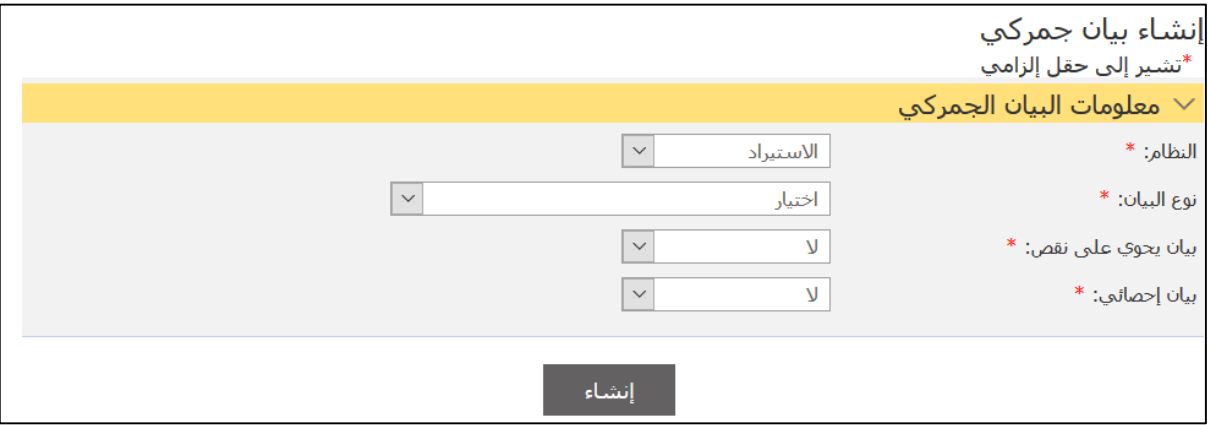

3.اختر نوع البيان من القائمة المنسدلة ثم اضغط على إ**نشاء**.

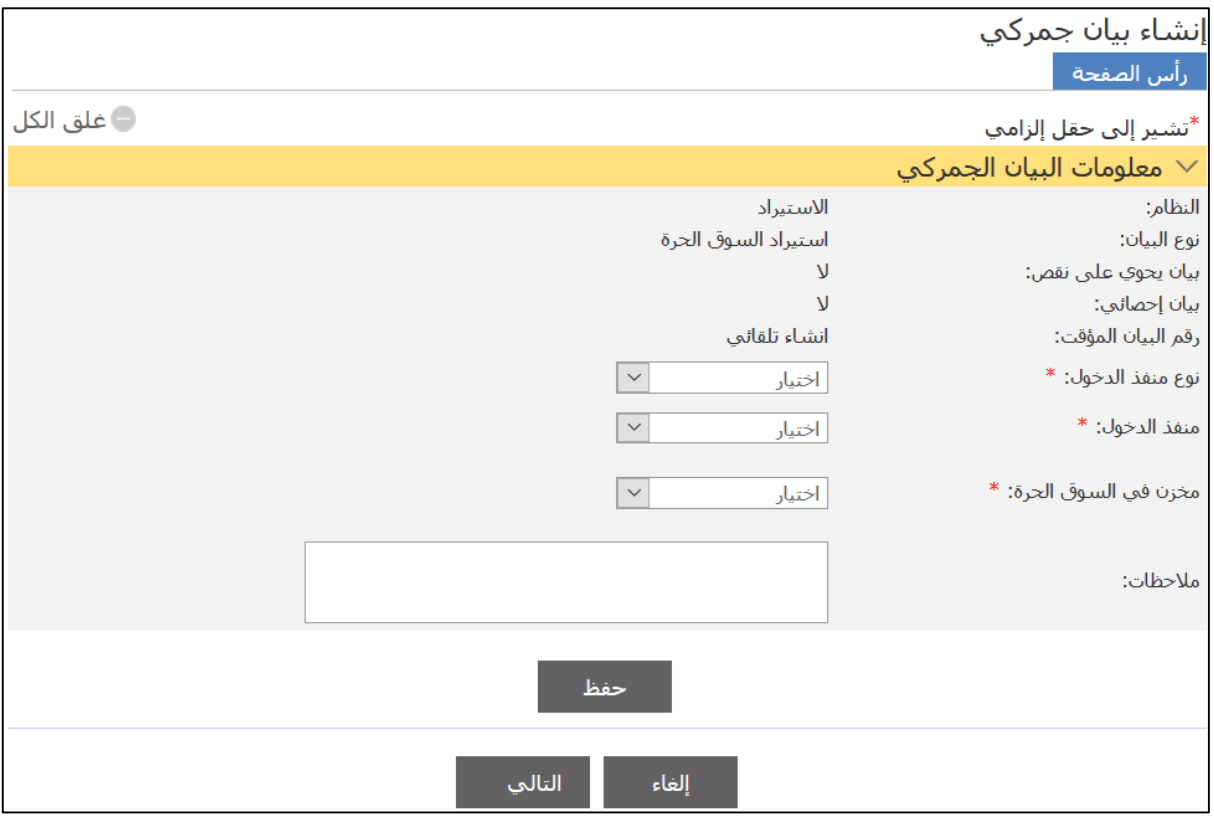

# 4. أدخل التفاصيل ذات العلاقة ثم اضغط على **حفظ**.

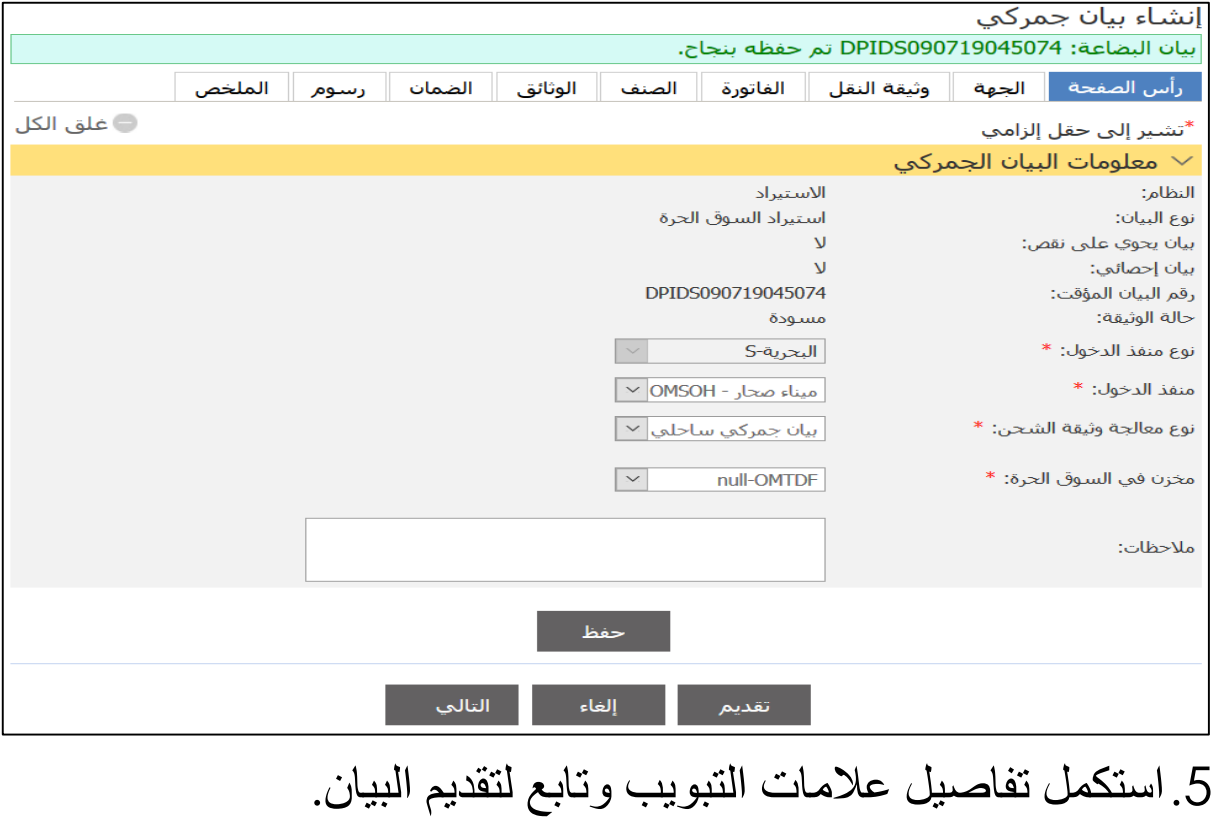

# **3.1.3 االستيراد إلى المستودع الجمركي** اتبع الخطوات التالية. .1سجل الدختل حلا النظةإ ثم انذقل حلا **بيان جمركي** ، فذظها الصفحة التالية.

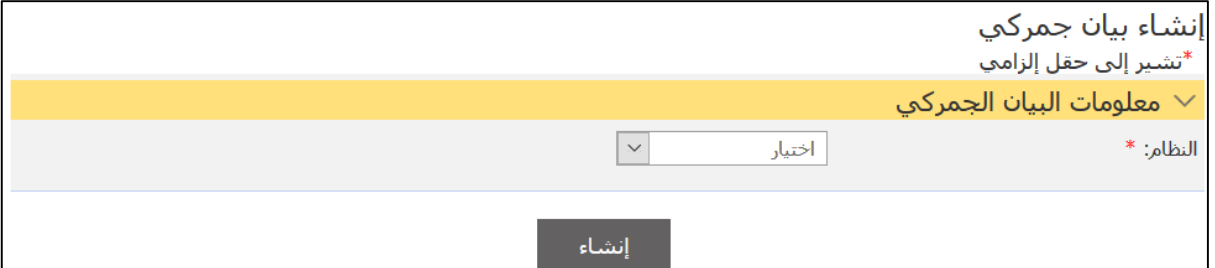

.2اخذا النظةإ **استيراد** من القةئمة المنسدلة.

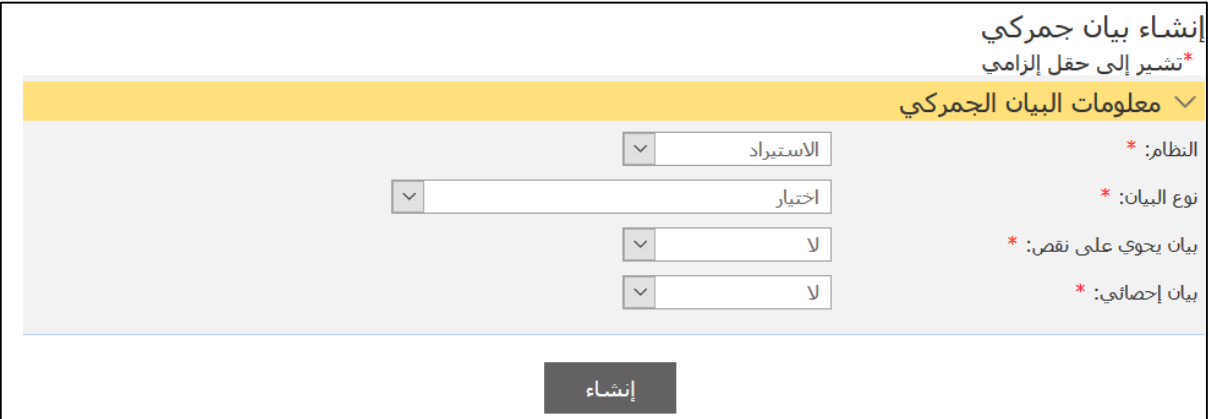

3.اختر نوع البيان من القائمة المنسدلة ثم اضغط على إ**نشاء**.

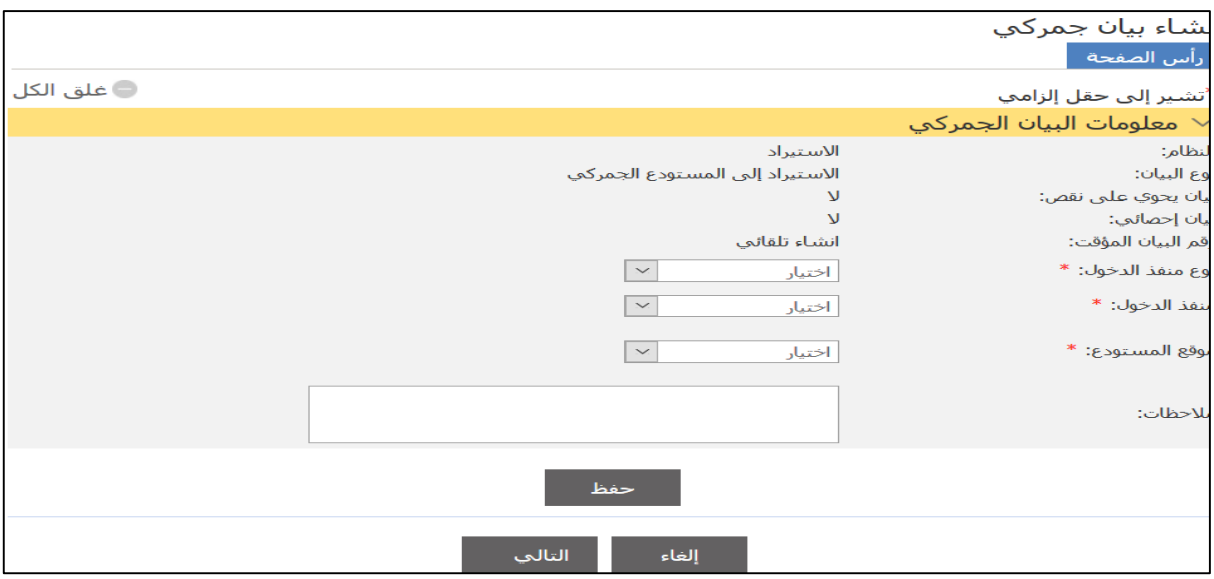

4. أدخل التفاصيل ذات العلاقة ثم اضغط على **حفظ**.
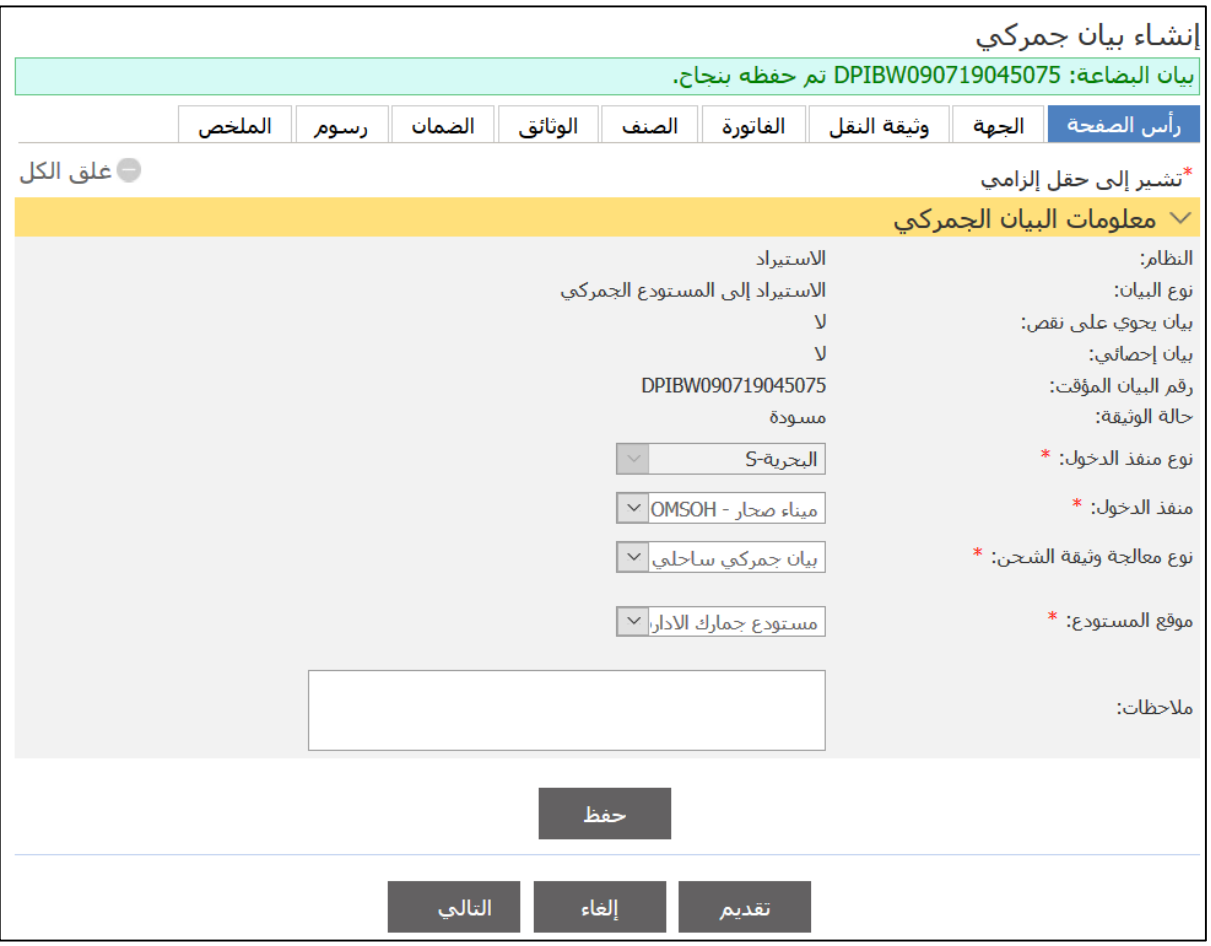

5.استكمل تفاصيل علامات التبويب وتابع لتقديم البيان.

### **3.1.13 االستيراد إلى المنطقة الحرة**

اتبع الخطوات التالية.

.1سجل الدختل حلا النظةإ ثم انذقل حلا **بيان جمركي** ، فذظها الصفحة التالية.

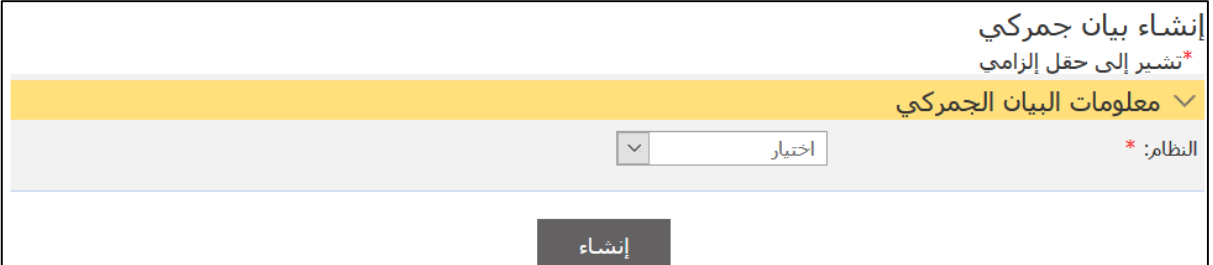

.2اخذا النظةإ **استيراد** من القةئمة المنسدلة.

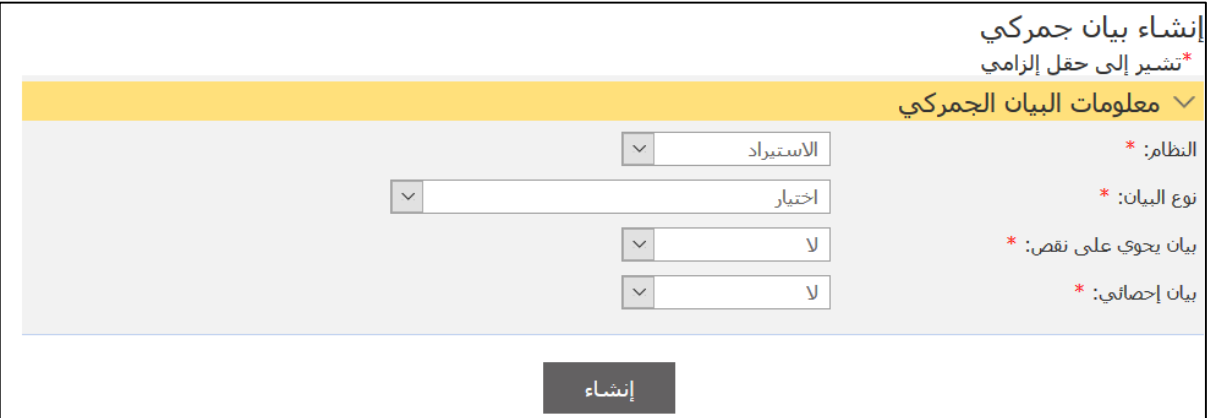

3.اختر نوع البيان من القائمة المنسدلة ثم اضغط على إ**نشاء**.

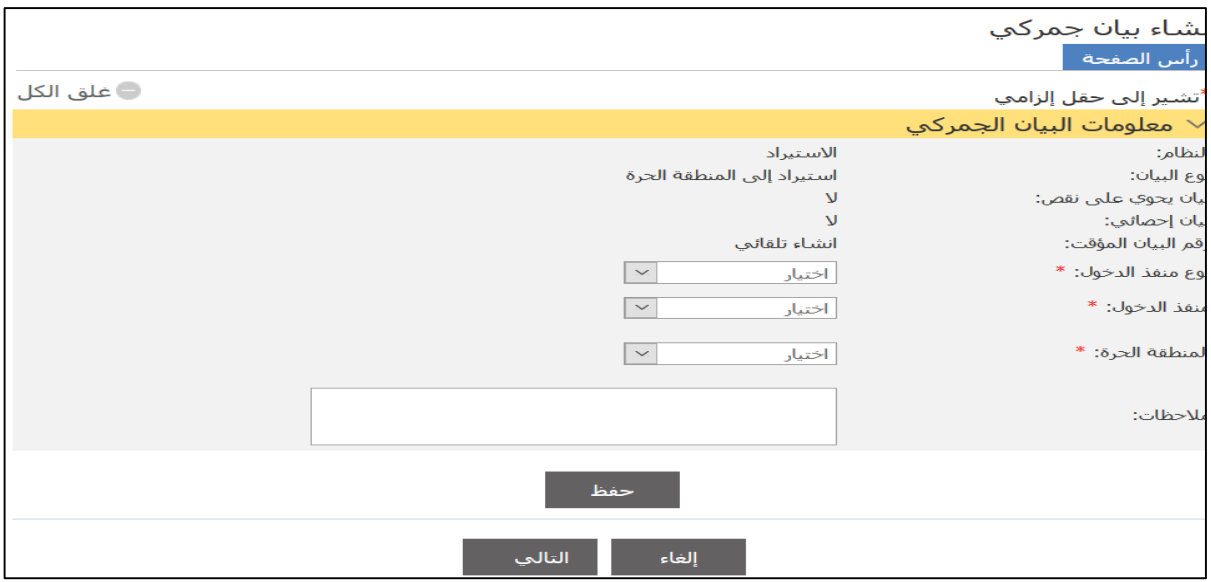

4. أدخل التفاصيل ذات العلاقة ثم اضغط على حفظ.

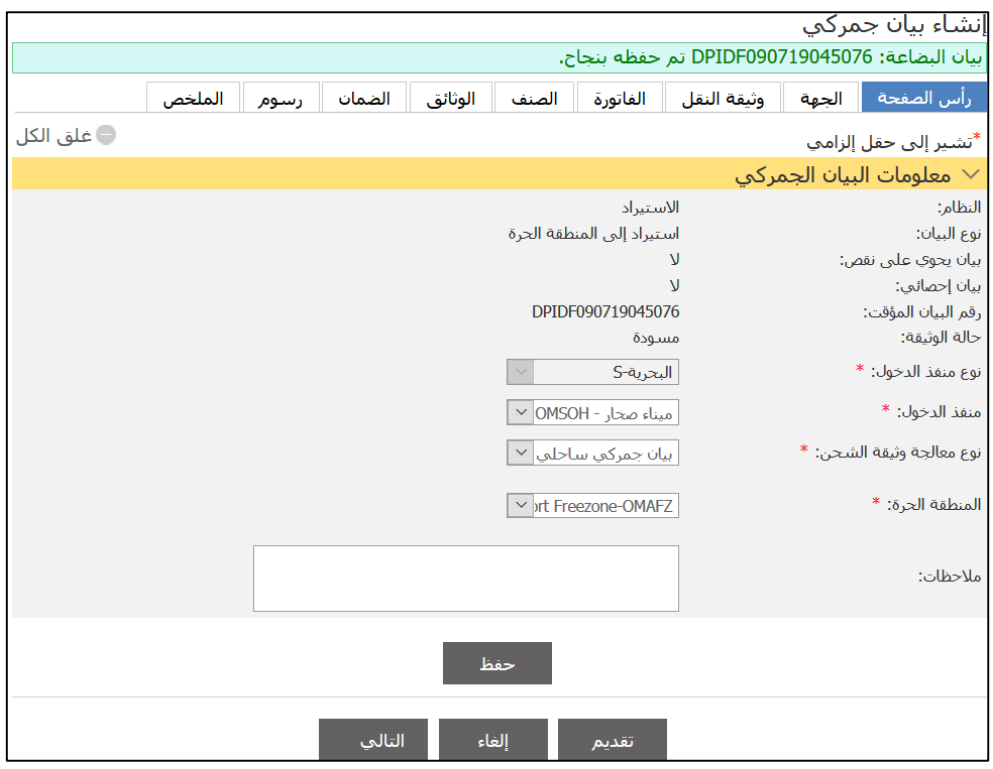

5.استكمل تفاصيل علامات النبويب وتابع لنقديم البيان.

### **3.1.11 االستيراد من االستيراد المؤقت**

اتبع الخطوات التالية.

.1سجل الدختل حلا النظةإ ثم انذقل حلا **بيان جمركي** ، فذظها الصفحة التالية.

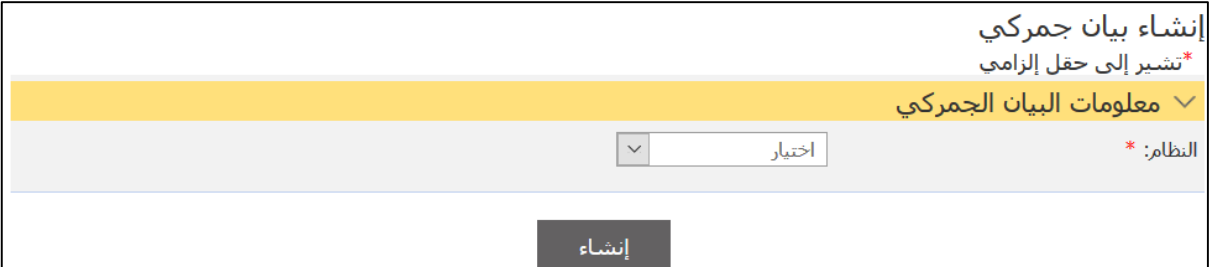

.2اخذا النظةإ **استيراد** من القةئمة المنسدلة.

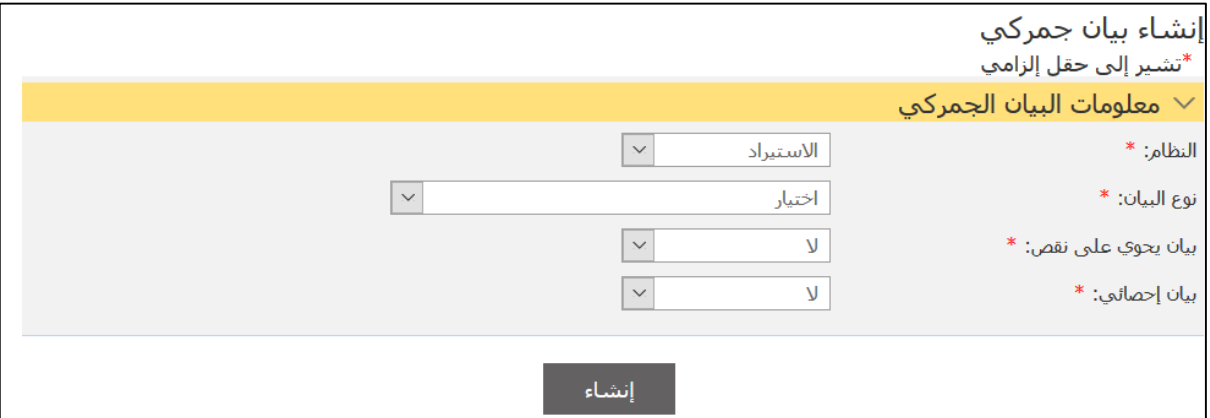

3.اختر نوع البيان من القائمة المنسدلة ثم اضغط على إ**نشاء**.

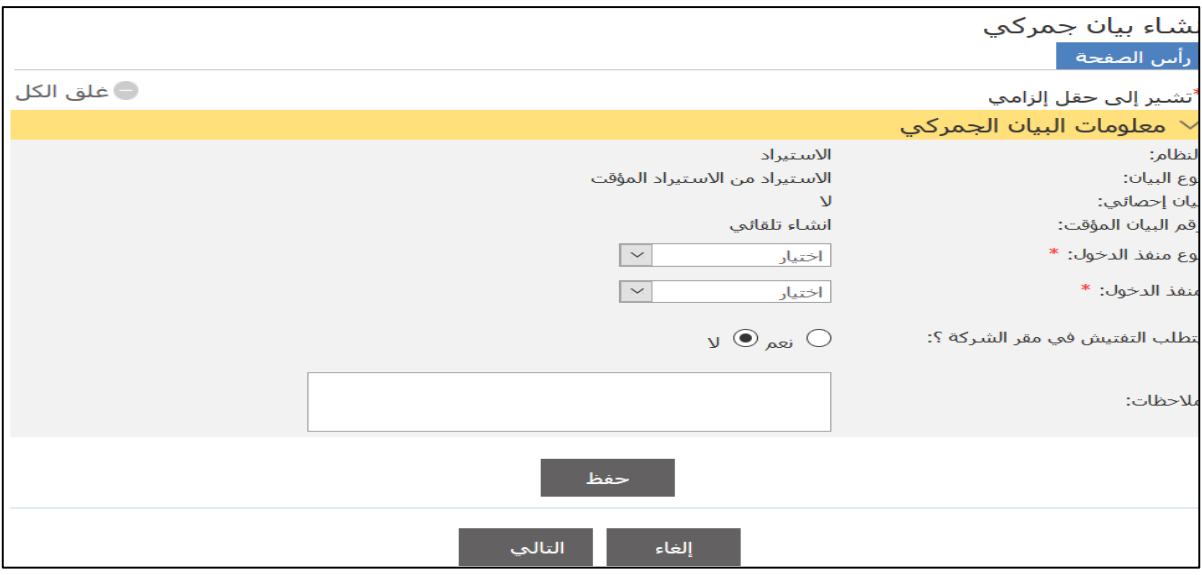

4. أدخل التفاصيل ذات العلاقة ثم اضغط على **حفظ**.

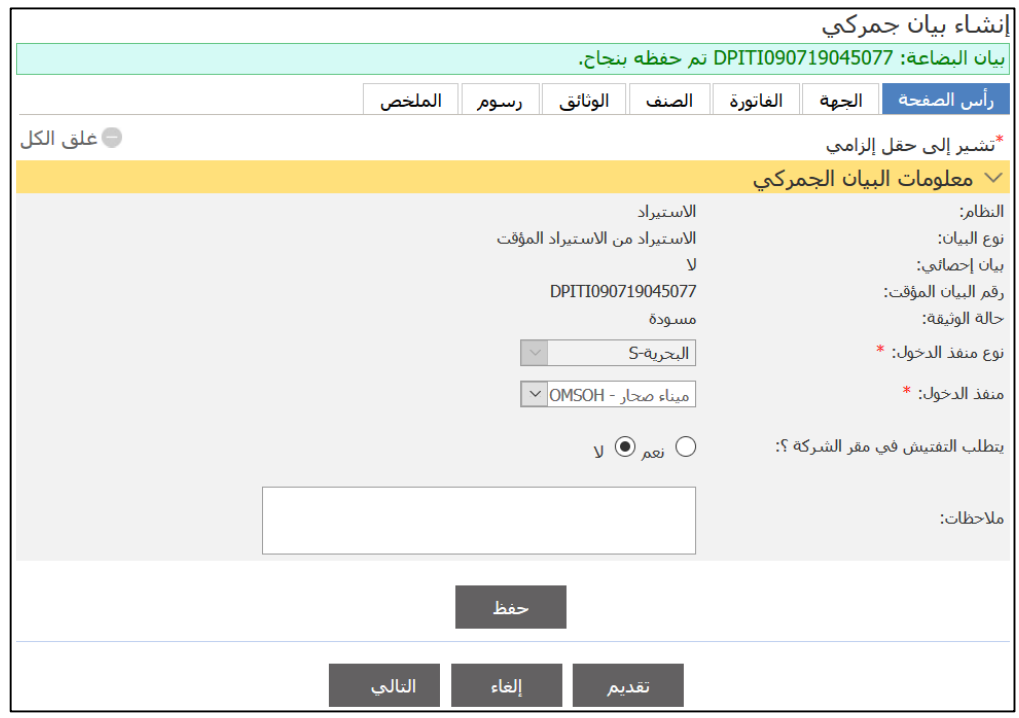

5.استكمل تفاصيل علامات التبويب ثم انتقل إلى علامة التبويب الصنف وقم بتحميل الصنف من خلال إدخال ر**قم بيان الاستيراد** ا**لمؤقت** وتابع لتقديم البيان.

**3.1.12 تحويل من المستودع الجمركي إلى المستودع الجمركي / تحويل من المستودعات إلى متجر في السوق الحرة / تحويل من المستودعات الجمركية إلى المنطقة الحرة / تحويل من المنطقة الحرة إلى المنطقة الحرة / تحويل من المنطقة الحرة إلى متجر في السوق الحرة / تحويل من المنطقة الحرة إلى مستودع جمركي / تحويل من متجر في السوق الحرة إلى المستودع / تحويل من متجر في السوق الحرة إلى المنطقة الحرة** اتبع الخطوات التالية. .1سجل الدختل حلا النظةإ ثم انذقل حلا **بيان جمركي** ، فذظها الصفحة الذةلية. إنشاء بيان جمركي <sup>ا</sup>تشير إلى حقل إلزامي معلومات البيان الجمركي  $\lor$ أختيار  $\overline{\mathbf{v}}$ النظام: \* إنشاء .2اخذا النظةإ **استيراد** من القةئمة المنسدلة.

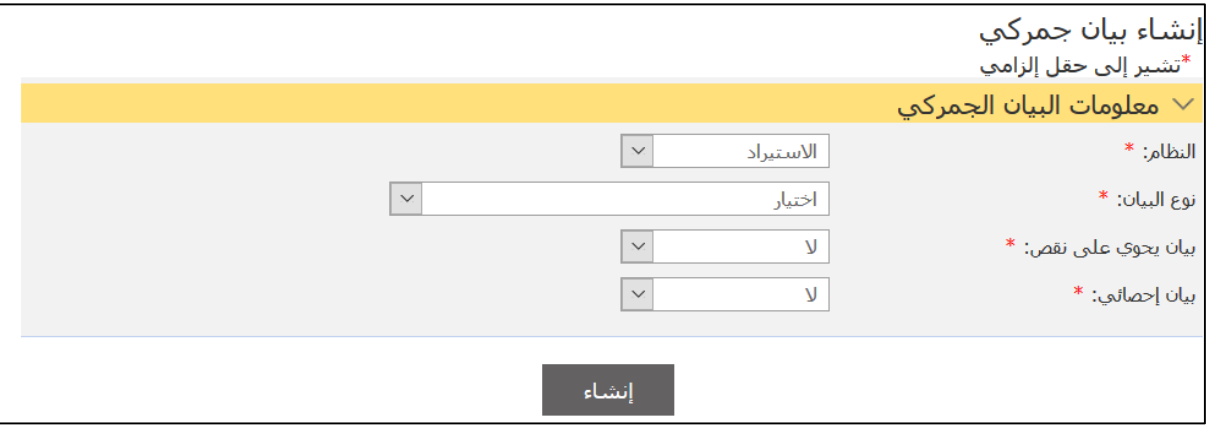

3. اختر نو ع البيان من القائمة المنسدلة ثم اضغط على إ**نشاء**.

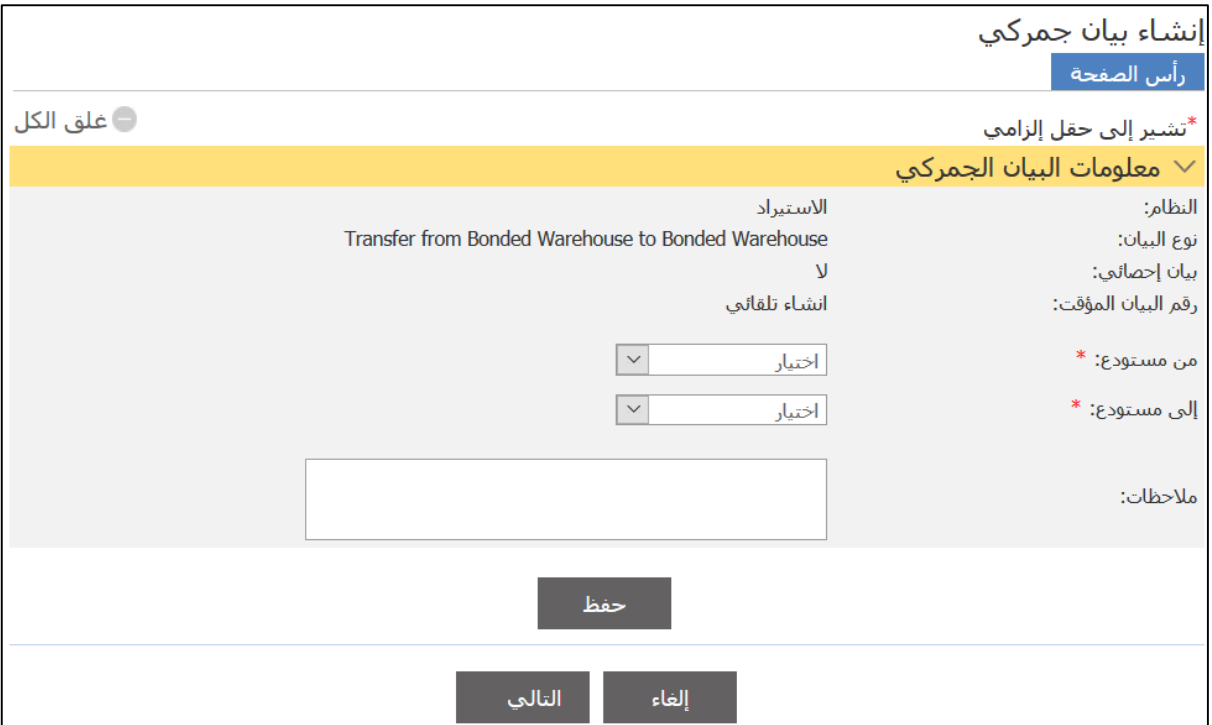

4. أدخل التفاصيل ذات العلاقة ثم اضغط على حفظ واستكمل تفاصيل علامات التبويب وتابع لتقديم البيان.

## **3.2 بيان تصدير** اتبع الخطوات التالية. .1سجل الدختل حلا النظةإ ثم انذقل حلا **بيان جمركي** ، فذظها الصفحة التالية.

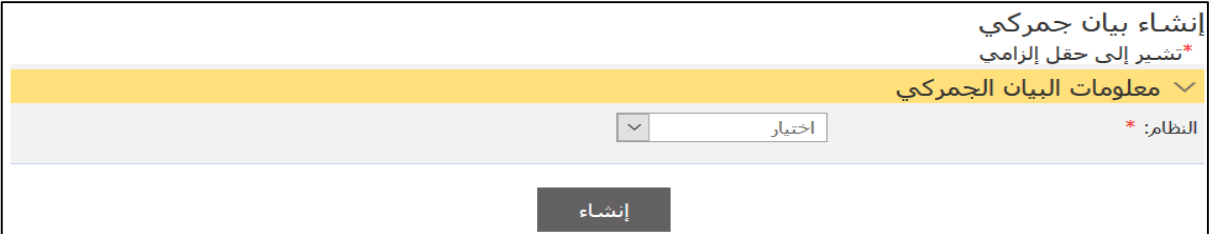

## 2.اختر النظام **تصدير** من القائمة المنسدلة<sub>.</sub>

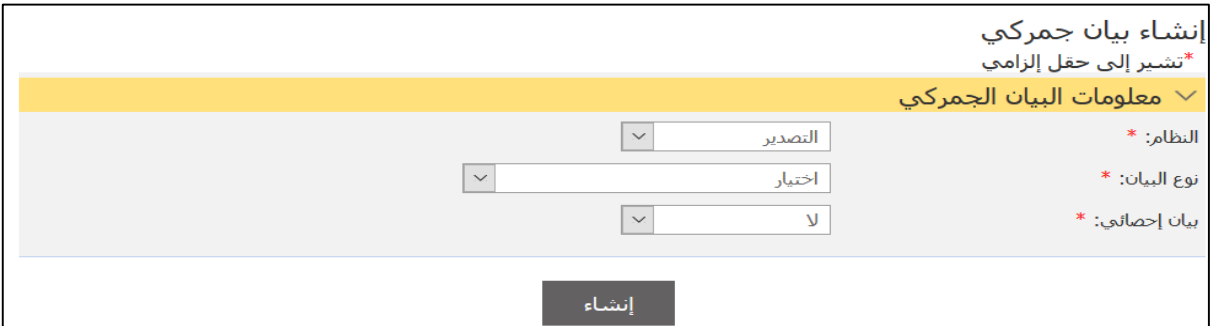

### .3من القةئمة المنسدلة **نوع البيان**، اخذا **تصدير** ثم اضغط علا **إنشاء**.

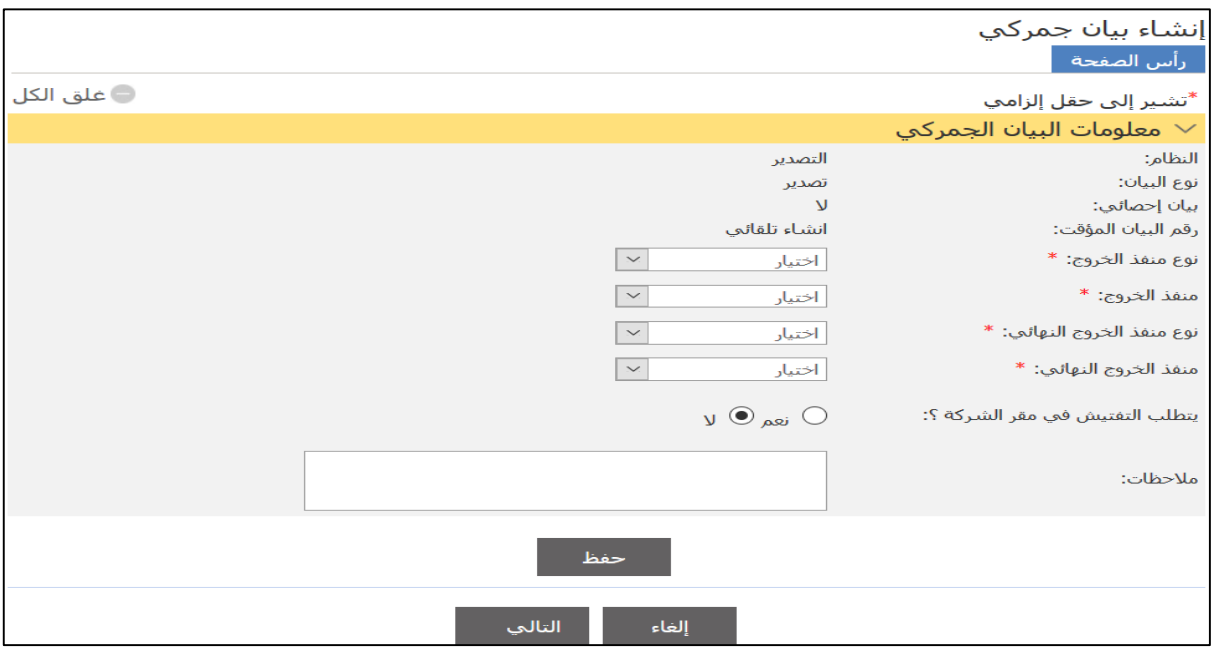

4. أدخل التفاصيل ذات العلاقة ثم اضغط على **حفظ**.

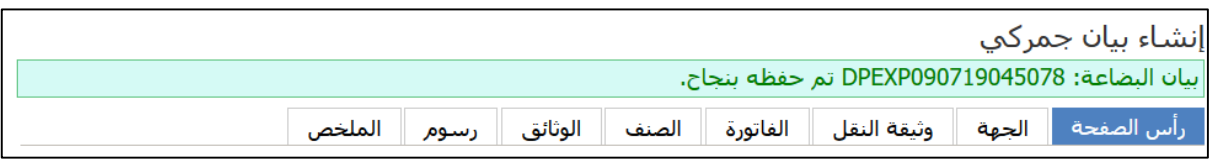

#### 5.استكمل معلومات علامات النبويب ثم انتقل إلى علامة التبويب **الصنف**.

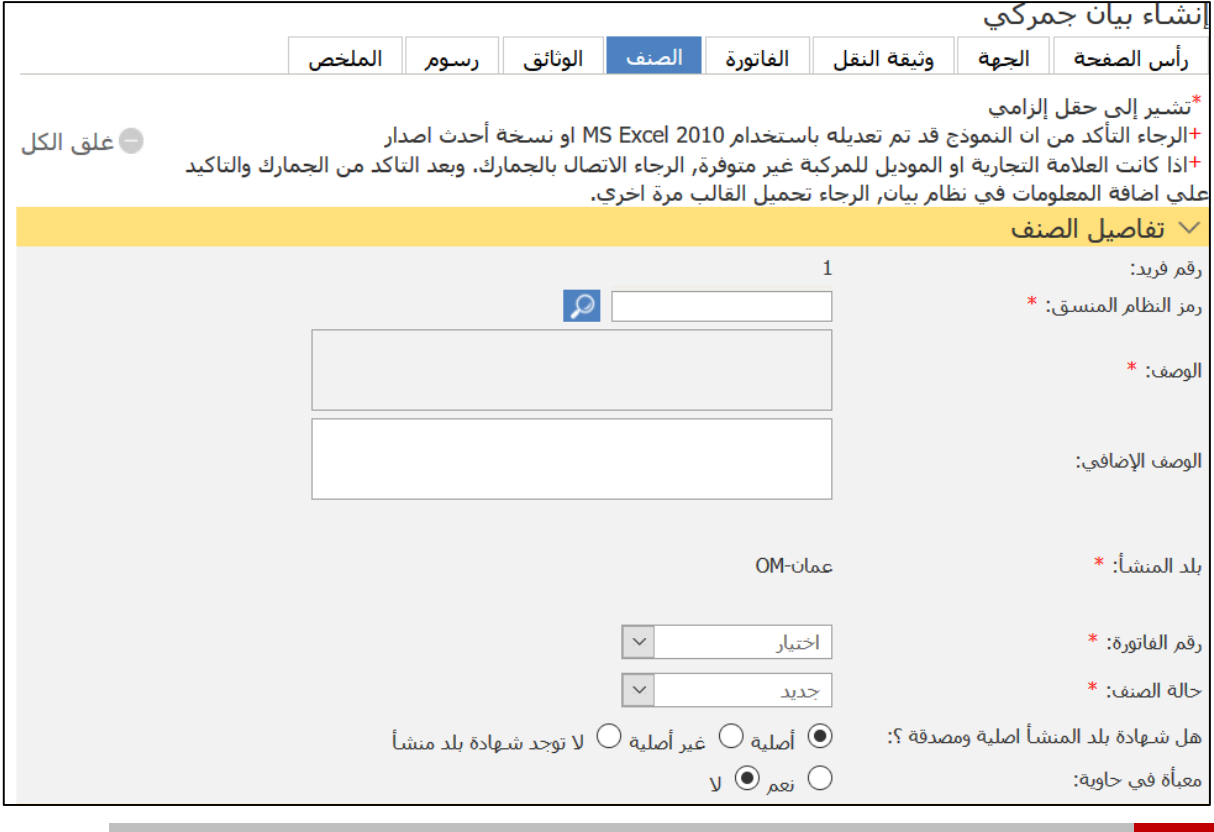

# **@ بلد المنشأ عمان** ال يمكن تغيياهة.

6.استكمل باقي المعلومات وتابع في تقديم البيان.

**3.2.1 تصدير من متجر في السوق الحرة / التصدير من المستودعات الجمركية / التصدير من المنطقة الحرة** اتبع الااتا الذةلية. **@ يعتمد أسلوب العمل في هذه األنظمة على اختيار السوق الحرة أو المستودع الجمركي أو المنطقة الحرة ثم الربط من صفحة األصناف مع بيان جمركي سابق.**

### .1سجل الدختل حلا النظةإ ثم انذقل حلا **بيان جمركي** ، فذظها الصفحة الذةلية.

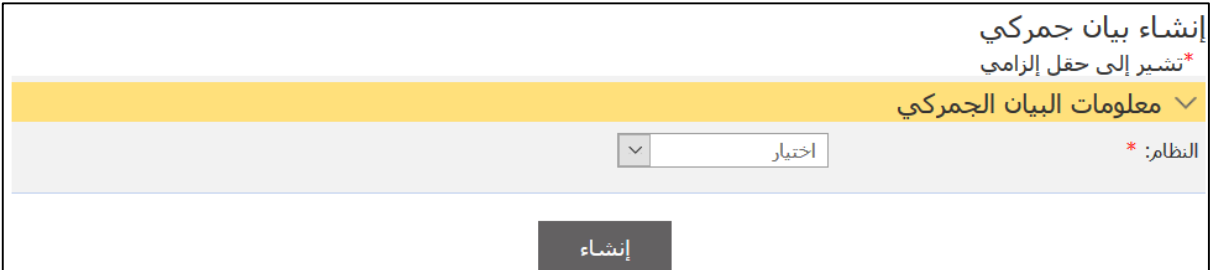

### .2اخذا النظةإ **تصدير** من القةئمة المنسدلة.

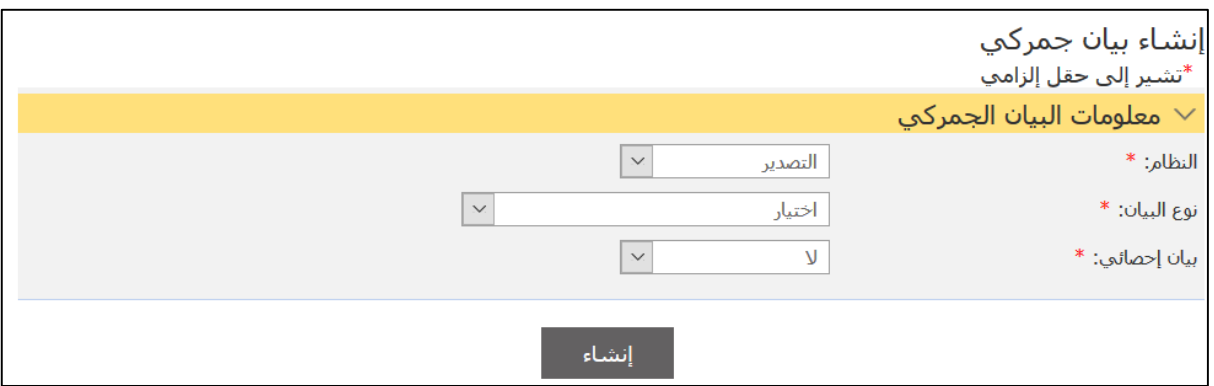

### .3من القةئمة المنسدلة **نوع البيان**، اخذا نتع البيةن ثم اضغط علا **إنشاء**.

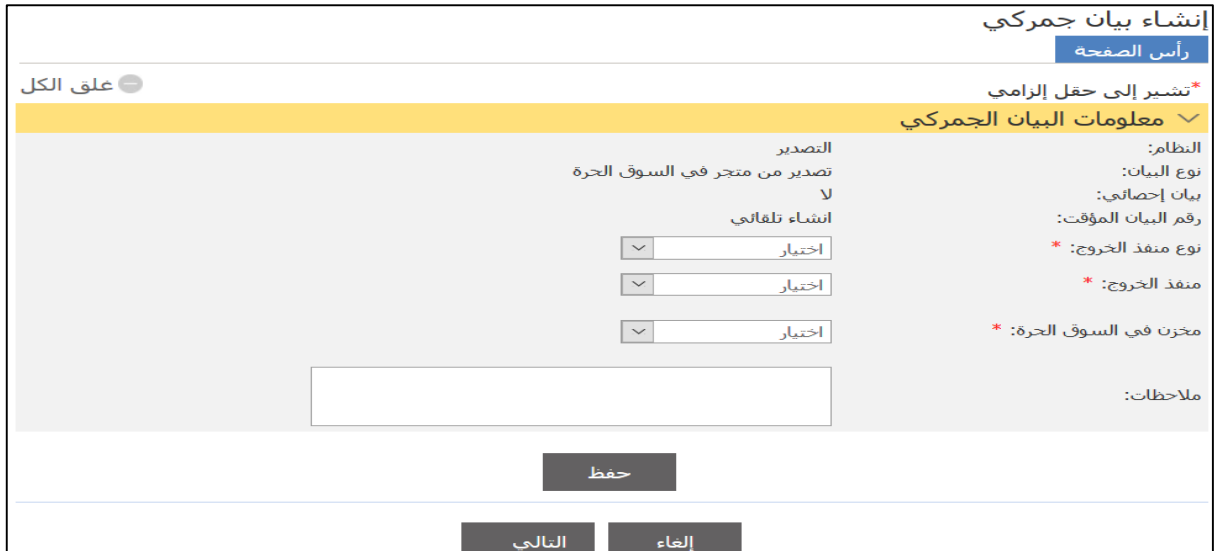

## 4. أدخل التفاصيل ذات العلاقة ثم اضغط على **حفظ**.

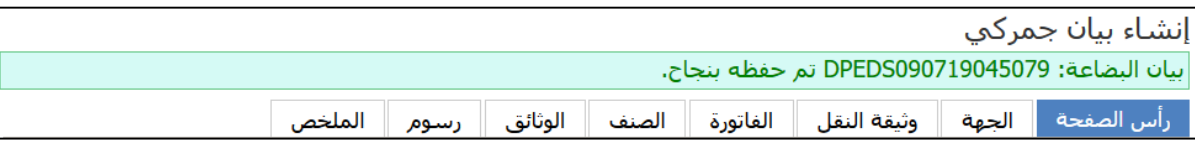

#### 5.استكمل معلومات علامات النبويب ثم انتقل إلى علامة التبويب **الصنف**.

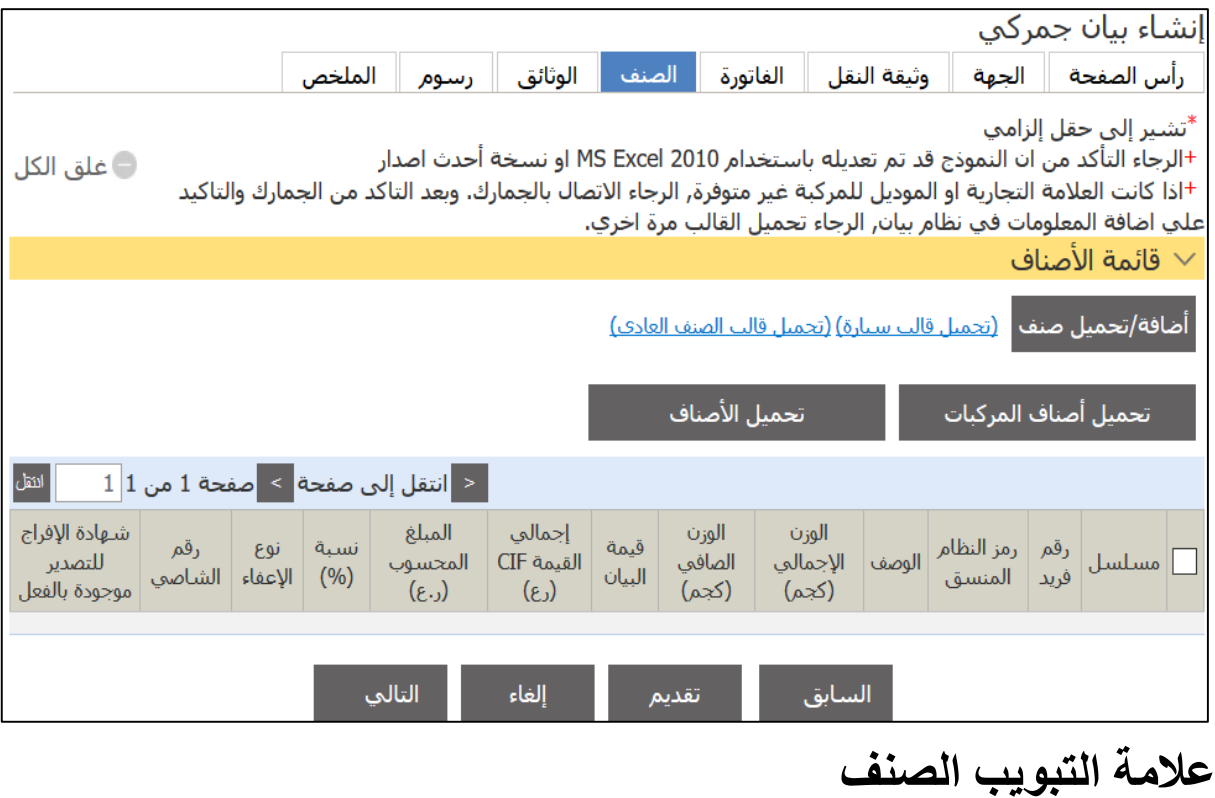

6.استكمل باقي المعلومات وتابع في تقديم البيان

**3.2.2 إعادة التصدير/ التصدير من السوق المحلية إلى المنطقة الحرة / إعادة التصدير إلى المنطقة الحرة / إعادة التصدير إلى مستودع جمركي / إعادة تصدير / تصدير من السوق المحلي إلى مخازن السوق الحرة**

اتبع الخطوات التالية.

**@ يعتمد أسلوب العمل في هذه األنظمة على اختيار السوق الحرة أو المستودع الجمركي أو المنطقة الحرة ثم الربط من صفحة األصناف مع بيان جمركي سابق واستخدام ضمان ثابت أو متجدد.**

#### 7.سجل الدخول إلى النظام ثم انتقل إلى **بيان جمرك***ي* **، فتظ**هر الصفحة الذةلية.

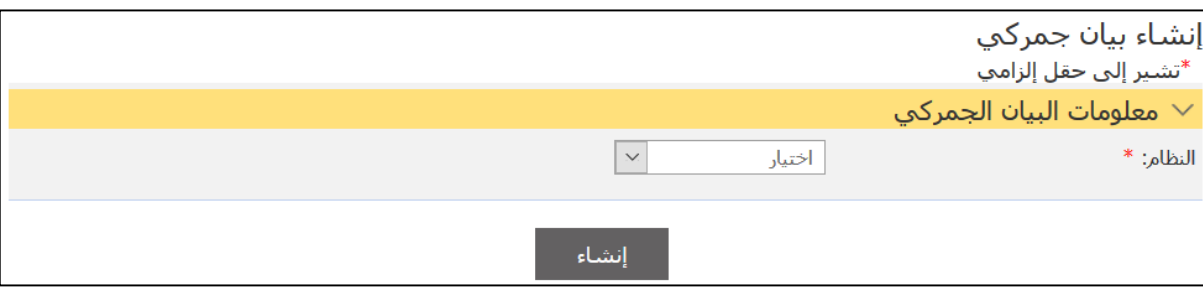

### 8. اختر النظام **تصدير** من القائمة المنسدلة.

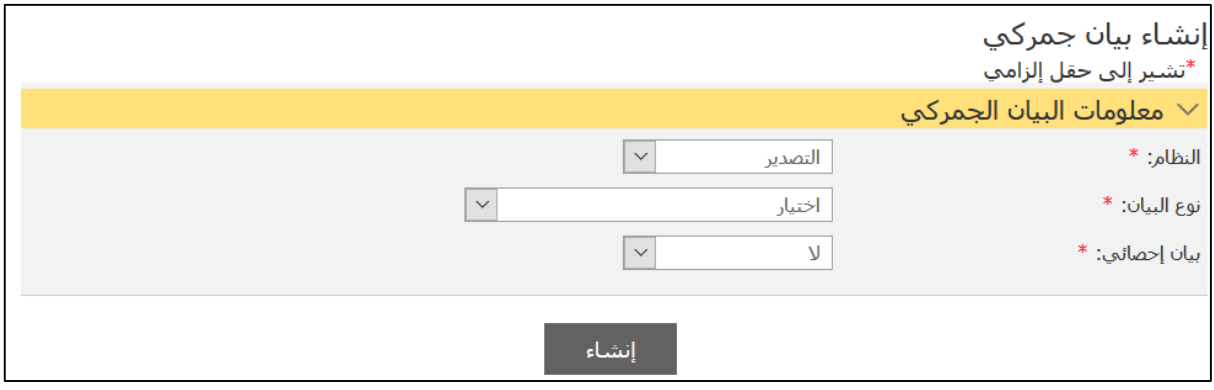

9.من القائمة المنسدلة **نوع البيان**، اختر نوع البيان ثم اضغط على **إنشاء**.

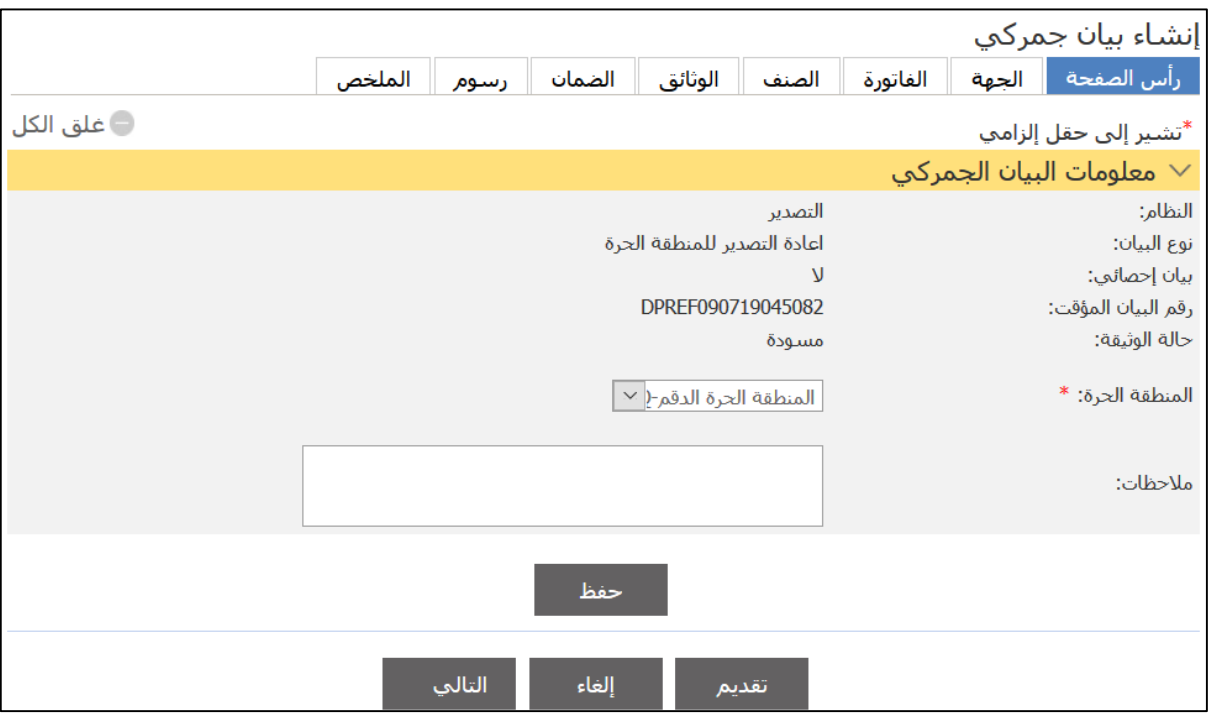

### .11 أدخل الذفةصيل ذا العالقة ثم اضغط علا **حفظ**.

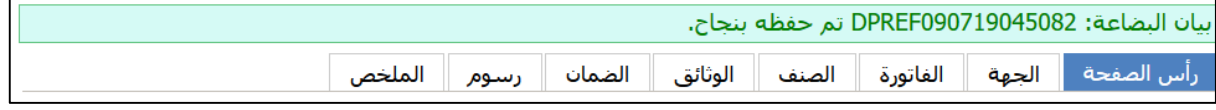

### 11. استكمل معلومات علامات النبويب ثم انتقل إلى علامة الذبتيب **الصنف**.

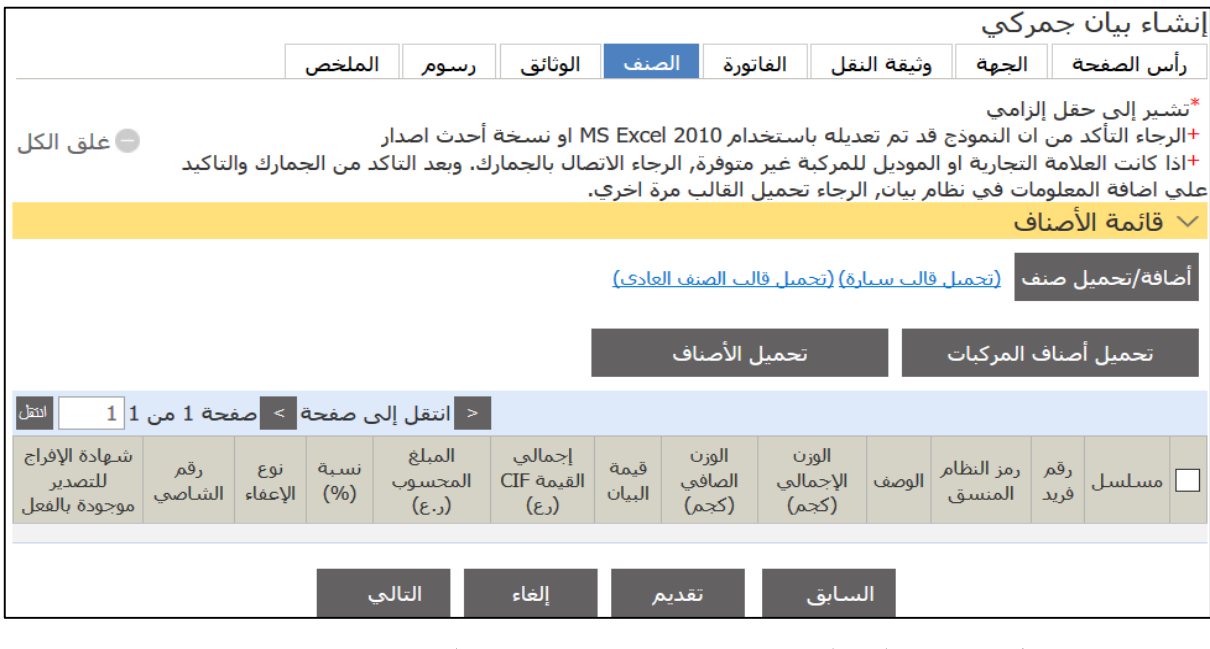

12. استكمل باقي المعلومات وتابع في تقديم البيا

### **3.3 بيان عبور**

اتبع الخطوات التالية. .1سجل الدختل حلا النظةإ ثم انذقل حلا **بيان جمركي** ، فذظها الصفحة التالية.

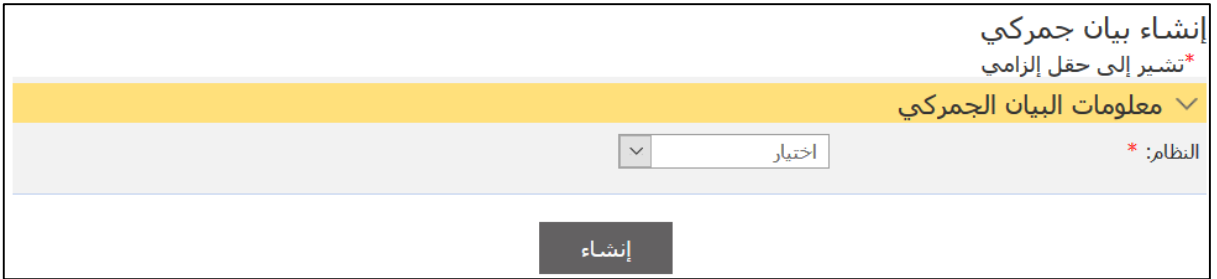

.2اخذا النظةإ **عبور** ثم اضغط علا **إنشاء**.

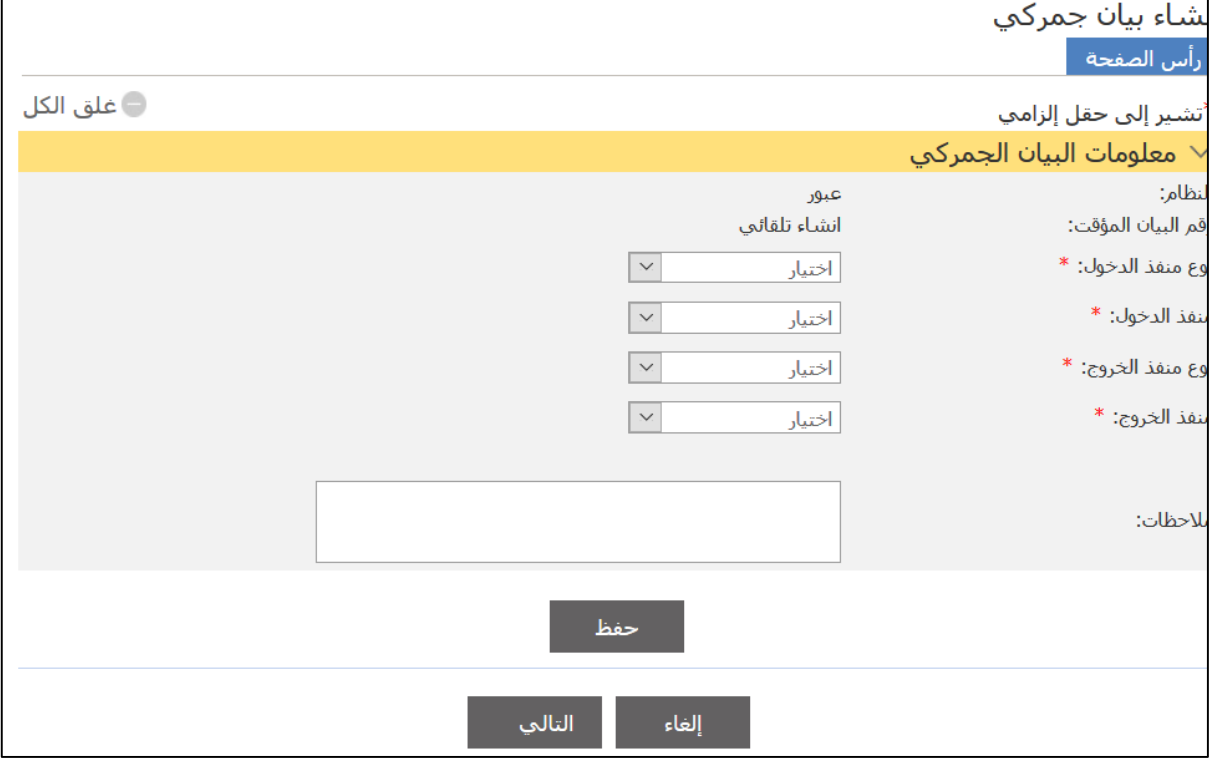

3. أدخل التفاصيل ذات العلاقة ثم اضغط على **حفظ**.

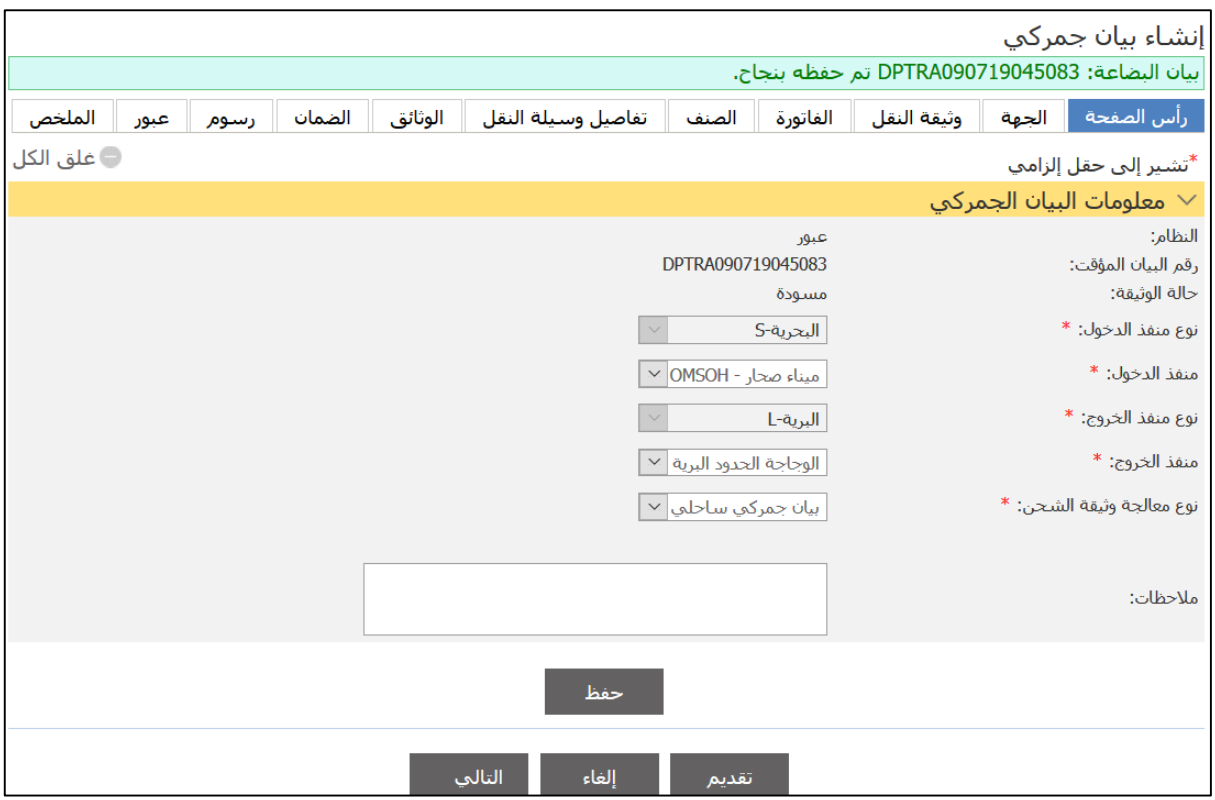

4.استكمل معلومات علامات التبويب ثم انتقل إلى علامة التبويب **تفاصيل وسيلة النقل**.

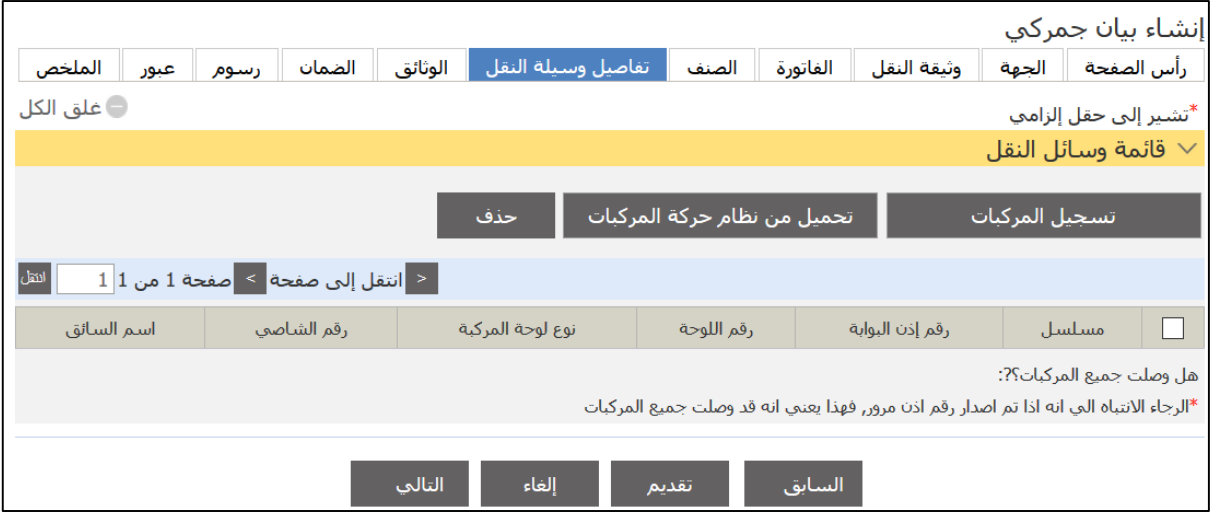

5.اضغط على **تسجيل المركبات**.

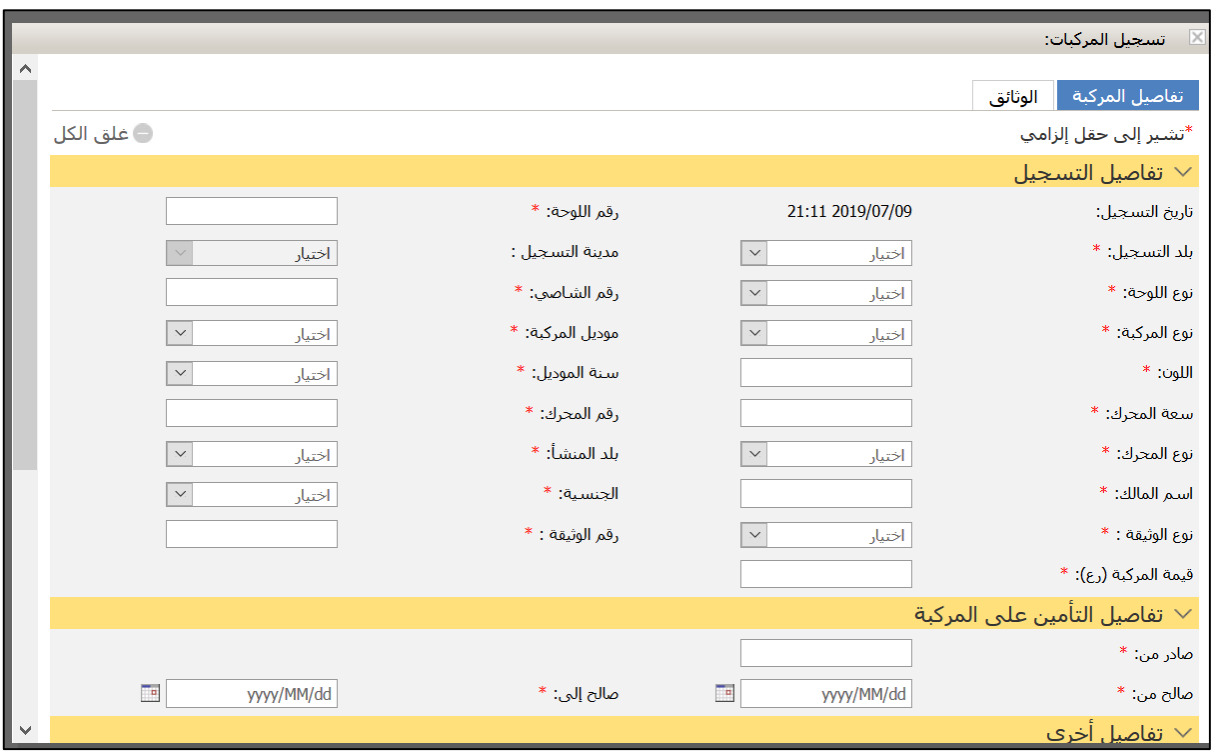

## **تسجيل المركبات**

.6أدخل الذفةصيل ذا العالقة ثم اضغط علا **حفظ**.

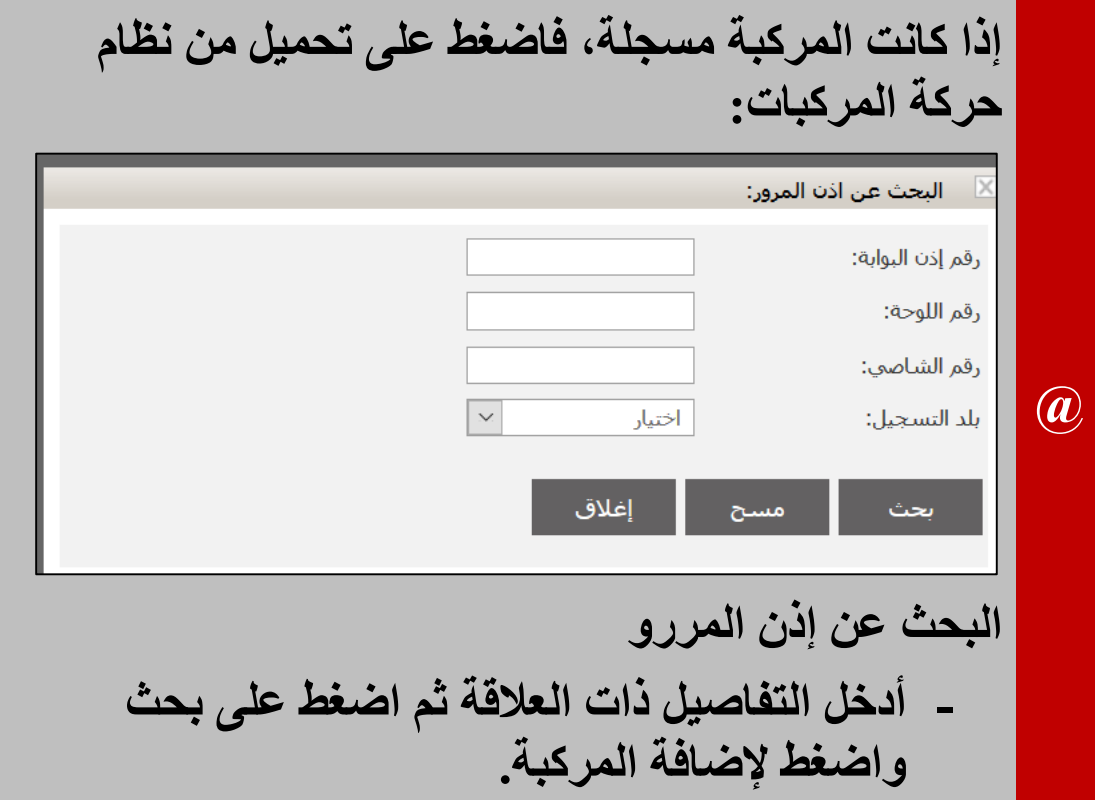

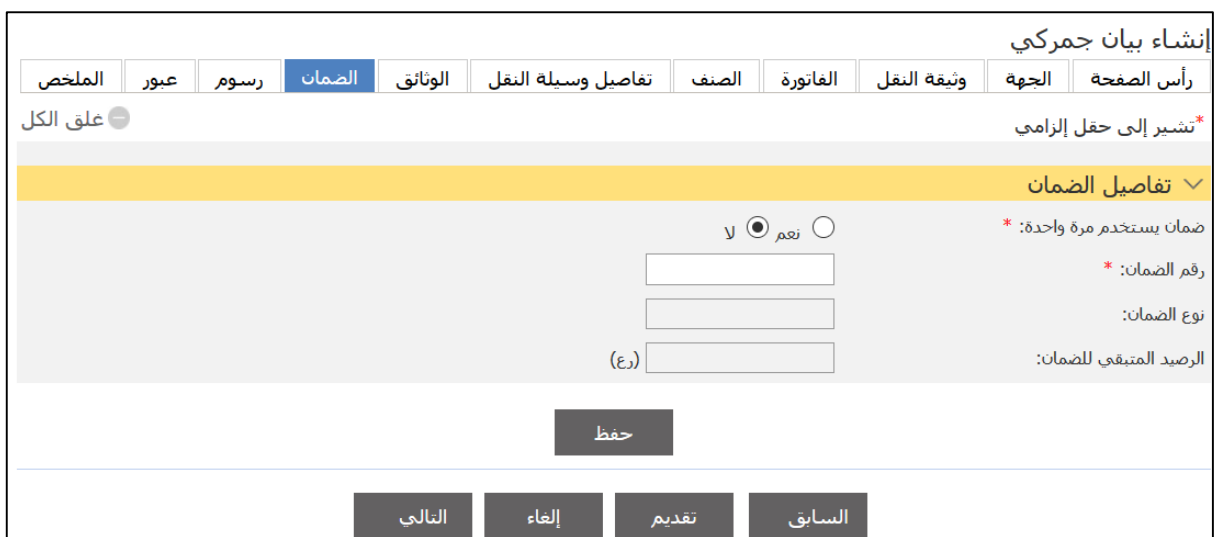

### 7. انتقل إلى علامة التبويب ا**لضمان**.

# 8. أدخل التفاصيل ذات العلاقة ثم اضغط على **حفظ**.

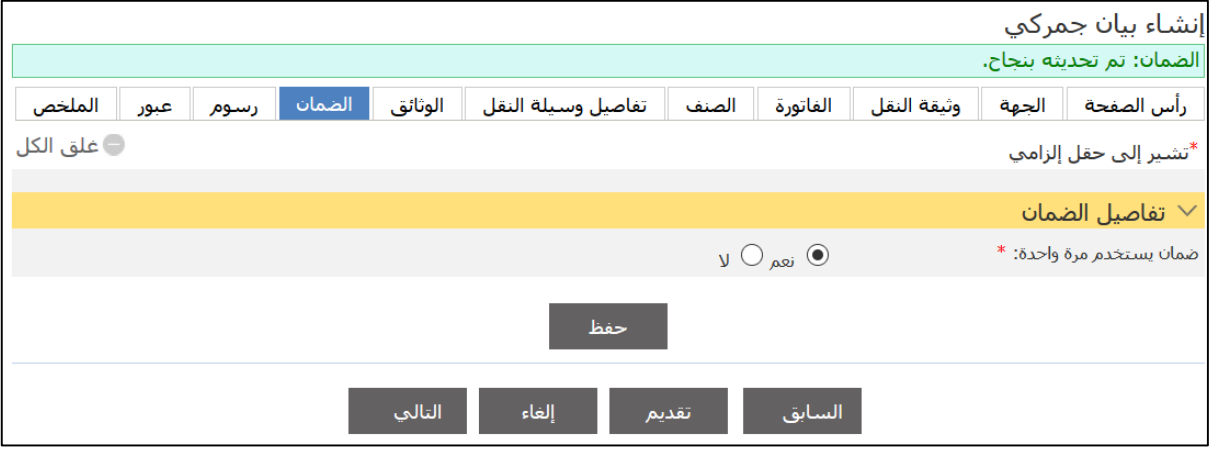

# 9.استكمل باقي المعلومات ثم اضغط على علامة التبويب **عبو**ر.

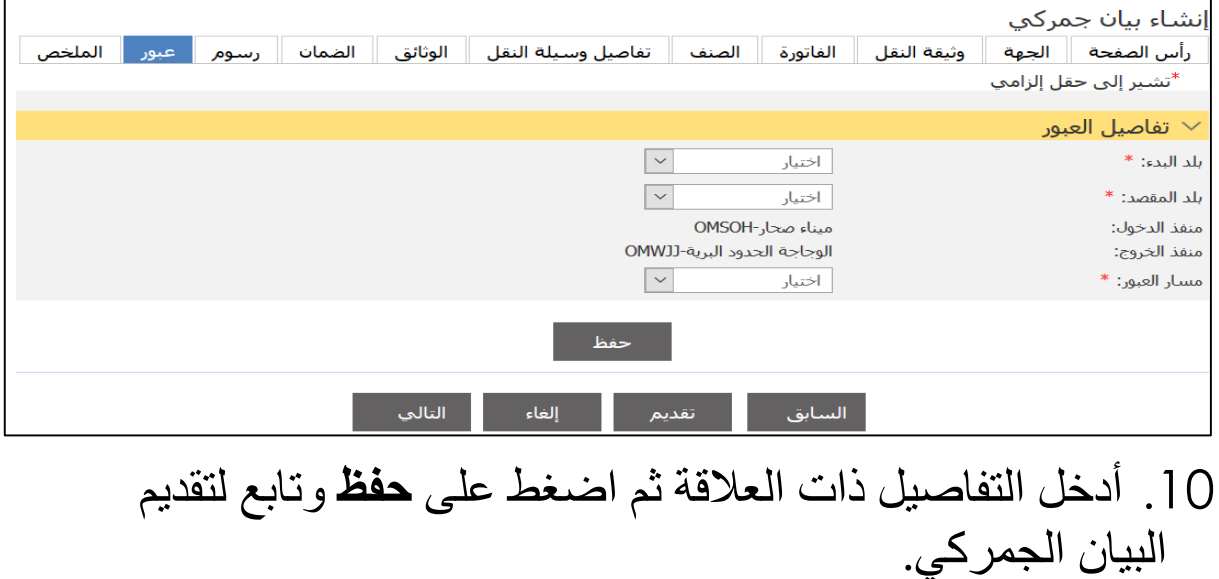

### **3.3 بيان مسافنة**

اتبع الخطوات التالية. .1سجل الدختل حلا النظةإ ثم انذقل حلا **بيان جمركي** ، فذظها الصفحة التالية.

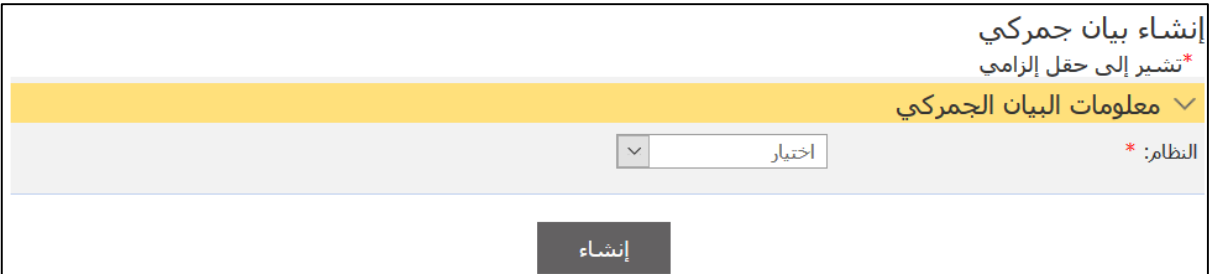

.2اخذا النظةإ **مسافنه** ثم اضغط علا **إنشاء**.

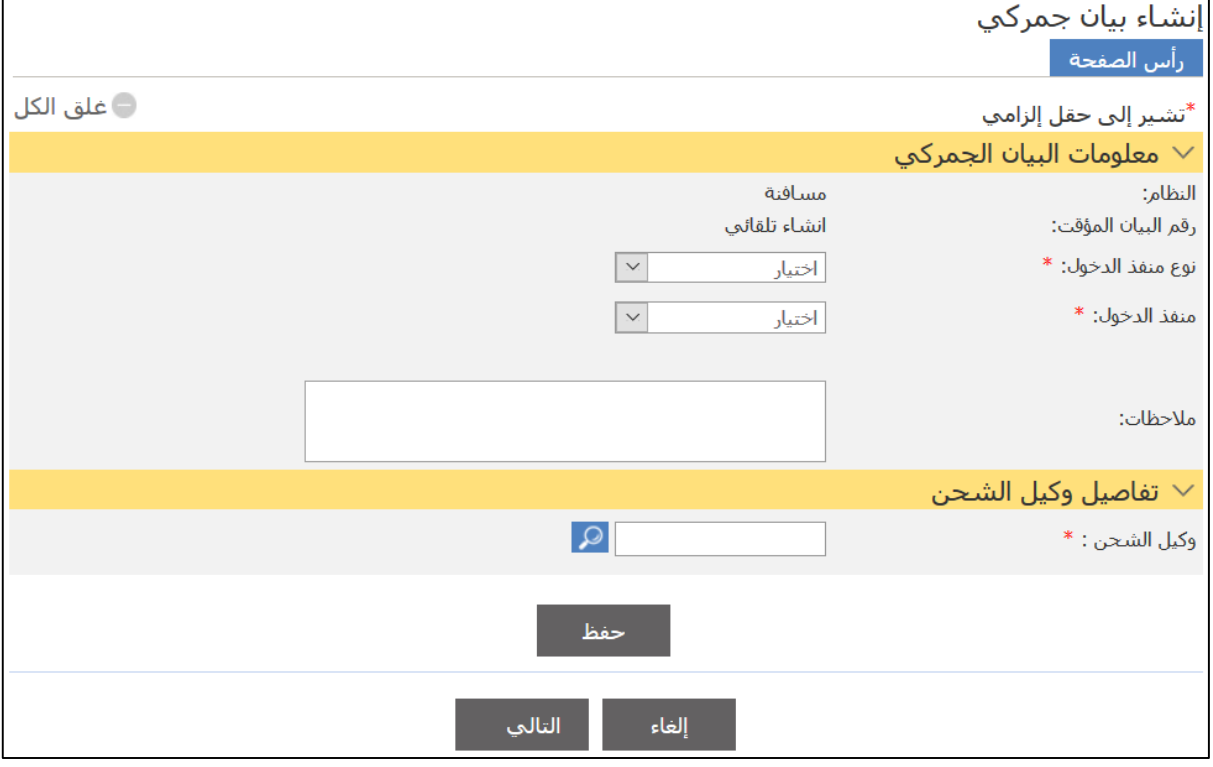

3. أدخل التفاصيل ذات العلاقة ثم اضغط على **حفظ**.

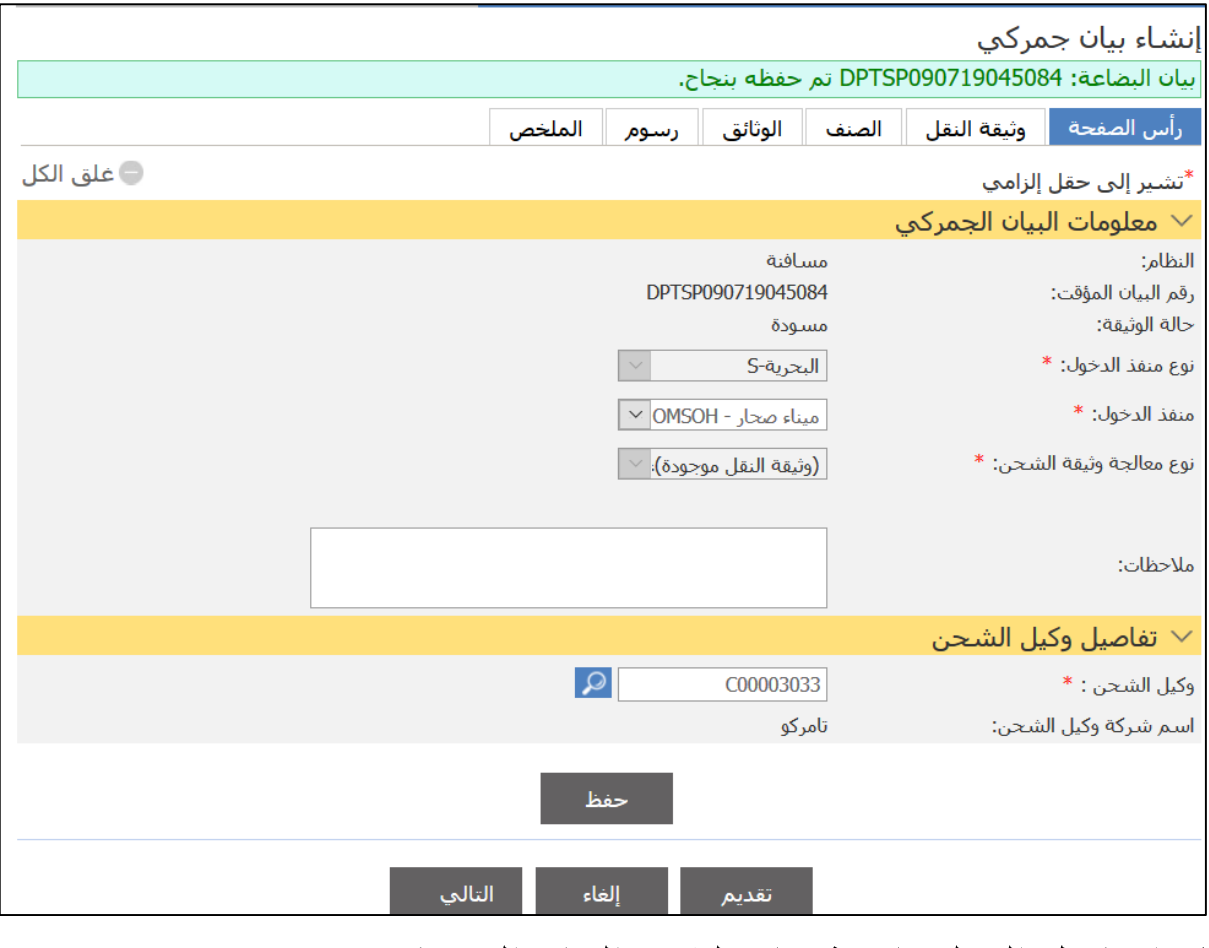

4.استكمل المعلومات ثم تابع لتقديم البيان الجمركي.

.**3**البحث اتبع الخطوات التالية. .1سجل الدختل حلا النظةإ ثم انذقل حلا **بيان جمركي** ، فذظها الصفحة التالية.

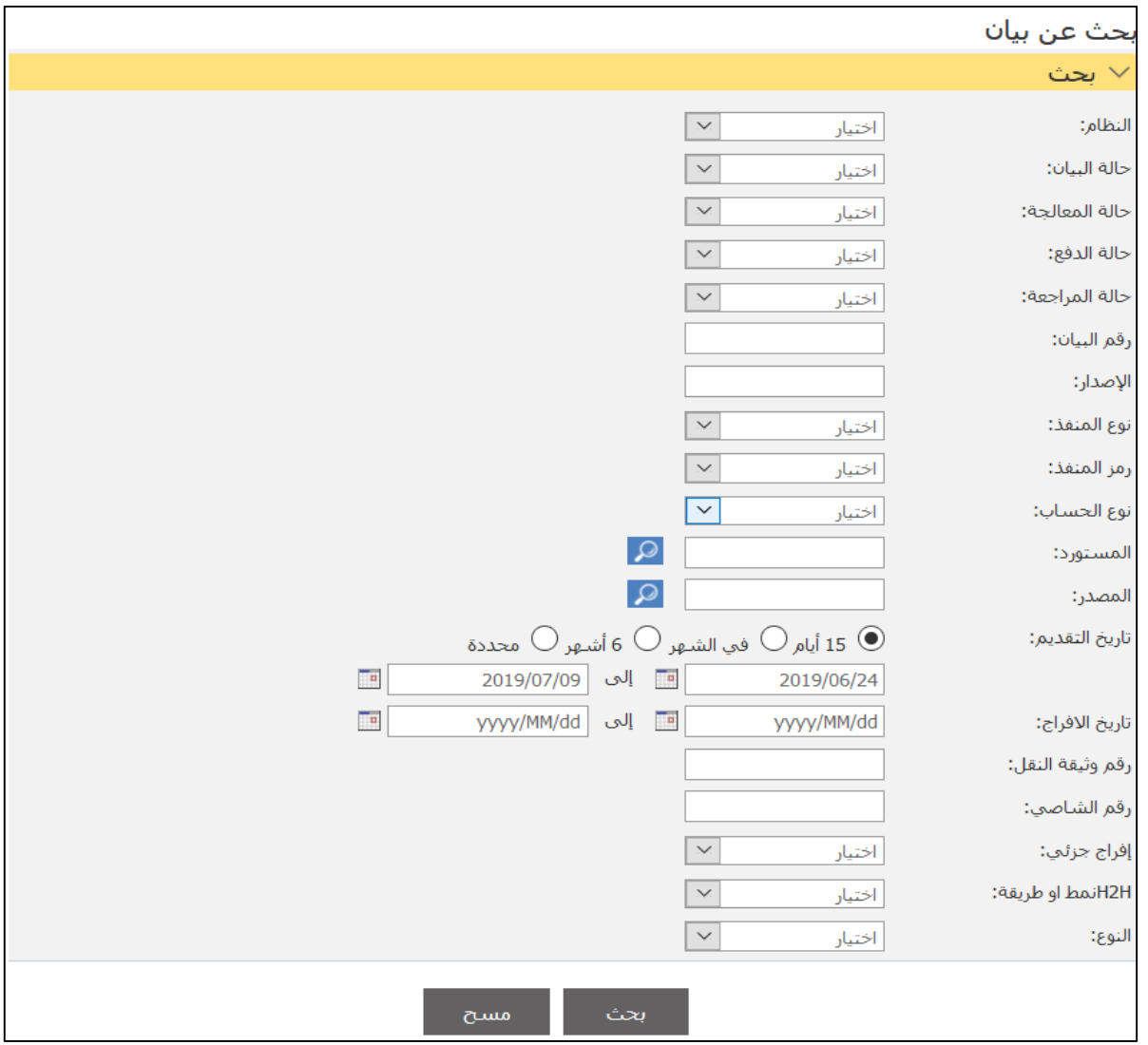

### 2. أدخل معايير البحث ذات العلاقة ثم اضغط على **بحث**.

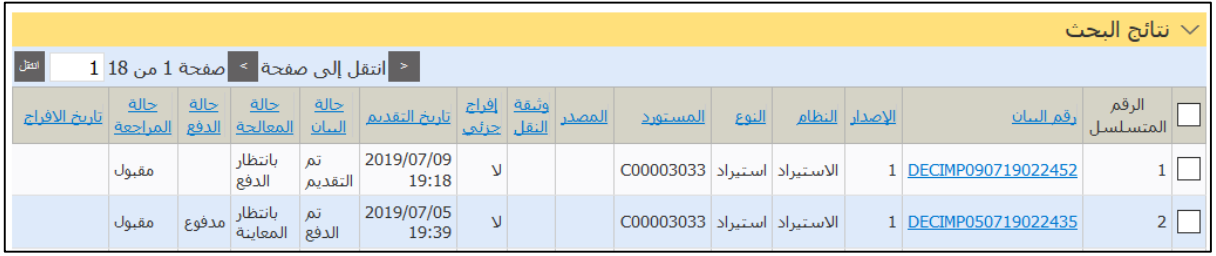

3.اضغط على رابط **رقم البيان ل**عرض التفاصيل.

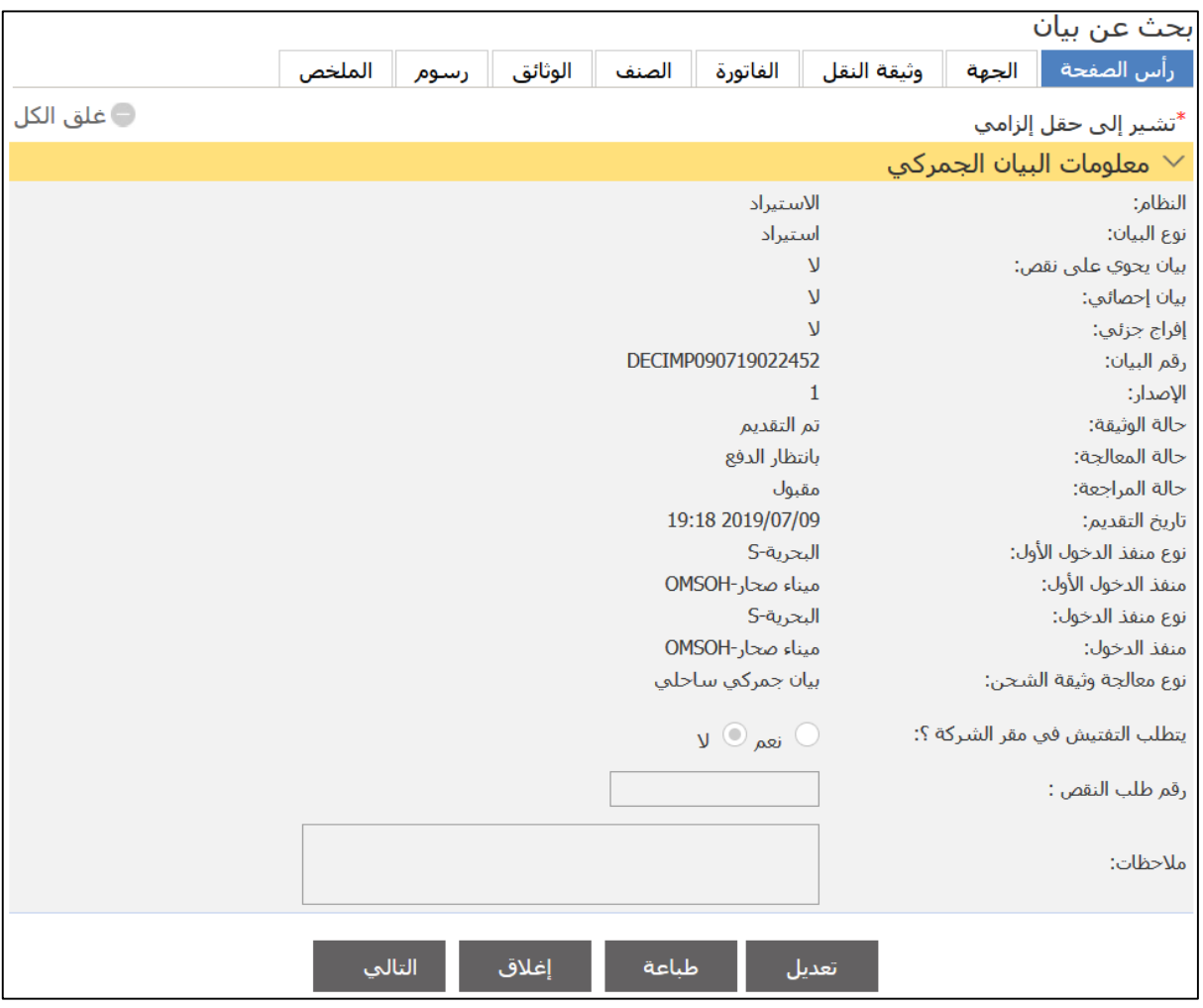

4. اضغط على علامات التبويب ذات العلاقة أو اضغط على **طباعة** لطباعة البيان أو إ**غلاق** للعودة إلى نتائج البحث.

## **الفصل 3 بيان جمركي - طلبات**

**الصالحية: مخلص جمركي / مستخدم عام**

.**1**إنشاء طلب التعديل اتبع الخطوات التالية. .1سجل الدختل حلا النظةإ ثم انذقل حلا **بيان جمركي** ، فذظها الصفحة الذةلية.

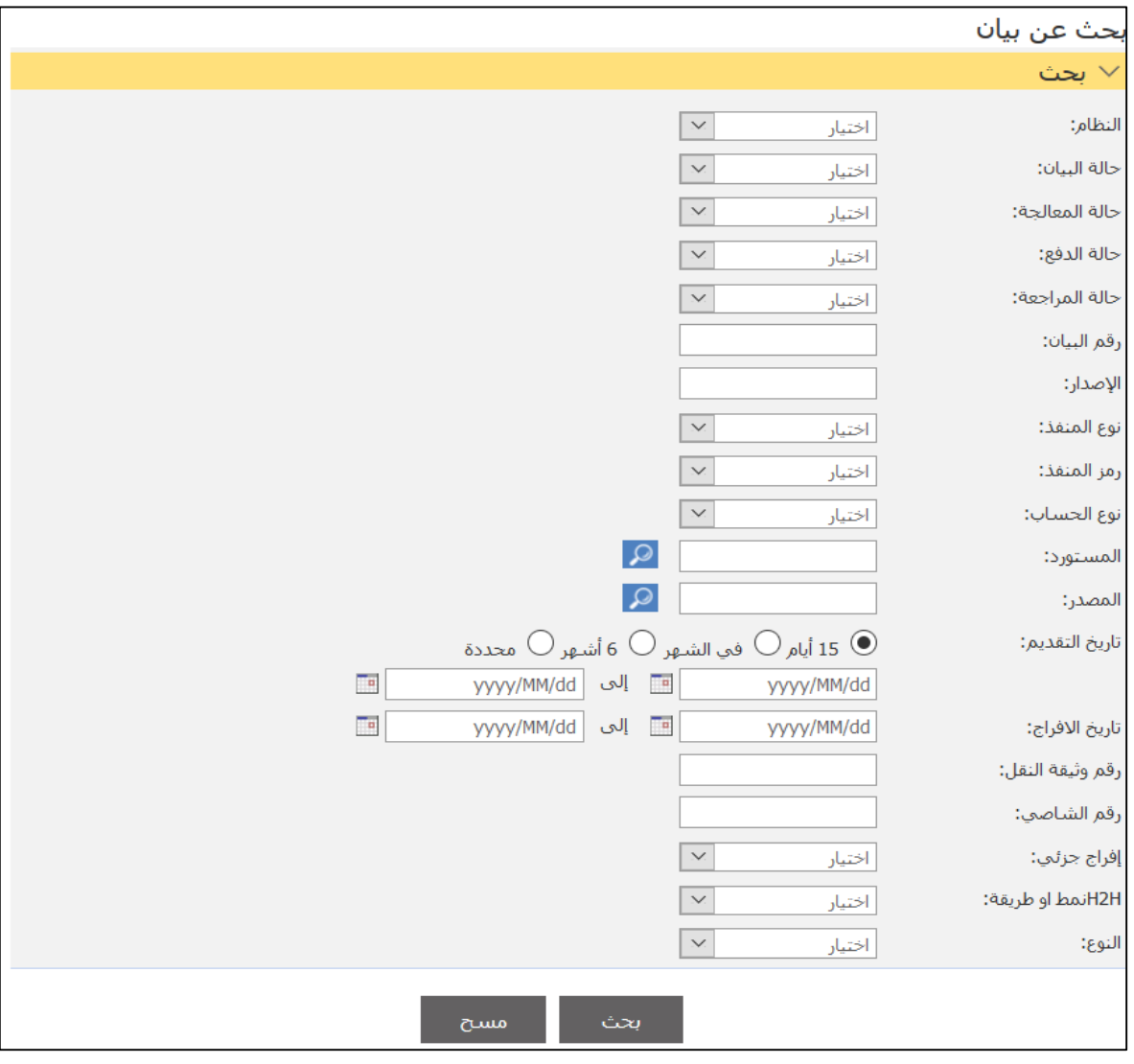

2. أدخل معايير البحث ذات العلاقة ثم اضغط على **بحث**.

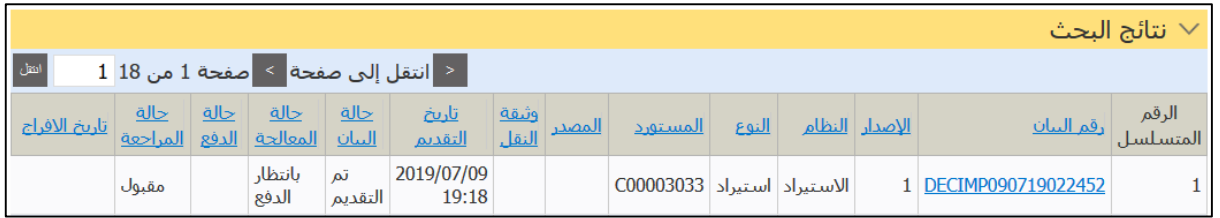

# **نتائج البحث** .3اضغط علا رابط **رقم البيان**.

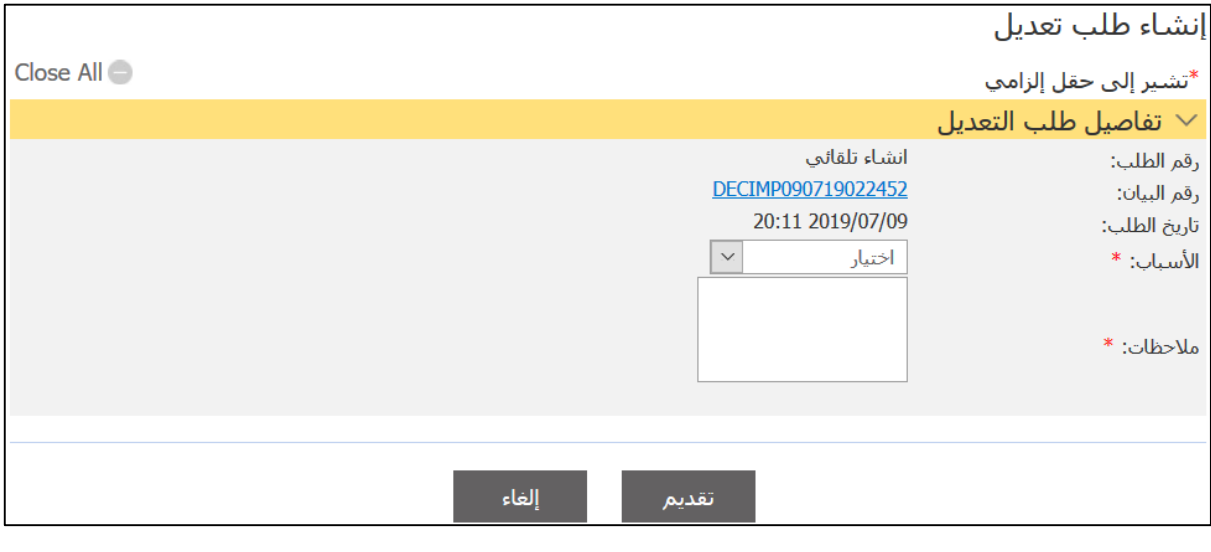

4. أدخل التفاصيل ذات العلاقة ثم اضغط على **تقديم**.

.**2**البحث عن طلب تعديل اتبع الخطوات التالية. .1سجل الدختل حلا النظةإ ثم انذقل حلا **بيان جمركي** ، فذظها الصفحة التالية.

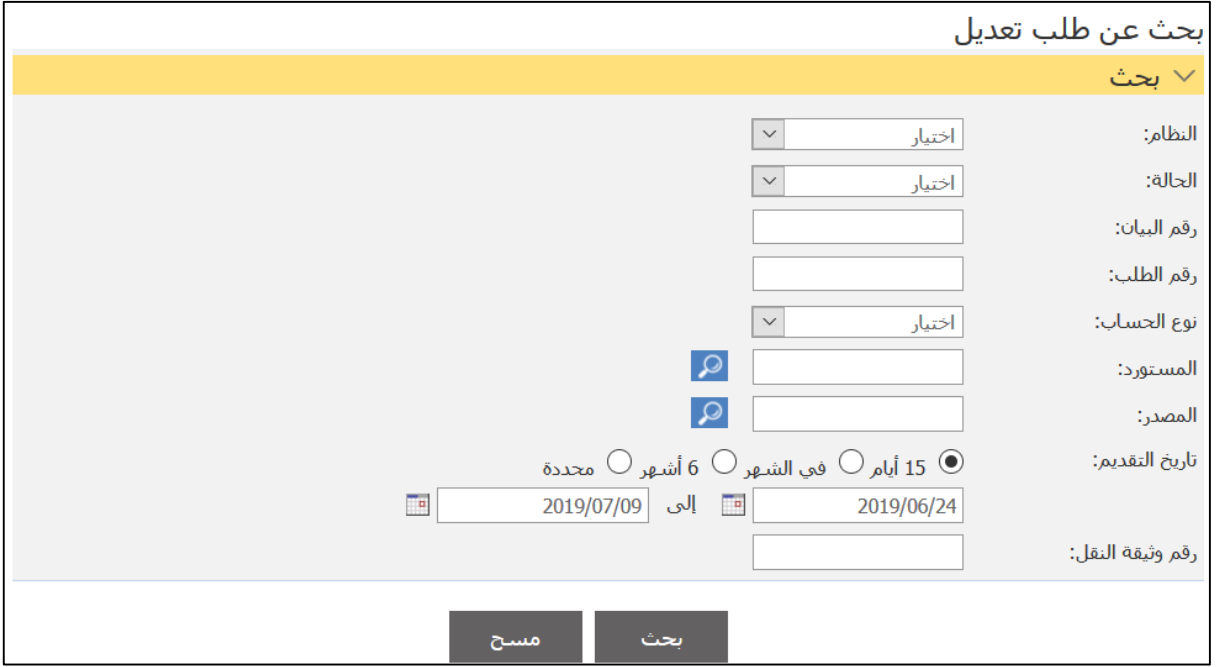

# 2. أدخل معايير البحث ذات العلاقة ثم اضغط على **بحث**.

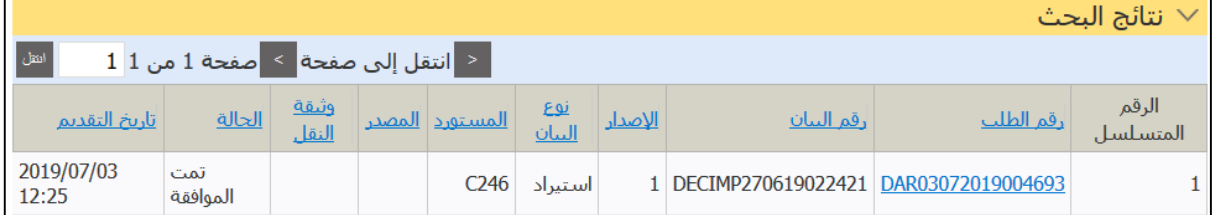

3.اضغط على رابط **رقم الطلب ل**عرض التفاصيل.

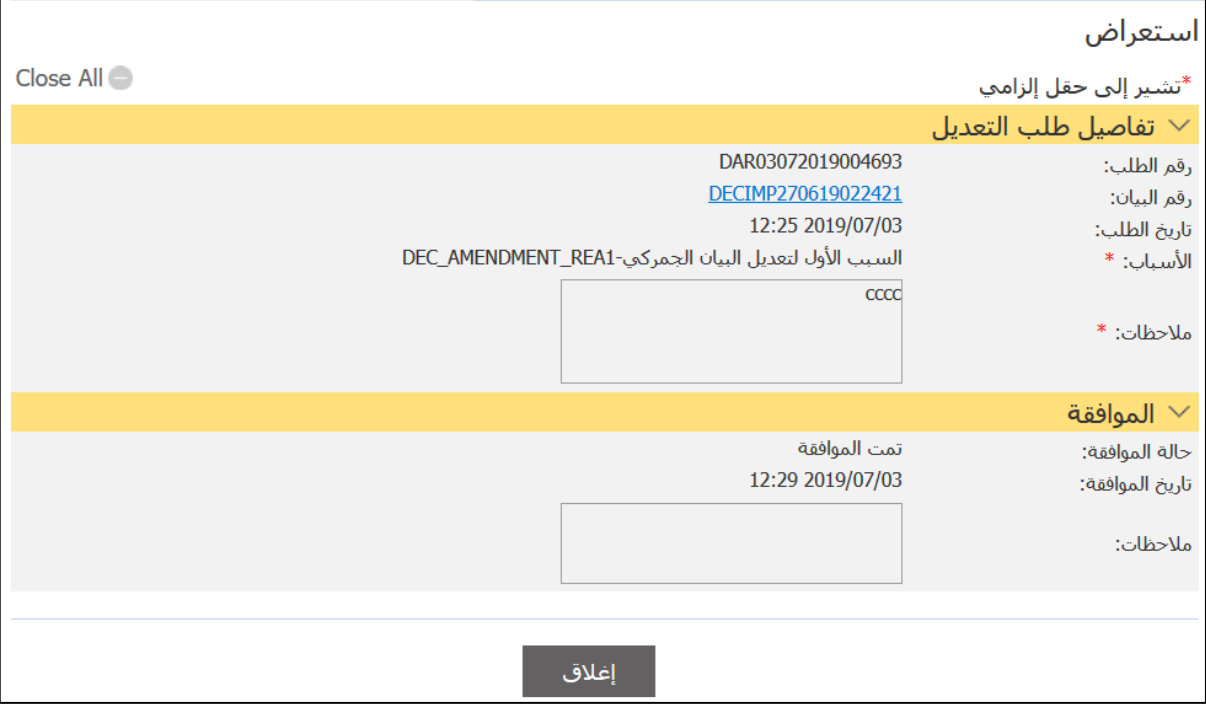

4.اضغط على إ**غلاق** للعودة إلى نتائج البحث.

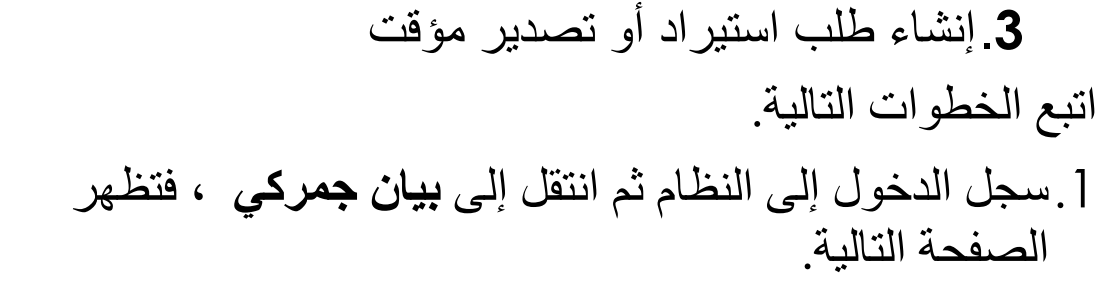

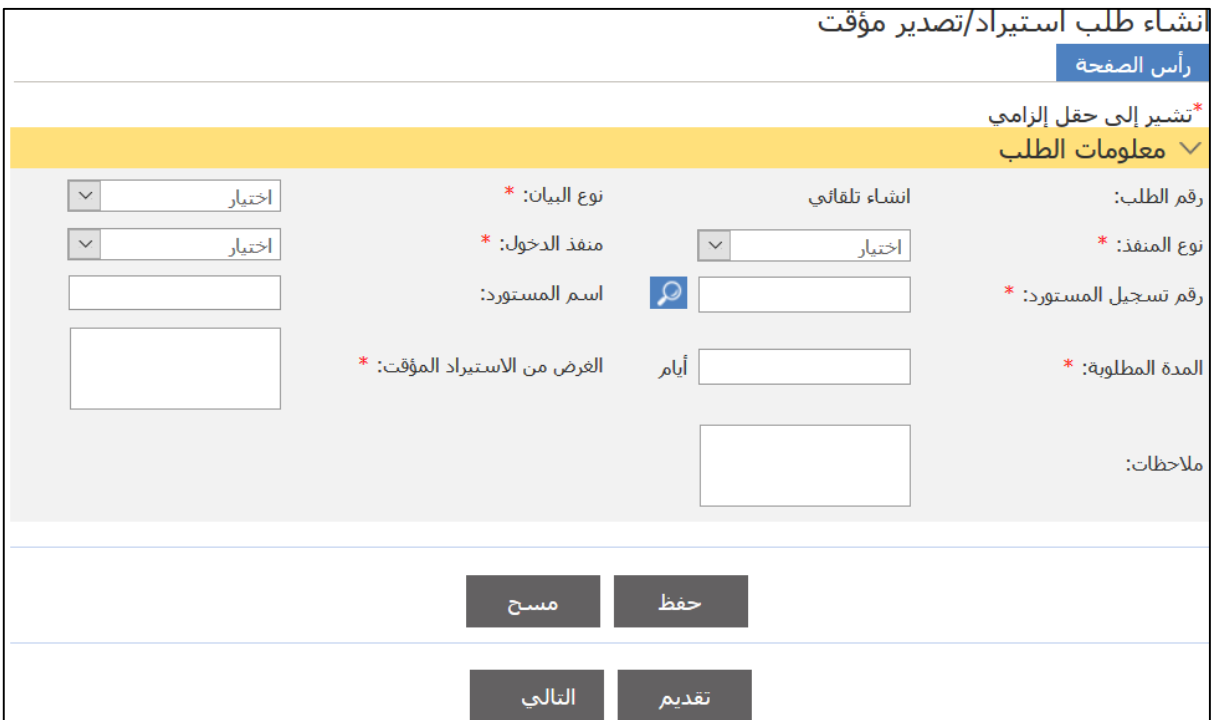

# **إنشاء طلب استيراد أو تصدير مؤقت**

2. أدخل التفاصيل ذات العلاقة ثم اضغط على **حفظ**.

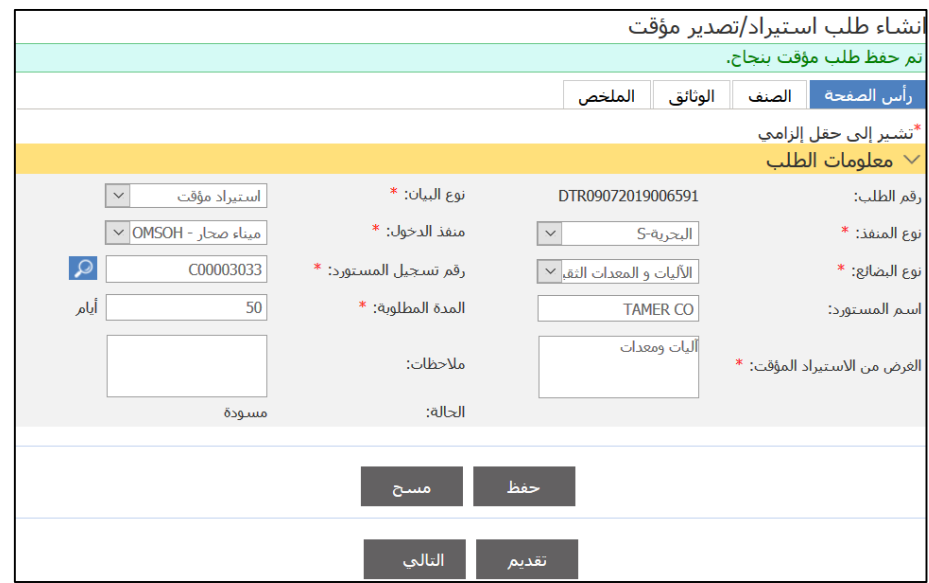

3.اضغط على علامة التبويب ا**لصنف**.

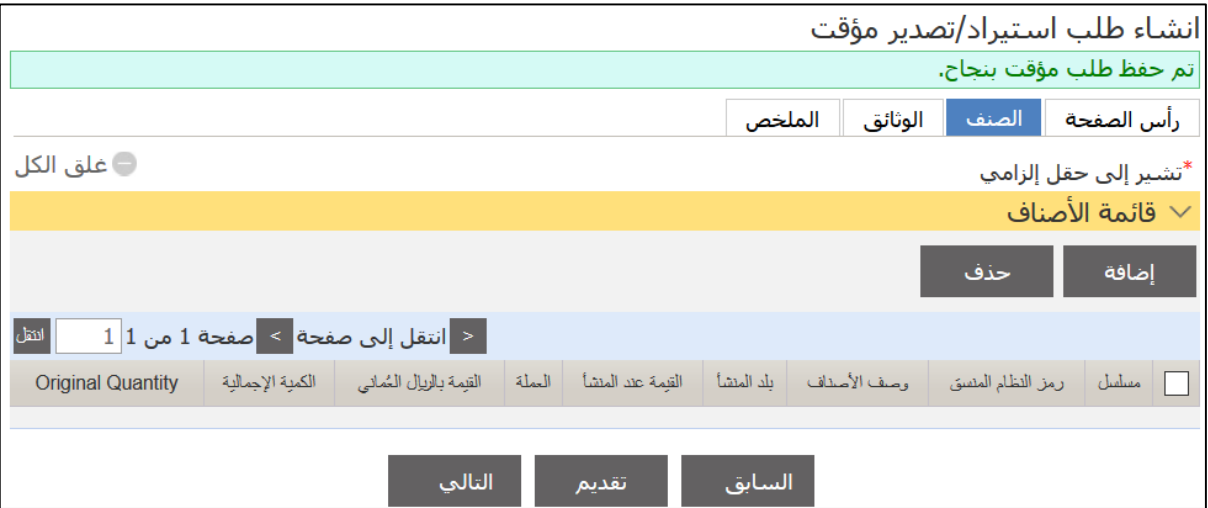

### .4اضغط علا **إضافة**.

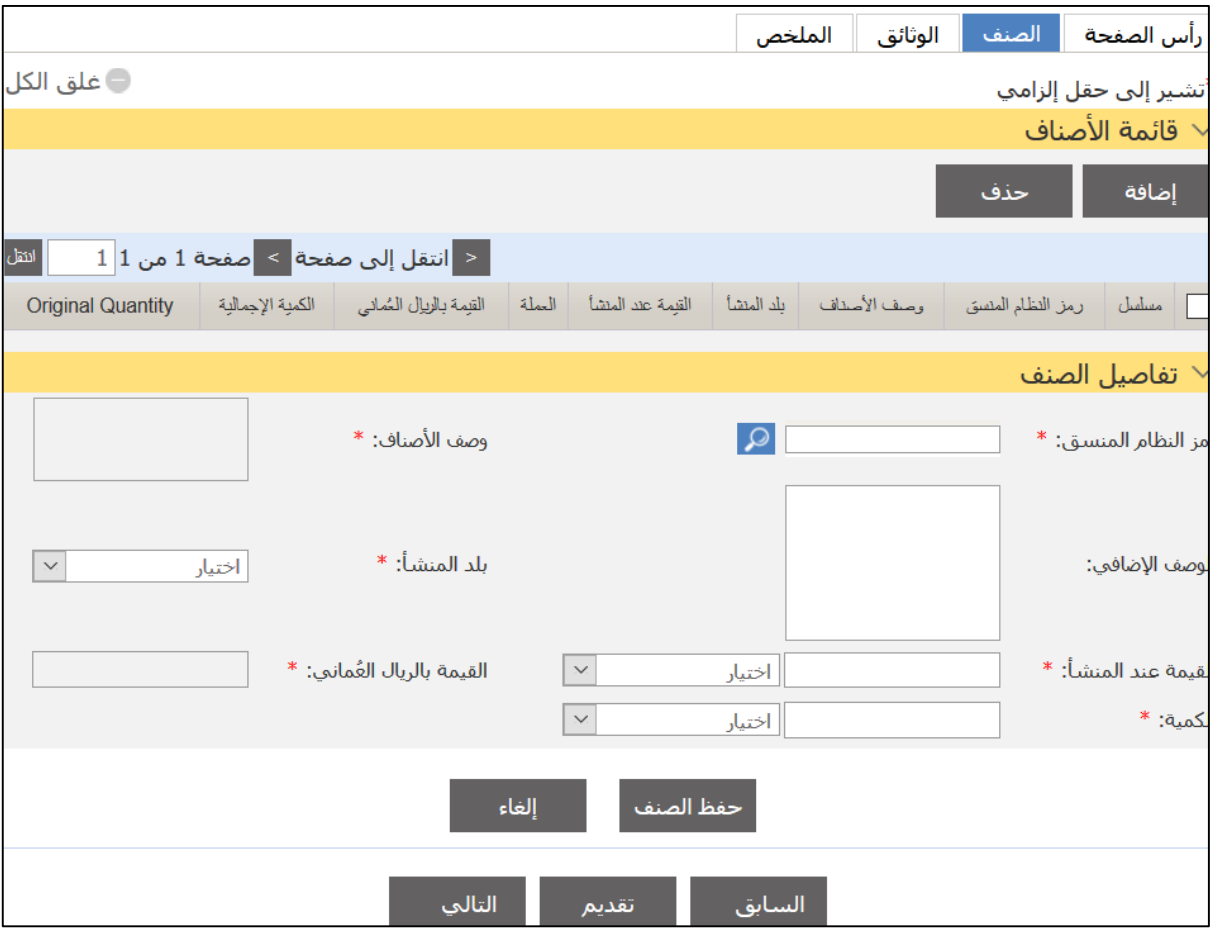

5. أدخل التفاصيل ذات العلاقة ثم اضغط على **حفظ الصنف**.

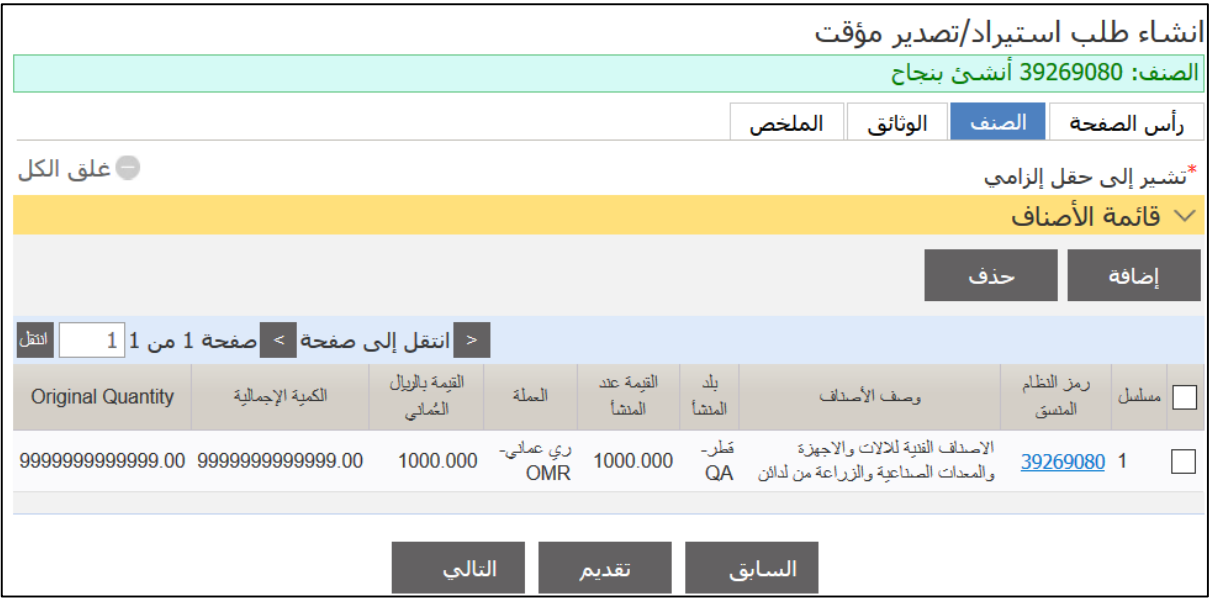

## .6اضغط علا عالمة الذبتيب **الوثائق**.

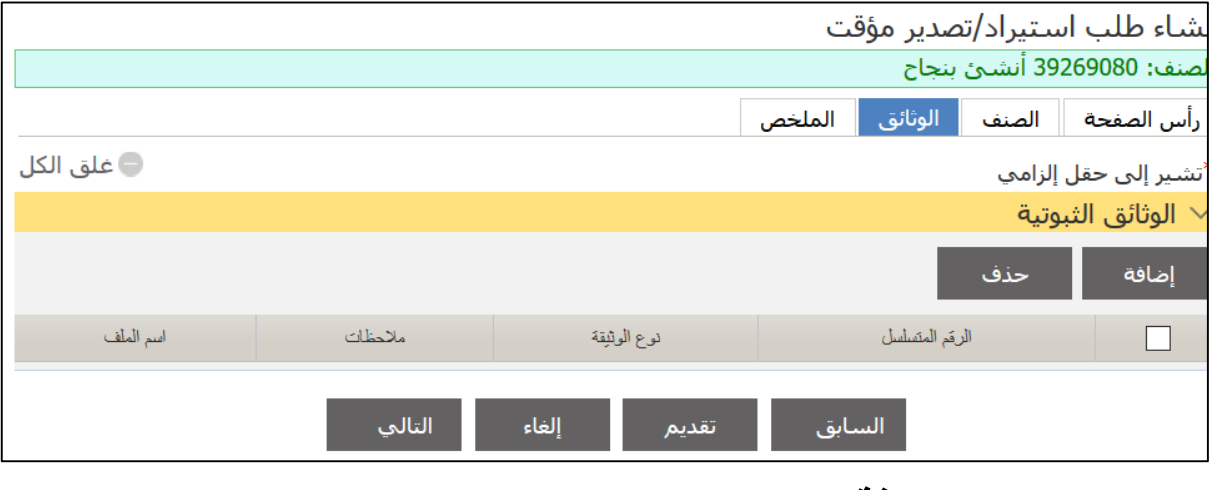

### .7اضغط علا **إضافة**.

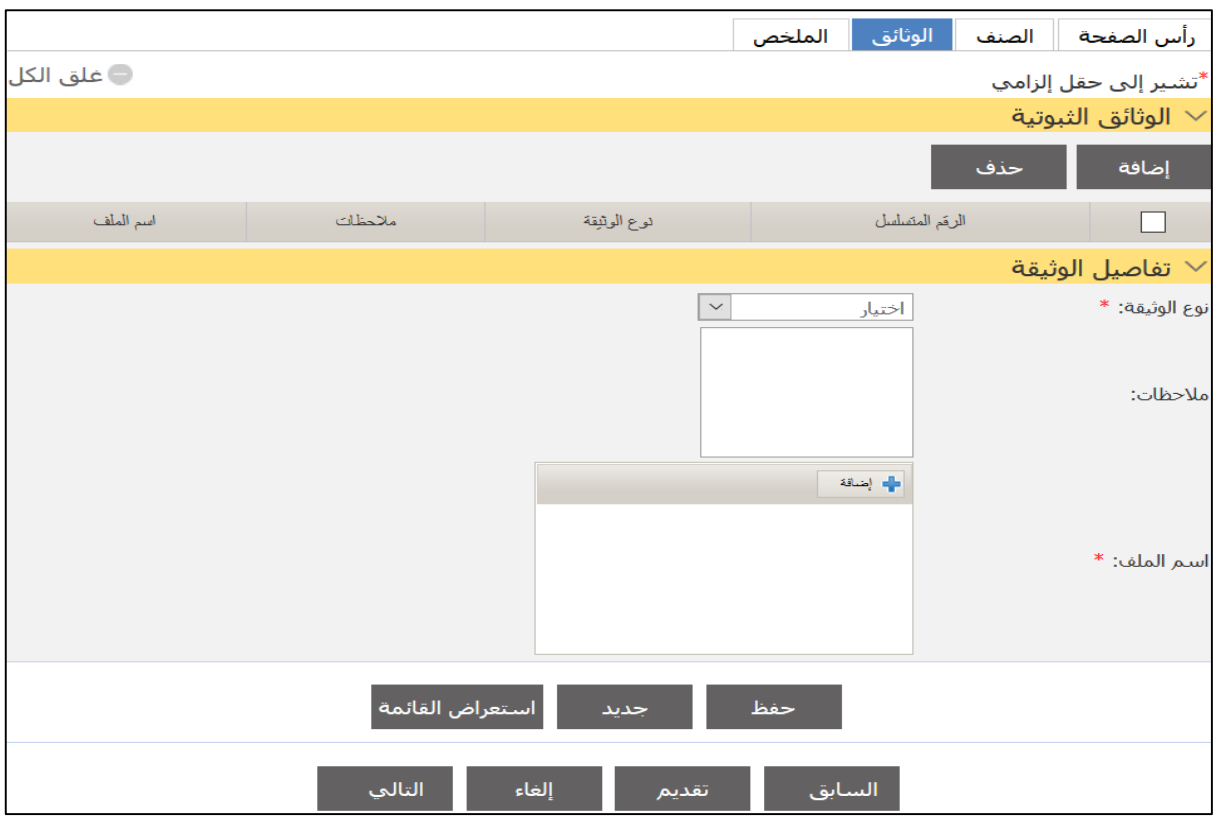

# 8.قم بتحميل الوثائق ثم اضغط على **حفظ**.

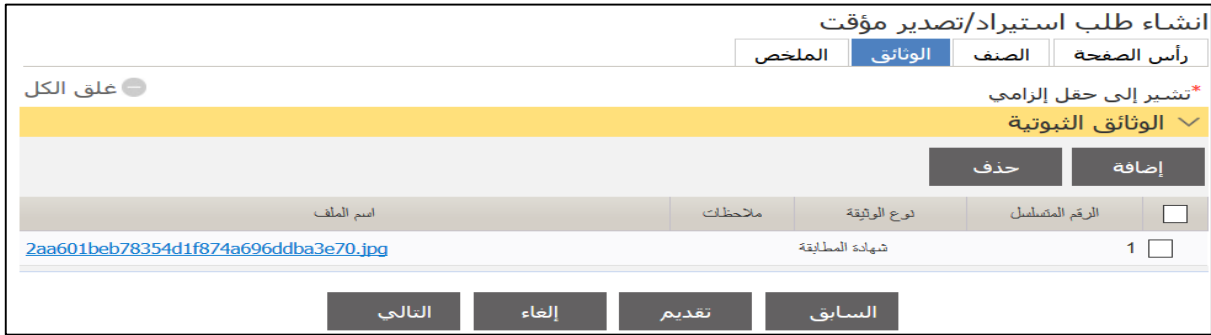

# 9.اضغط على **تقديم**.

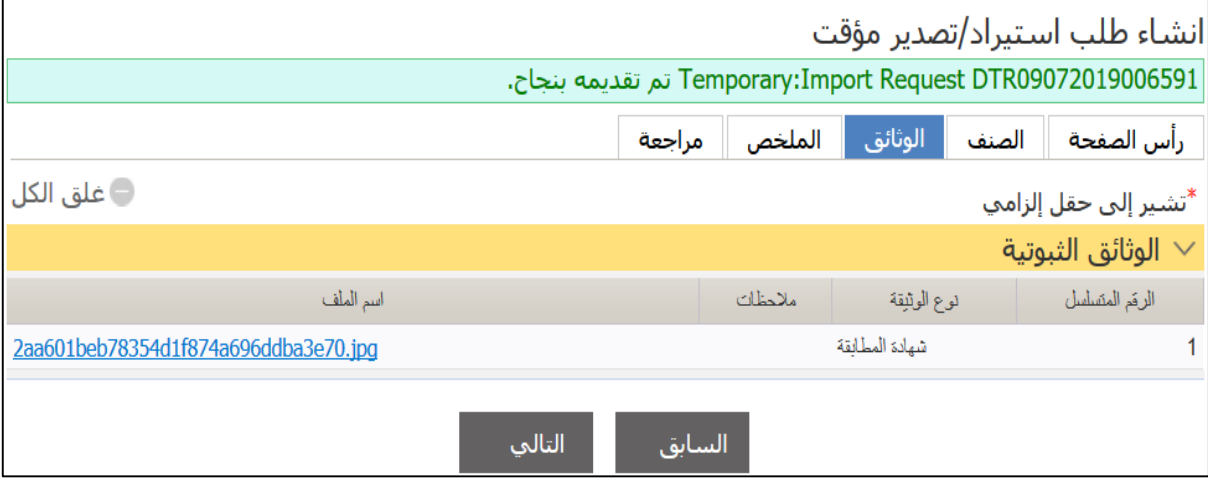

.**3**البحث عن طلب استيراد أو تصدير مؤقت اتبع الخطوات التالية. .1سجل الدختل حلا النظةإ ثم انذقل حلا **بيان جمركي** ، فذظها الصفحة التالية.

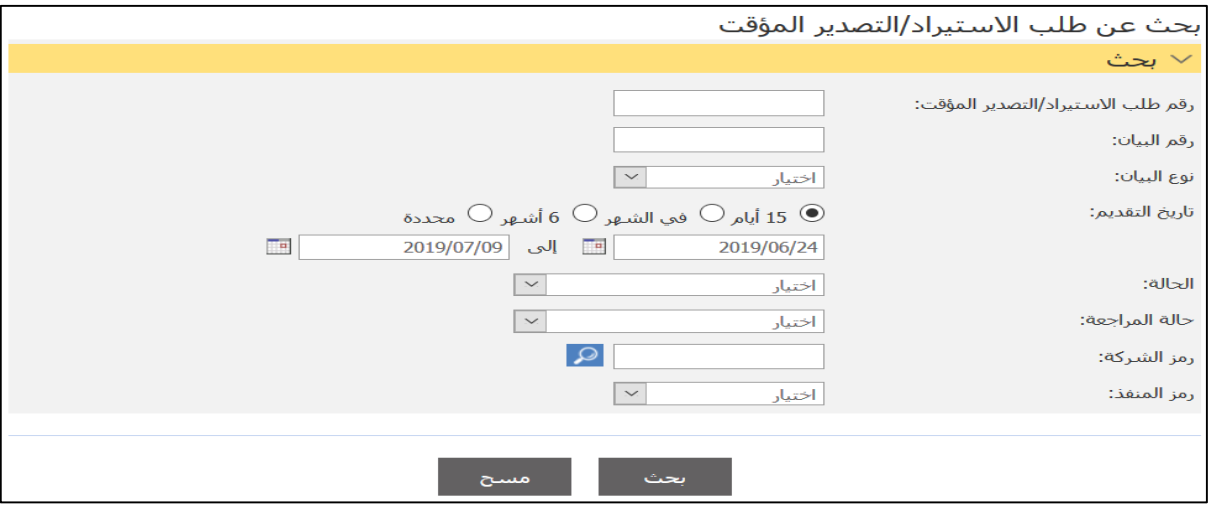

#### 2. أدخل معايير البحث ذات العلاقة ثم اضغط على **بحث**.

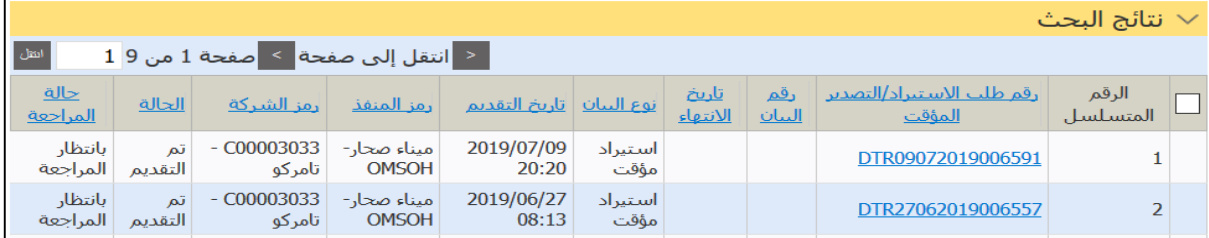

# .3اضغط علا رابط **رقم طلب االستيراد/التصدير المؤقت**.

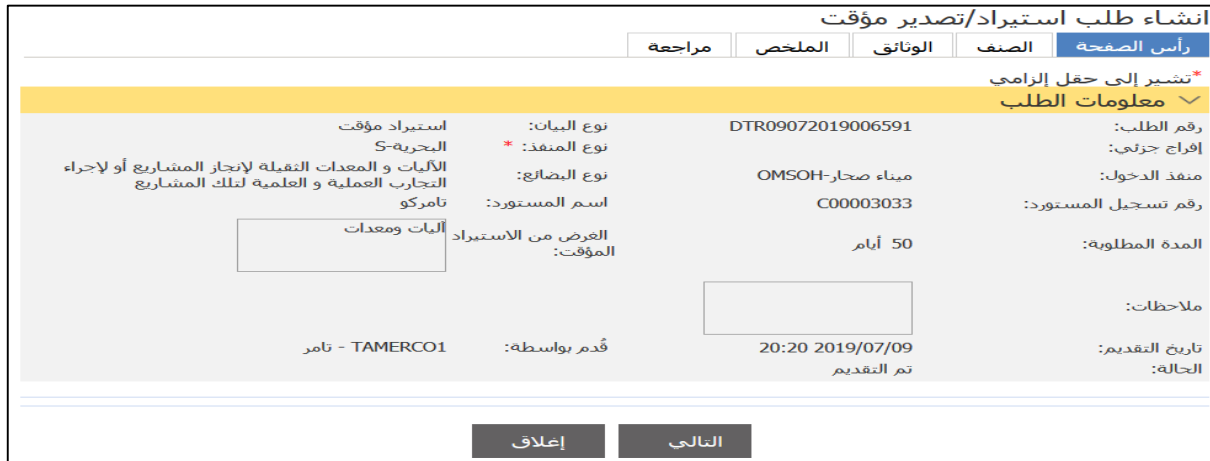

4.اضغط على علامات التبويب ذات العلاقة لعرض التفاصيل أو اضغط على إ**غلاق** للعودة إلى نتائج البحث.

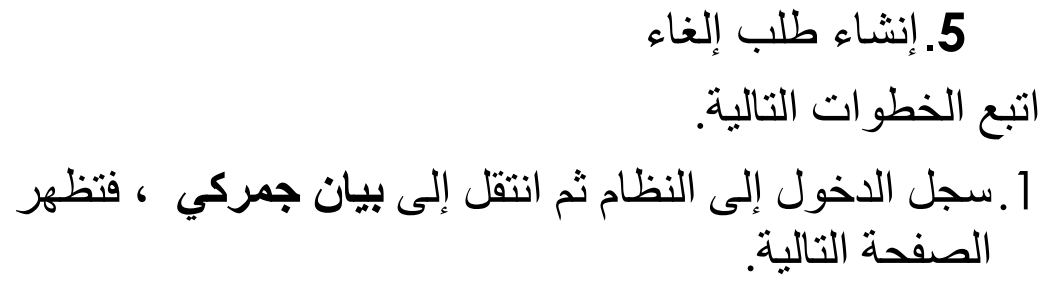

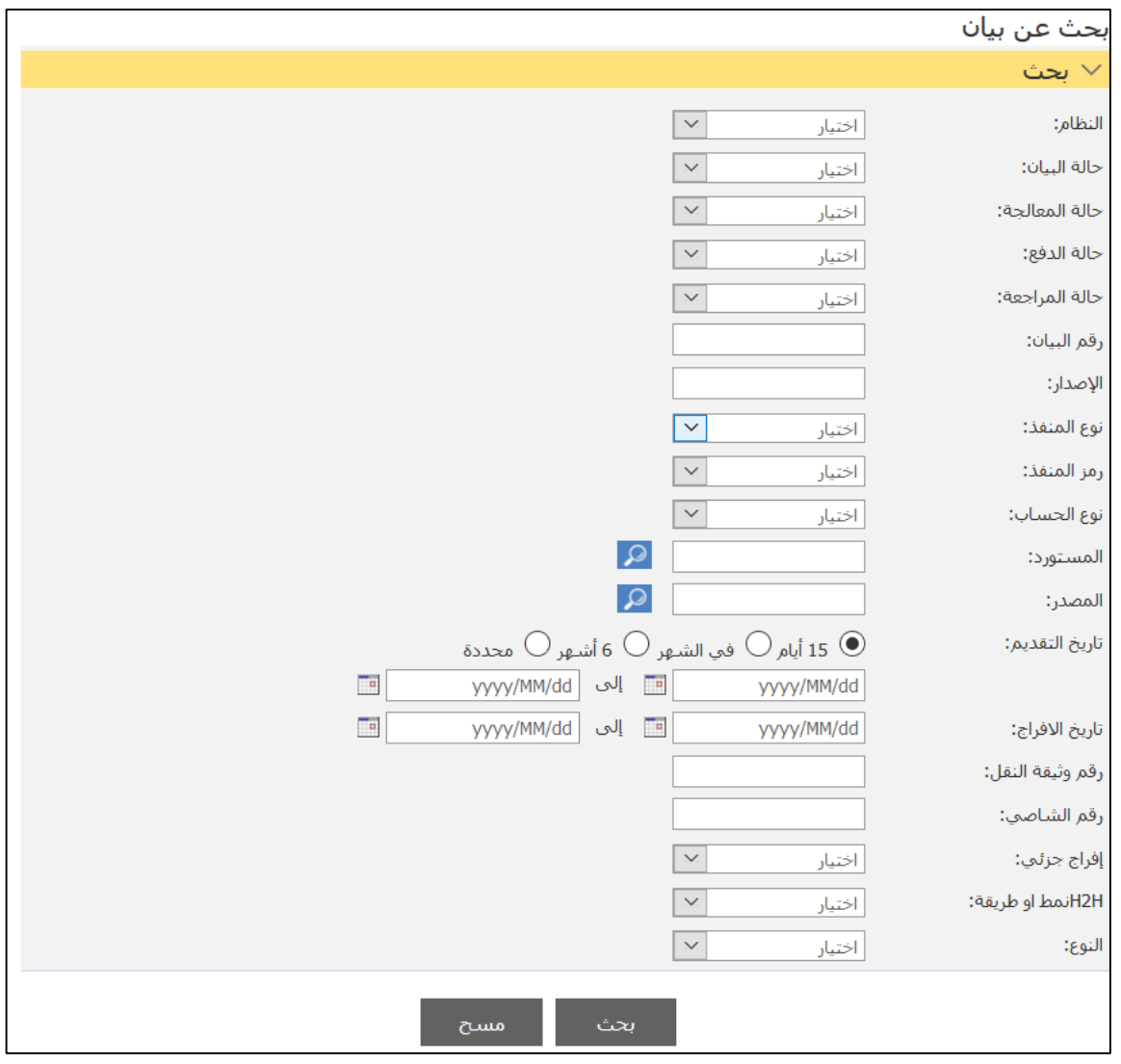

2. أدخل معايير البحث ذات العلاقة ثم اضغط على **بحث**.

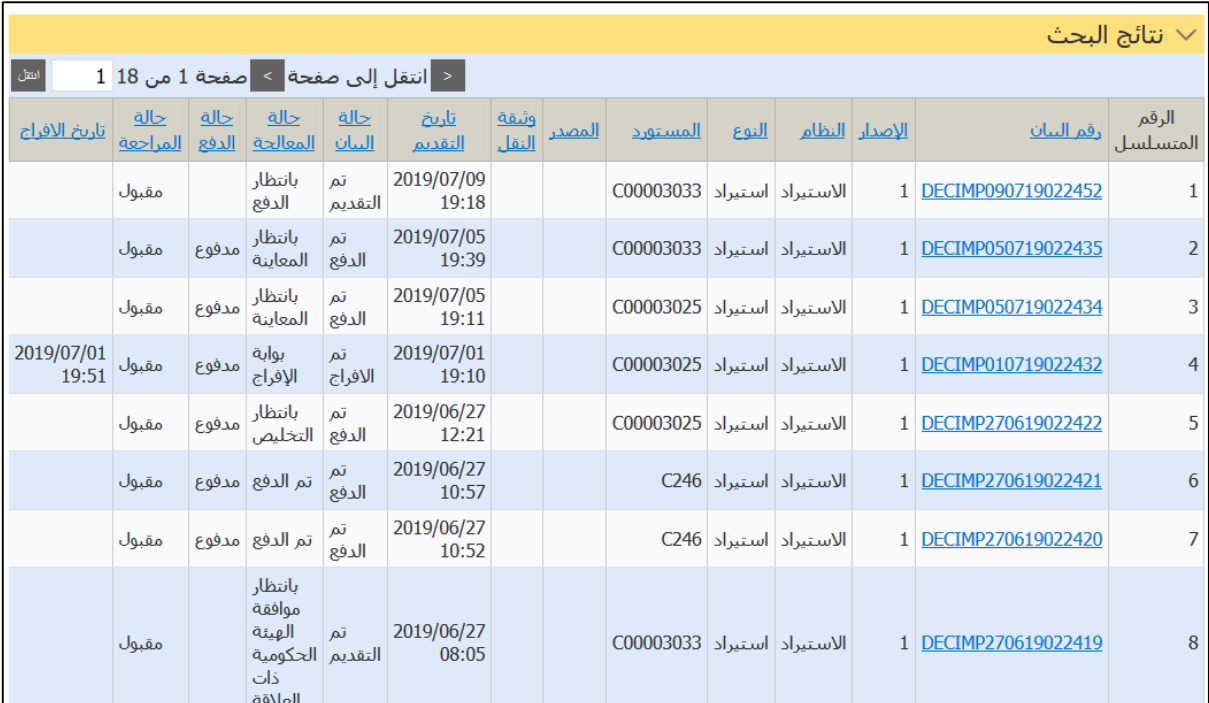

# .3اضغط علا رابط **رقم البيان**.

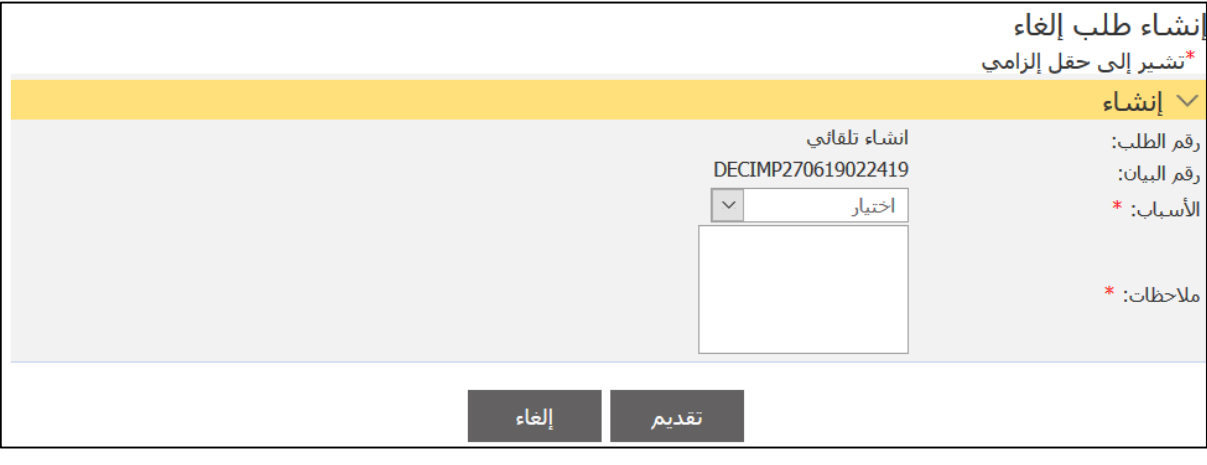

4. أدخل التفاصيل ذات العلاقة ثم اضغط على **تقديم**.

.**3**البحث عن طلب إلغاء اتبع الخطوات التالية. .1سجل الدختل حلا النظةإ ثم انذقل حلا **بيان جمركي** ، فذظها الصفحة التالية.

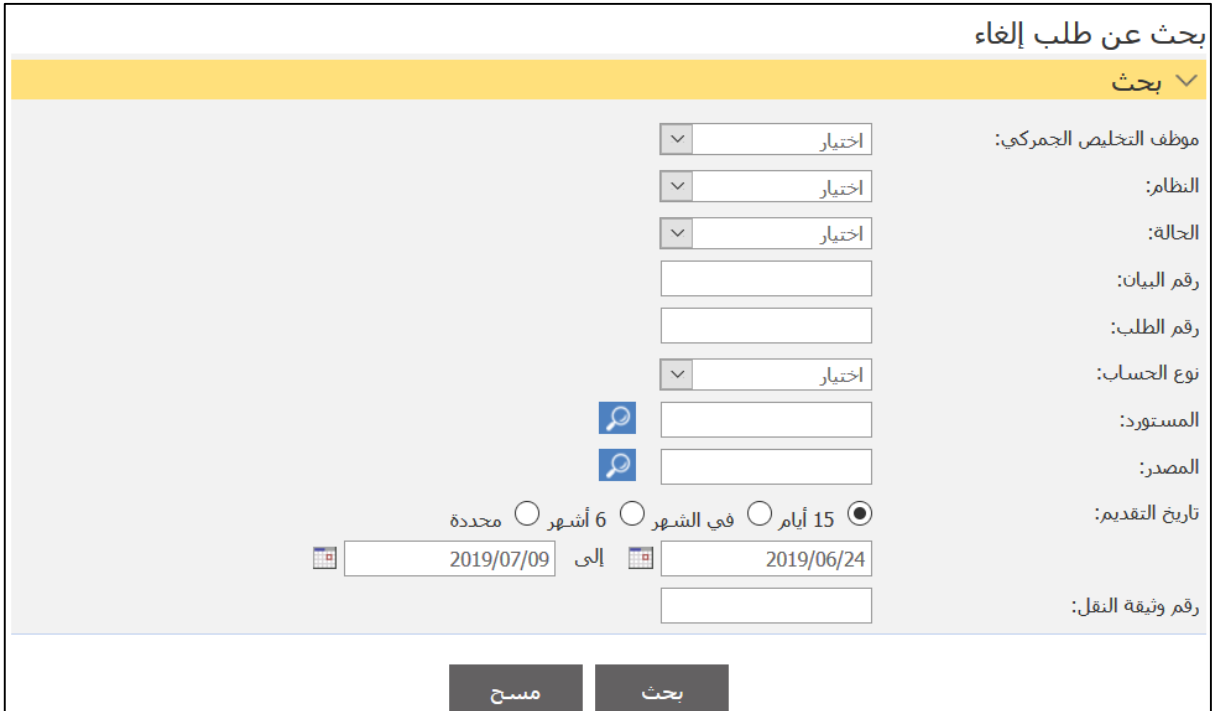

# 2. أدخل معايير البحث ذات العلاقة ثم اضغط على **بحث**.

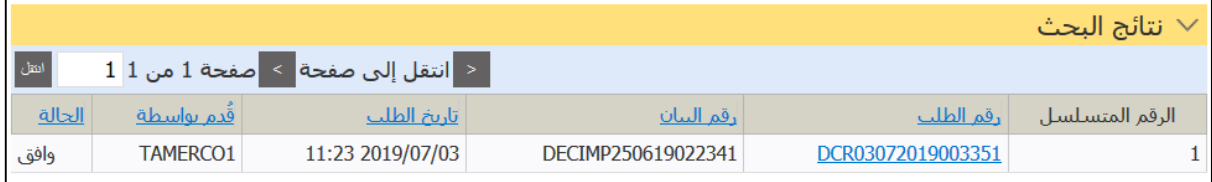

.3اضغط علا رابط **رقم الطلب**.

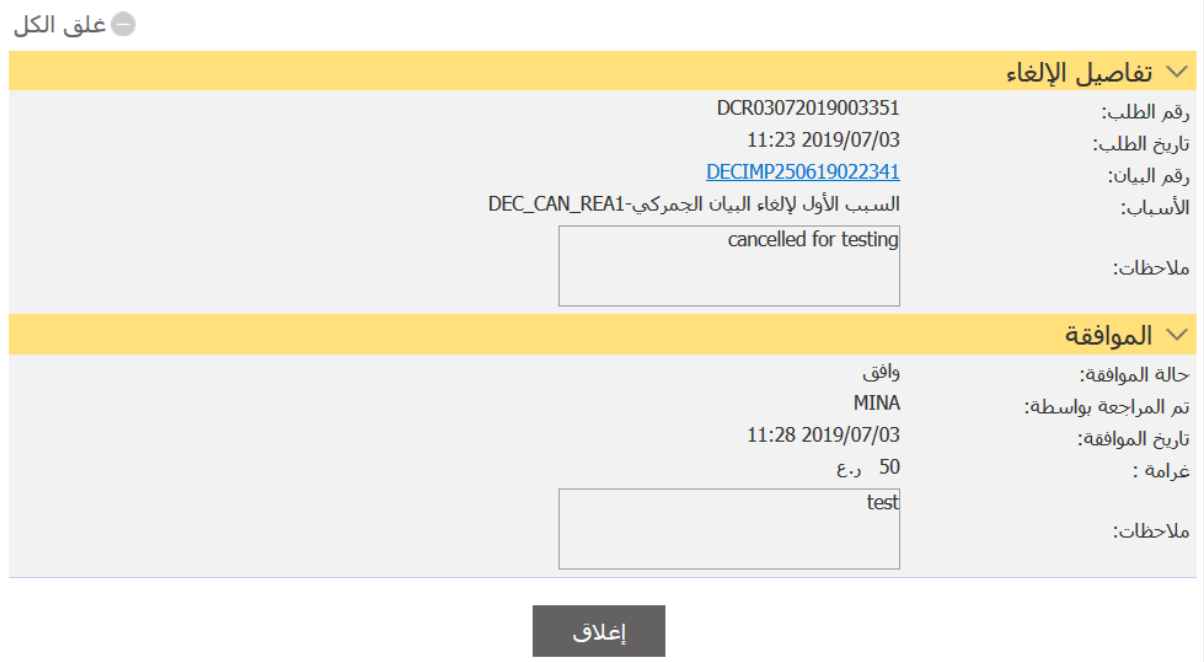

4.اضغط على إ**غلاق** للعودة إلى نتائج البحث.

.**3**إنشاء طلب نقص اتبع الخطوات التالية. .1سجل الدختل حلا النظةإ ثم انذقل حلا **بيان جمركي** ، فذظها الصفحة التالية.

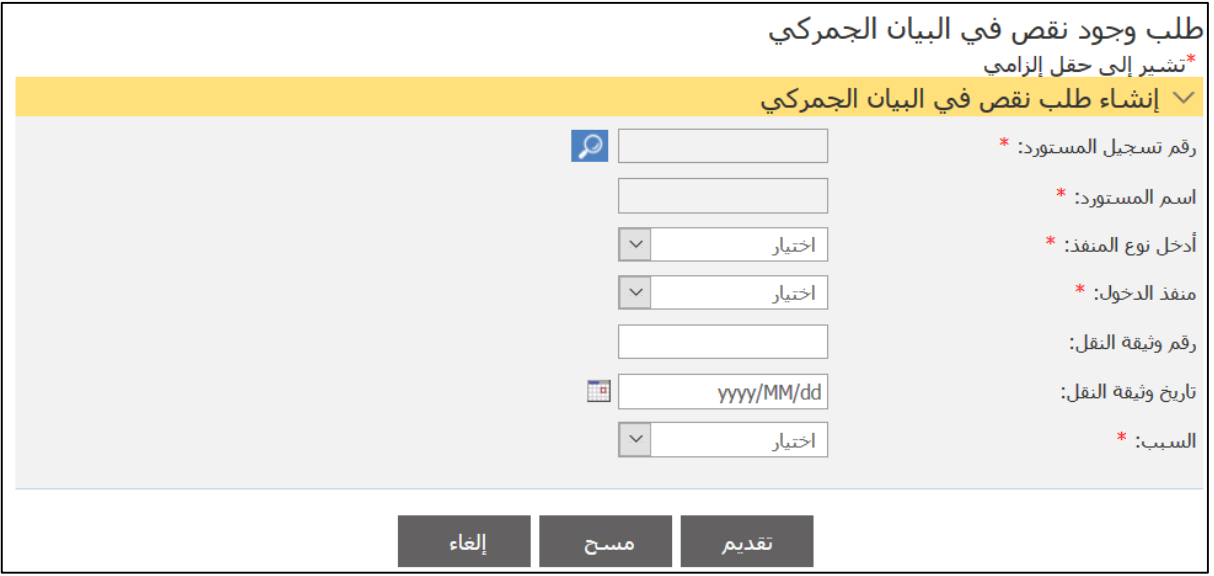

2. أدخل التفاصيل ذات العلاقة ثم اضغط على **تقديم**.

.**3**بحث طلبات النقص اتبع الخطوات التالية. .1سجل الدختل حلا النظةإ ثم انذقل حلا **بيان جمركي** ، فذظها الصفحة التالية.

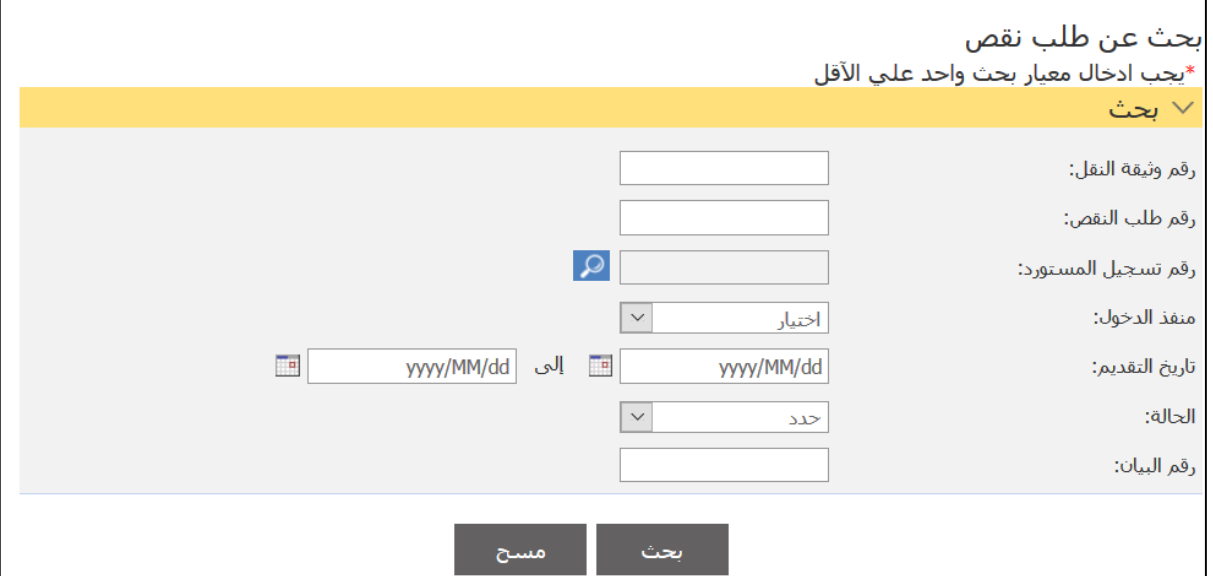

## 2. أدخل معايير البحث ذات العلاقة ثم اضغط على **بحث**.

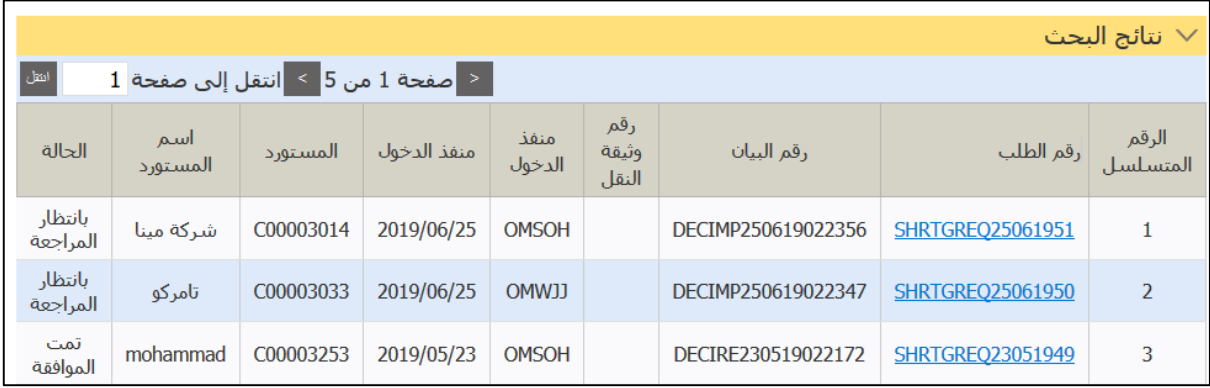

## .3اضغط علا رابط **رقم الطلب**.

 $\overline{\phantom{0}}$
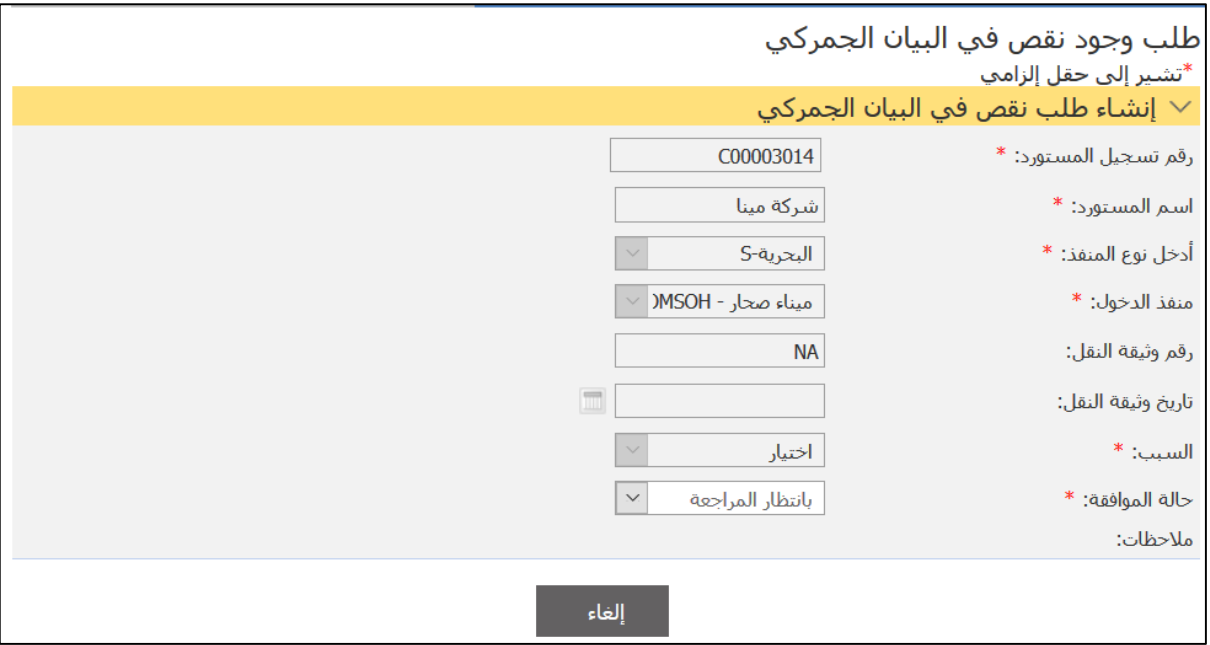

4.اضغط على إ**لغاء** للعودة إلى نتائج البحث.

.**3**إنشاء طلب تجزئة بوليصة اتبع الخطوات التالية. .1سجل الدختل حلا النظةإ ثم انذقل حلا **بيان جمركي** ، فذظها الصفحة التالية.

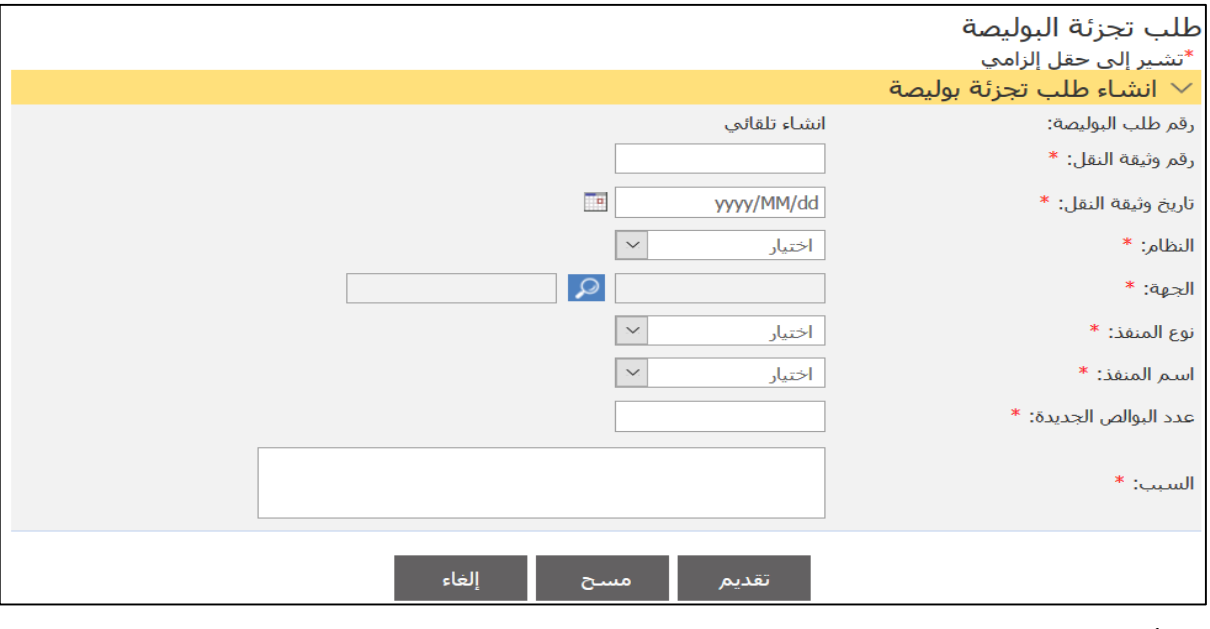

2. أدخل التفاصيل ذات العلاقة ثم اضغط على **تقديم**.

.**13** بحث طلب تجزئة البوليصة اتبع الخطوات التالية. .1سجل الدختل حلا النظةإ ثم انذقل حلا **بيان جمركي** ، فذظها الصفحة التالية.

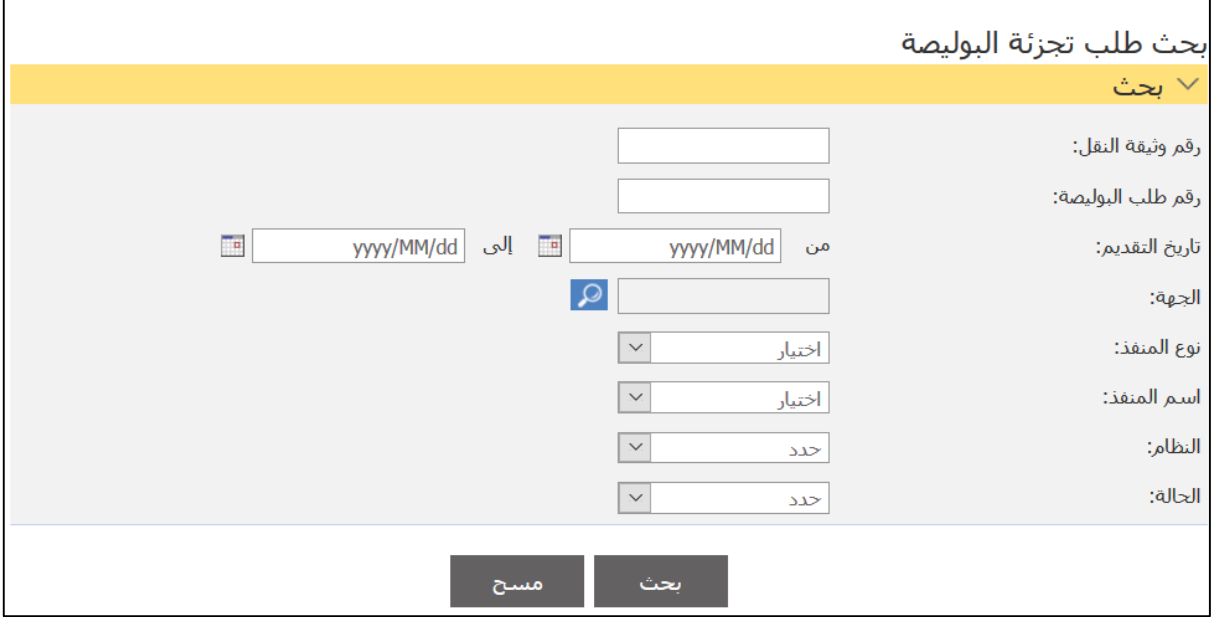

## **صفحة البحث**

2. أدخل معايير البحث ذات العلاقة ثم اضغط على **بحث** فتظهر نتائج البحث ثم اضغط على رابط رقم الطلب لعرض التفاصيل واضغط على إ**غلاق** للعودة إلى نتائج البحث.